# Oracle® Retail AI Foundation Cloud Services Assortment and Space **Optimization** User Guide

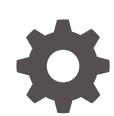

Release 22.2.302.0 F61481–01 August 2022

ORACLE

Oracle Retail AI Foundation Cloud Services Assortment and Space Optimization User Guide, Release 22.2.302.0

F61481–01

Copyright © 2022, Oracle and/or its affiliates.

Primary Author: Judith Meskill

This software and related documentation are provided under a license agreement containing restrictions on use and disclosure and are protected by intellectual property laws. Except as expressly permitted in your license agreement or allowed by law, you may not use, copy, reproduce, translate, broadcast, modify, license, transmit, distribute, exhibit, perform, publish, or display any part, in any form, or by any means. Reverse engineering, disassembly, or decompilation of this software, unless required by law for interoperability, is prohibited.

The information contained herein is subject to change without notice and is not warranted to be error-free. If you find any errors, please report them to us in writing.

If this is software, software documentation, data (as defined in the Federal Acquisition Regulation), or related documentation that is delivered to the U.S. Government or anyone licensing it on behalf of the U.S. Government, then the following notice is applicable:

U.S. GOVERNMENT END USERS: Oracle programs (including any operating system, integrated software, any programs embedded, installed, or activated on delivered hardware, and modifications of such programs) and Oracle computer documentation or other Oracle data delivered to or accessed by U.S. Government end users are "commercial computer software," "commercial computer software documentation," or "limited rights data" pursuant to the applicable Federal Acquisition Regulation and agency-specific supplemental regulations. As such, the use, reproduction, duplication, release, display, disclosure, modification, preparation of derivative works, and/or adaptation of i) Oracle programs (including any operating system, integrated software, any programs embedded, installed, or activated on delivered hardware, and modifications of such programs), ii) Oracle computer documentation and/or iii) other Oracle data, is subject to the rights and limitations specified in the license contained in the applicable contract. The terms governing the U.S. Government's use of Oracle cloud services are defined by the applicable contract for such services. No other rights are granted to the U.S. Government.

This software or hardware is developed for general use in a variety of information management applications. It is not developed or intended for use in any inherently dangerous applications, including applications that may create a risk of personal injury. If you use this software or hardware in dangerous applications, then you shall be responsible to take all appropriate fail-safe, backup, redundancy, and other measures to ensure its safe use. Oracle Corporation and its affiliates disclaim any liability for any damages caused by use of this software or hardware in dangerous applications.

Oracle®, Java, and MySQL are registered trademarks of Oracle and/or its affiliates. Other names may be trademarks of their respective owners.

Intel and Intel Inside are trademarks or registered trademarks of Intel Corporation. All SPARC trademarks are used under license and are trademarks or registered trademarks of SPARC International, Inc. AMD, Epyc, and the AMD logo are trademarks or registered trademarks of Advanced Micro Devices. UNIX is a registered trademark of The Open Group.

This software or hardware and documentation may provide access to or information about content, products, and services from third parties. Oracle Corporation and its affiliates are not responsible for and expressly disclaim all warranties of any kind with respect to third-party content, products, and services unless otherwise set forth in an applicable agreement between you and Oracle. Oracle Corporation and its affiliates will not be responsible for any loss, costs, or damages incurred due to your access to or use of third-party content, products, or services, except as set forth in an applicable agreement between you and Oracle.

# **Contents**

### [Send Us Your Comments](#page-5-0)

### [Preface](#page-6-0)

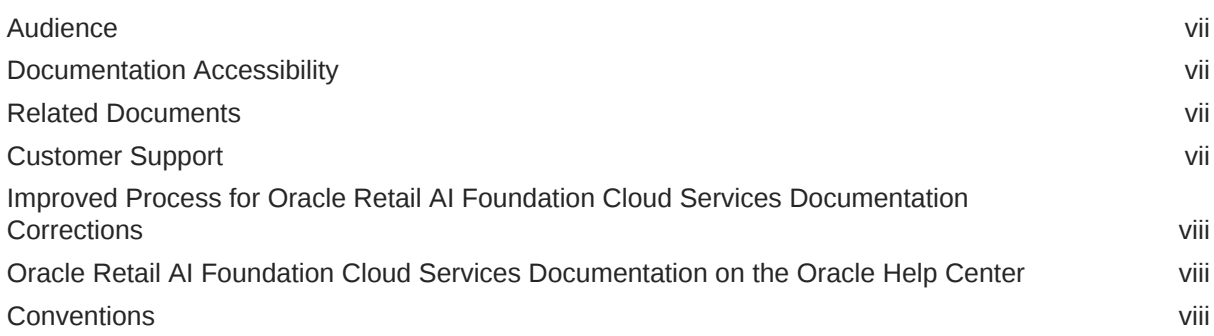

# 1 [Assortment and Space Optimization](#page-9-0)

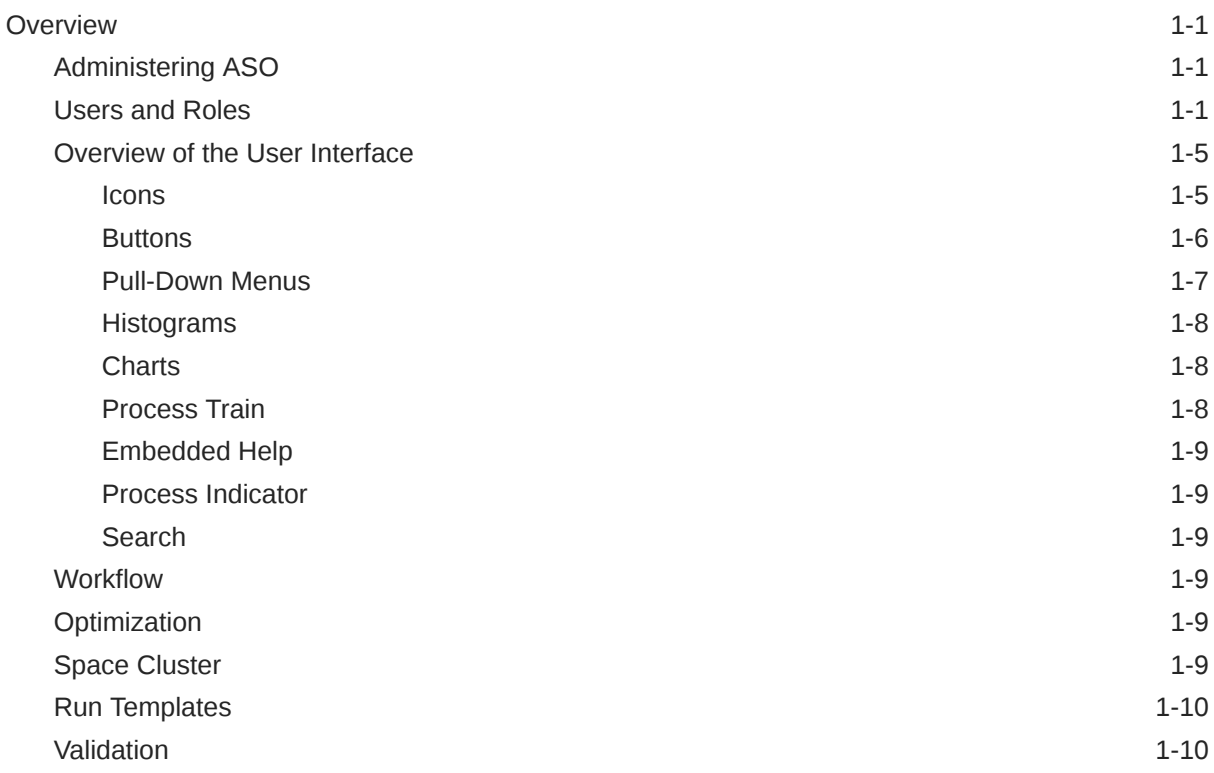

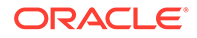

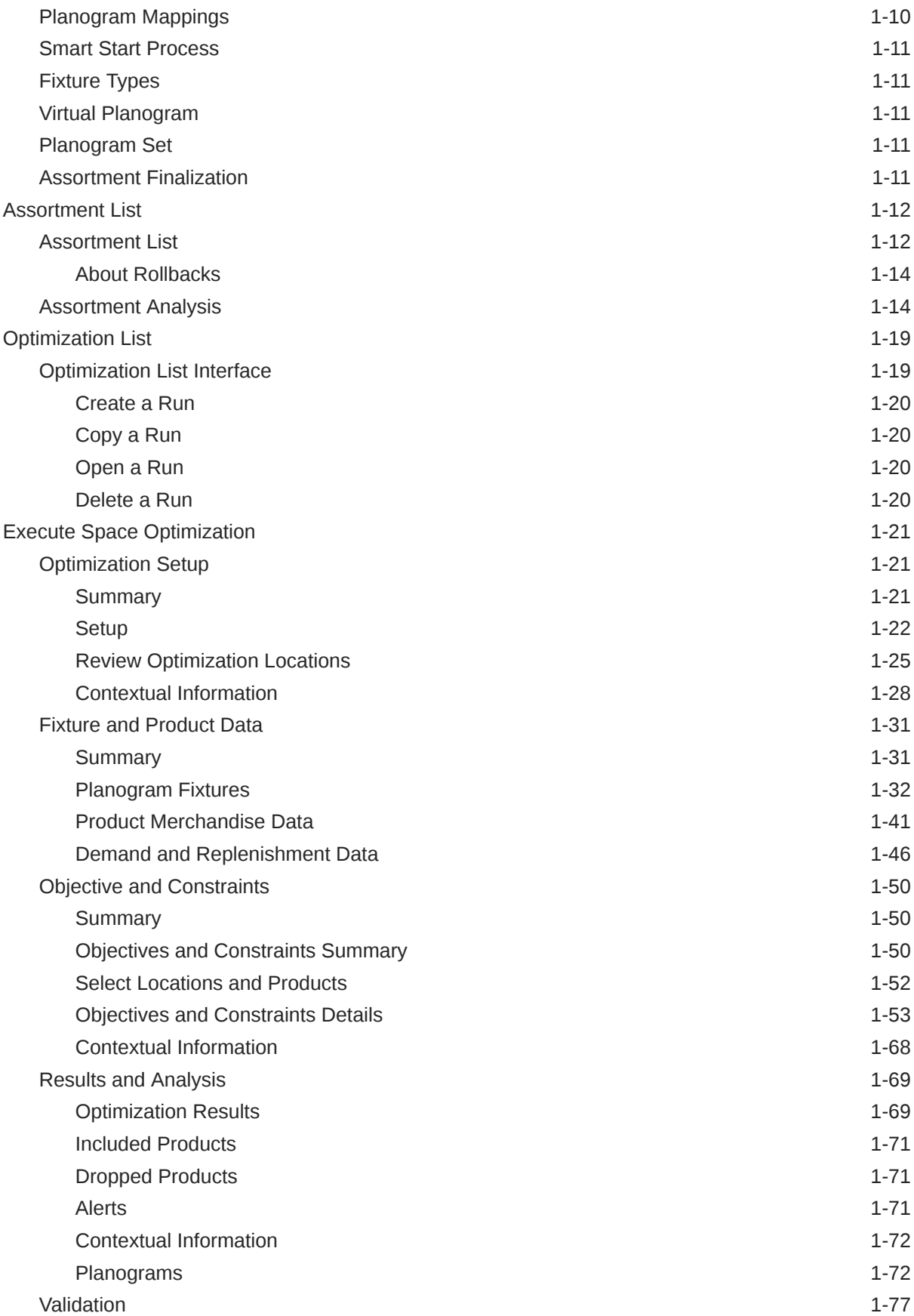

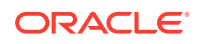

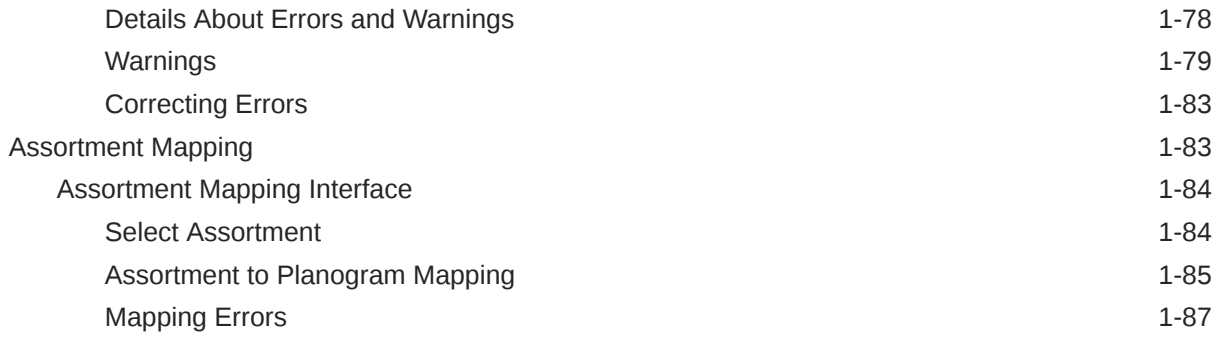

# A [Appendix: Oracle Retail AI Foundation Cloud Services Overview](#page-96-0)

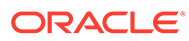

# <span id="page-5-0"></span>Send Us Your Comments

Oracle Retail AI Foundation Cloud Services Assortment and Space Optimization User Guide, Release 22.2.302.0

Oracle welcomes customers' comments and suggestions on the quality and usefulness of this document.

Your feedback is important, and helps us to best meet your needs as a user of our products. For example:

- Are the implementation steps correct and complete?
- Did you understand the context of the procedures?
- Did you find any errors in the information?
- Does the structure of the information help you with your tasks?
- Do you need different information or graphics? If so, where, and in what format?
- Are the examples correct? Do you need more examples?

If you find any errors or have any other suggestions for improvement, then please tell us your name, the name of the company who has licensed our products, the title and part number of the documentation and the chapter, section, and page number (if available).

#### **Note:**

Before sending us your comments, you might like to check that you have the latest version of the document and if any concerns are already addressed. To do this, access the Online Documentation available on the Oracle Help Center It contains the most current Documentation Library plus all documents revised or released recently.

Send your comments to us using the electronic mail address: retaildoc\_us@oracle.com

Please give your name, address, electronic mail address, and telephone number (optional).

If you need assistance with Oracle software, then please contact your support representative or Oracle Support Services.

If you require training or instruction in using Oracle software, then please contact your Oracle local office and inquire about our Oracle University offerings. A list of Oracle offices is available on our Web site at <http://www.oracle.com>.

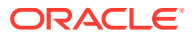

# <span id="page-6-0"></span>Preface

This guide describes the Oracle Retail AI Foundation Cloud Services Assortment and Space Optimization user interface. It provides step-by-step instructions to complete most tasks that can be performed through the application.

# Audience

This User Guide is intended for retailers and analysts.

# Documentation Accessibility

For information about Oracle's commitment to accessibility, visit the Oracle Accessibility Program website at <http://www.oracle.com/pls/topic/lookup?ctx=acc&id=docacc>.

#### **Access to Oracle Support**

Oracle customers that have purchased support have access to electronic support through My Oracle Support. For information, visit [http://www.oracle.com/pls/topic/lookup?](http://www.oracle.com/pls/topic/lookup?ctx=acc&id=info) [ctx=acc&id=info](http://www.oracle.com/pls/topic/lookup?ctx=acc&id=info) or visit <http://www.oracle.com/pls/topic/lookup?ctx=acc&id=trs> if you are hearing impaired.

# Related Documents

For more information, see the following documents in the Oracle Retail AI Foundation Cloud Services documentation set:

- *Oracle Retail AI Foundation Cloud Services Administration Guide*
- *Oracle Retail AI Foundation Cloud Services Implementation Guide*
- *Oracle Retail AI Foundation Cloud Services Release Notes*
- *Oracle Retail Analytics and Planning Cloud Services Data Interface*
- *Oracle Retail AI Foundation Cloud Services User Guide*
- *Oracle Retail AI Foundation Cloud Services Assortment and Space Optimization User Guide*
- *Oracle Retail AI Foundation Cloud Services Inventory Optimization User Guide*
- *Oracle Retail AI Foundation Cloud Services Promotion Markdown and Offer Optimization User Guide*

# Customer Support

To contact Oracle Customer Support, access My Oracle Support at the following URL:

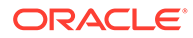

#### <span id="page-7-0"></span><https://support.oracle.com>

When contacting Customer Support, please provide the following:

- Product version and program/module name
- Functional and technical description of the problem (include business impact)
- Detailed step-by-step instructions to re-create
- Exact error message received
- Screen shots of each step you take

# Improved Process for Oracle Retail AI Foundation Cloud Services Documentation Corrections

To more quickly address critical corrections to Oracle Retail AI Foundation Cloud Services documentation content, Oracle Retail AI Foundation Cloud Services documentation may be republished whenever a critical correction is needed. For critical corrections, the republication of an Oracle Retail AI Foundation Cloud Services document may at times not be attached to a numbered software release; instead, the Oracle Retail AI Foundation Cloud Services document will simply be replaced on the Oracle Help Center Web site, or, in the case of Data Models, to the applicable My Oracle Support Documentation container where they reside.

Oracle Retail AI Foundation Cloud Services documentation is available on the Oracle Help Center at the following URL:

#### <https://docs.oracle.com/en/industries/retail/index.html>

An updated version of the applicable Oracle Retail AI Foundation Cloud Services document is indicated by Oracle part number, as well as print date (month and year). An updated version uses the same part number, with a higher-numbered suffix. For example, part number E123456-02 is an updated version of a document with part number E123456-01.

If a more recent version of a document is available, that version supersedes all previous versions.

# Oracle Retail AI Foundation Cloud Services Documentation on the Oracle Help Center

Oracle Retail AI Foundation Cloud Services product documentation is available on the following web site:

#### <https://docs.oracle.com/en/industries/retail/index.html>

(Data Model documents are not available through Oracle Help Center. You can obtain these documents through My Oracle Support.)

### **Conventions**

The following text conventions are used in this document:

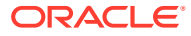

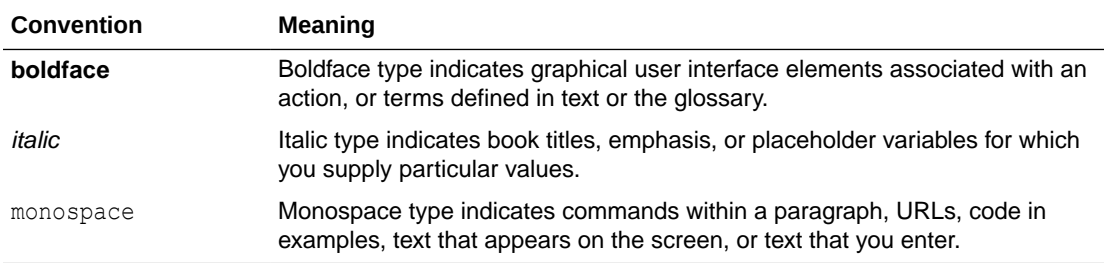

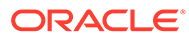

# <span id="page-9-0"></span>1 Assortment and Space Optimization

Oracle AI Foundation Assortment and Space Optimization Cloud Service is used to determine the optimal selection and arrangement of products within stores by optimizing the product assortment and product placement on a virtual planogram. It uses information about available space, product dimensions, expected demand, replenishment schedules, merchandising rules, fixture space, and category goals in order to create a virtual planogram that optimizes total performance.

The products and product assortments that are selected for the virtual planograms are the ones that ASO Cloud Service recommends for the finalized assortment. The recommended product level data is used inside CMPO, while the virtual planograms created in ASO Cloud Service are also then available to be used in space planning.

It supports the following fixture types:

- **Shelves**
- **Pegboards**
- **Freezer chests**
- Shelf/pegboard combinations

Optimizations are run at either the Store level or at the Space Cluster level. Space Clusters are ad hoc groups of stores used for optimization. Each space cluster includes stores that are in the same assortment, have the same product list, and have the same current planogram length (or same POG length, height, and depth, if selected). Space clusters are typically a level between assortment cluster and store. ASO Cloud Service creates these groups by splitting stores from an assortment cluster into smaller groups of stores that have the same product list and the same current planogram length.

At a high level, ASO Cloud Service starts with an assortment that is ready for optimization. The assortment is mapped to one or more planograms, and one or more optimization runs occur. Approved runs are then available for assortment analysis and can then be finalized and exported.

# **Overview**

This section provides information to help you understand the functionality of ASO.

### Administering ASO

For information about the administration of ASO Cloud Service, see *Oracle Retail AI Foundation Cloud Services Administration Guide*.

### Users and Roles

The following four user login roles are available:

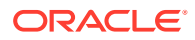

- Micro Space Optimization Analyst main business user responsible for day-to-day micro-space optimization activities
- Category Manager product-assortment-centric user who is interested in viewing ASO results and in the translation of data between CMPO, Retail Analytics, and ASO
- Administrator responsible for general system setup and configuration tasks related to the business
- Analytical Super User responsible for analytical configuration, testing, and model diagnosis

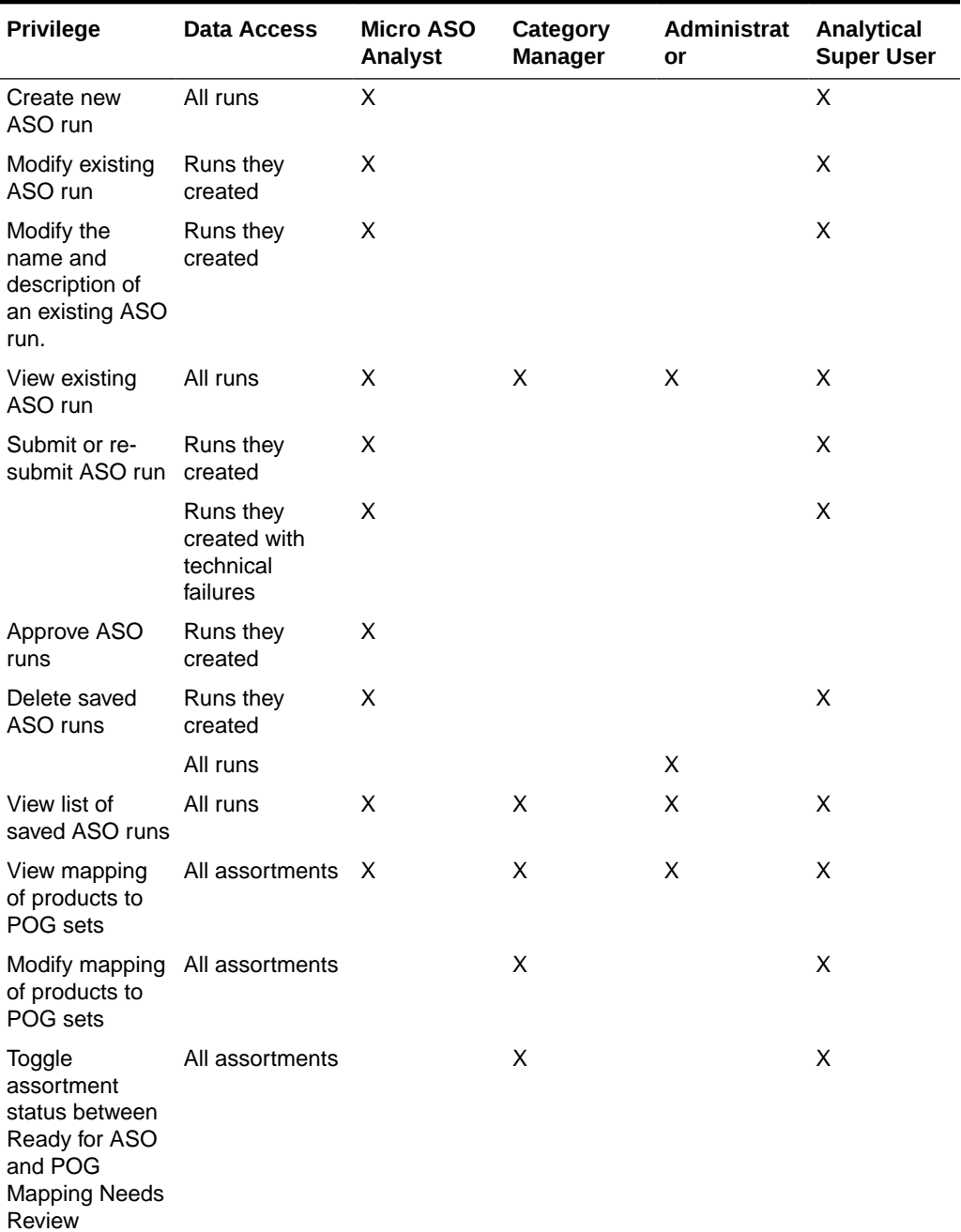

#### **Table 1-1 User Roles and Permissions**

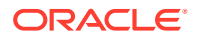

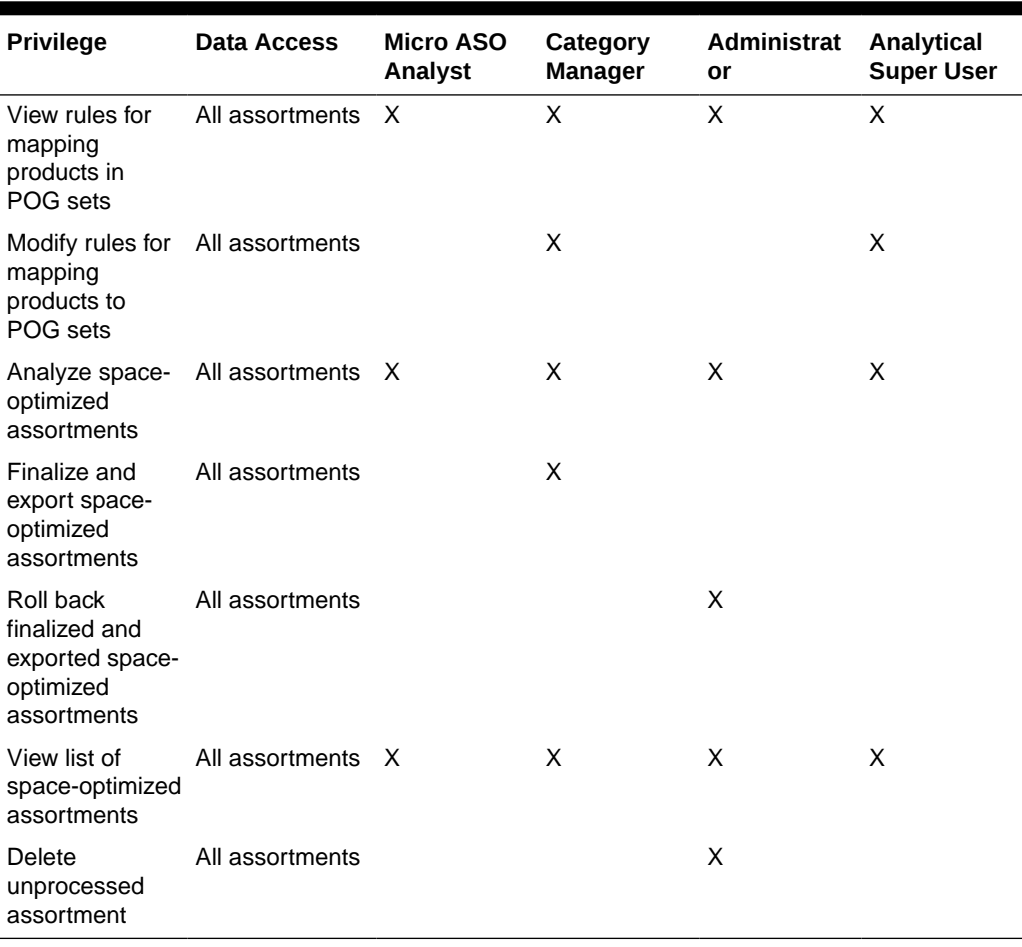

#### **Table 1-1 (Cont.) User Roles and Permissions**

#### **Table 1-2 User Constraints**

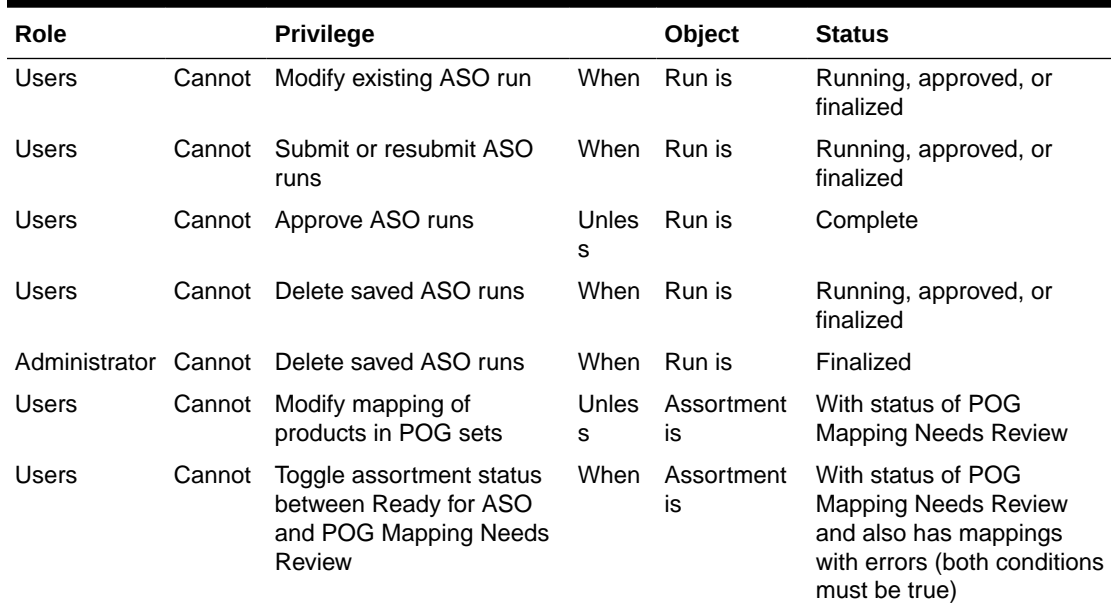

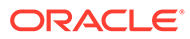

#### **Table 1-2 (Cont.) User Constraints**

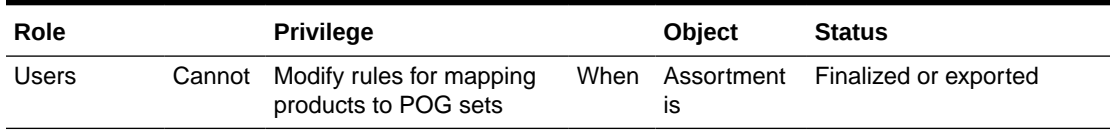

#### **Table 1-3 Privilege Descriptions**

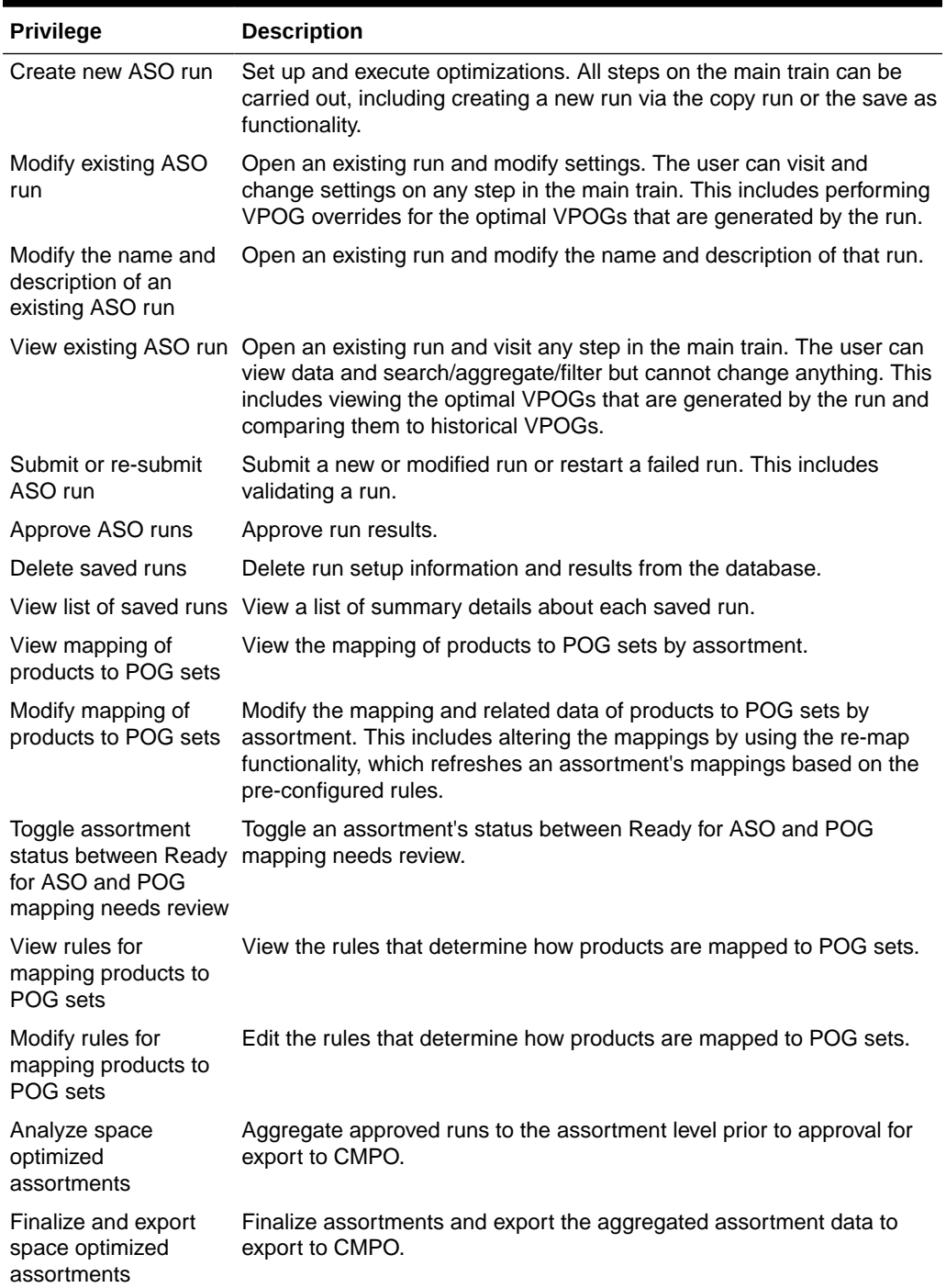

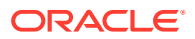

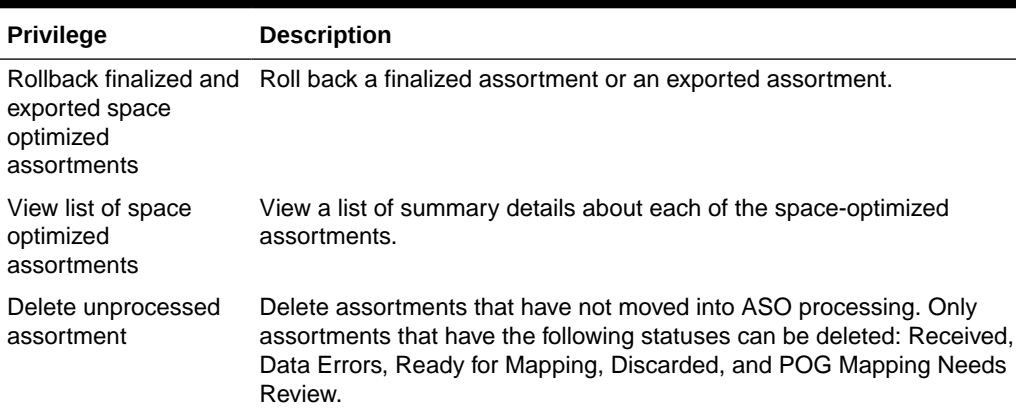

#### <span id="page-13-0"></span>**Table 1-3 (Cont.) Privilege Descriptions**

### Overview of the User Interface

The ASO Cloud Service user interface, at a high level, consists of:

- Task pane. Located on the left side of the application. Use this to navigate between the four main tabs.
- The four tabs that you use to do the application work: Optimization List, Assortment List, Execute Space Optimization, and Assortment Mapping.
- Contextual information. Located on the right side of the application. Use the various tabs to set up runs and to view graphical and tabular data that can help you as you interpret the optimization results. In addition, the tools can be used during the run setup to provide additional information about data involved in the run setup.

#### Icons

The following icons are used in user interface. Certain icons have slightly different definitions, depending on the context.

| Icon | <b>Icon Description</b>                                                                                   |
|------|----------------------------------------------------------------------------------------------------|
|      | Add. Add row.                                                                                             |
|      | Compare to history.                                                                                       |
|      | Copy a run. Add a planogram. On the Assortment<br>Mappings screen, it is used to create a like planogram. |
|      | Create. Create a run.                                                                                     |
|      | Detach.                                                                                                   |
|      | Delete. Delete a run. Delete planogram.                                                                   |

**Table 1-4 Icons**

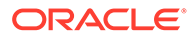

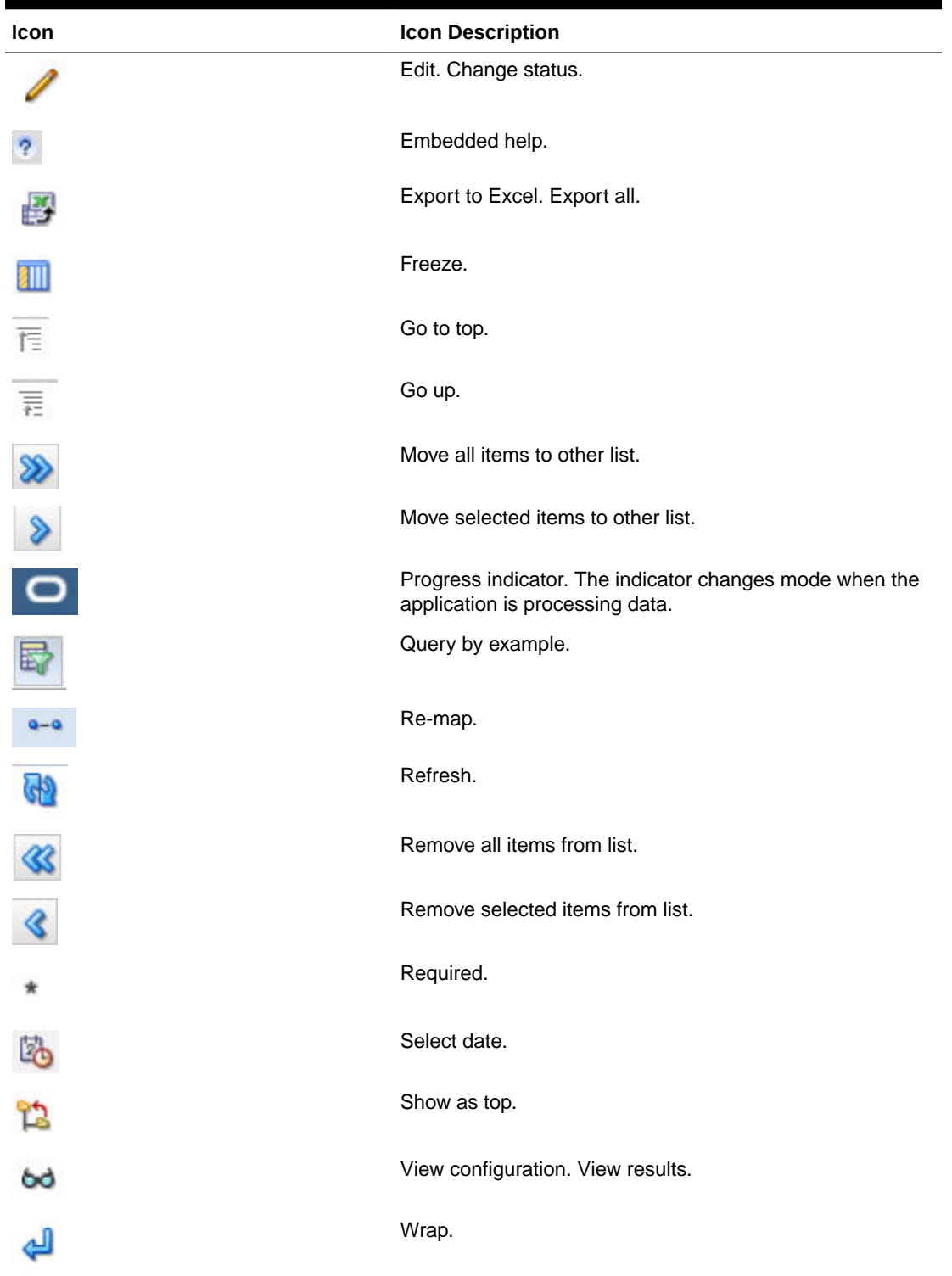

#### <span id="page-14-0"></span>**Table 1-4 (Cont.) Icons**

### **Buttons**

Buttons are used to perform certain actions and for navigation.

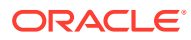

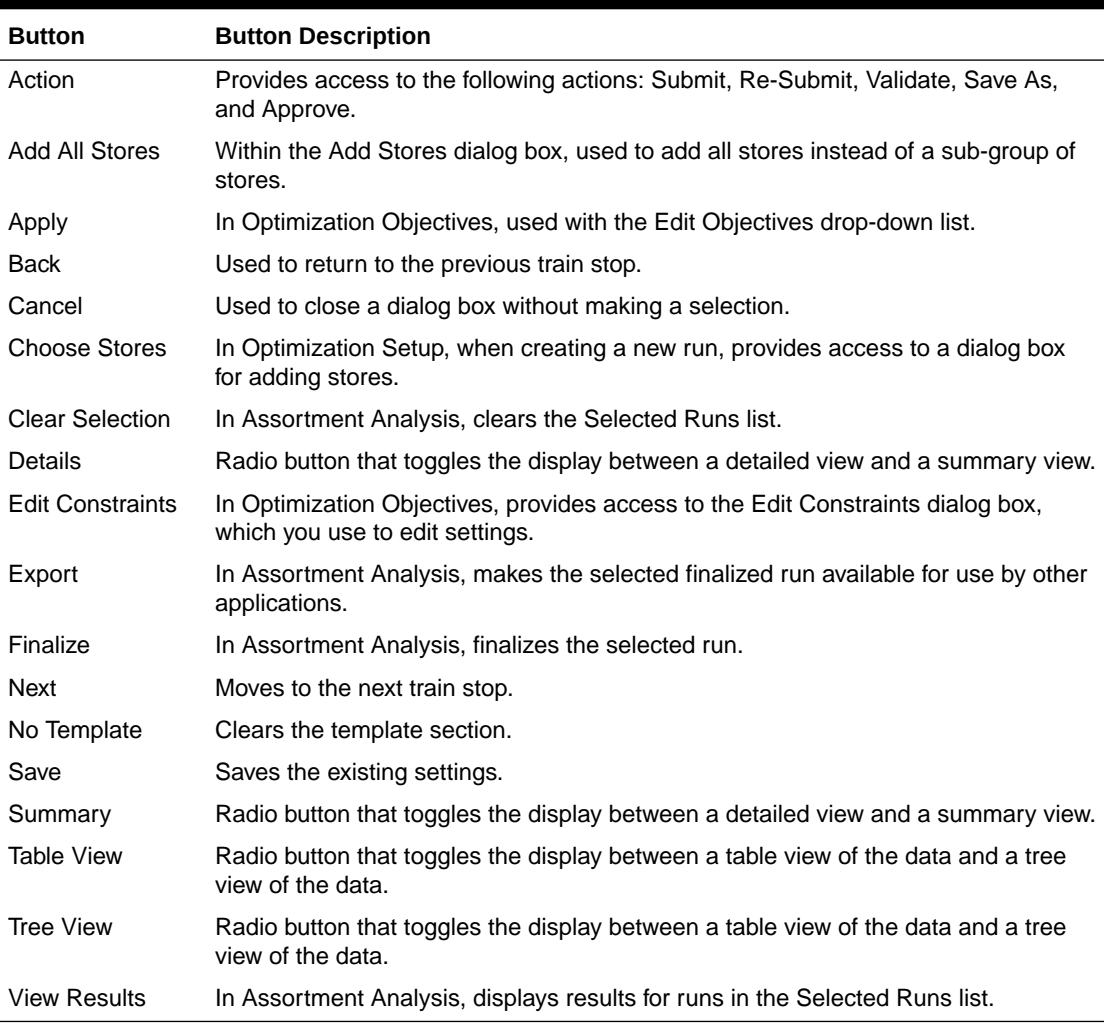

#### <span id="page-15-0"></span>**Table 1-5 Buttons**

### Pull-Down Menus

The user interface has three pull-down menus that provide access to a variety of functionality.

The **Format** pull-down menu and the **View** pull-down menu can be used to adjust how the display is organized. For example, you can resize the columns or detach a table from the interface.

The **Actions** pull-down menu provide functionality that you use to manipulate the application data. Some of the following functionality is also provided by the icons described in [Table 1-4](#page-13-0).

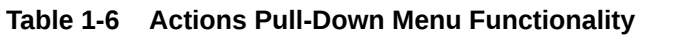

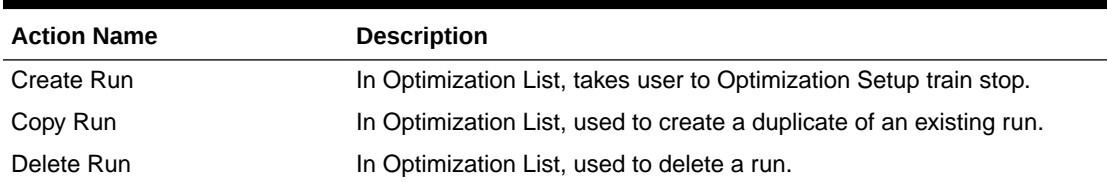

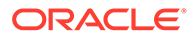

| <b>Action Name</b>     | <b>Description</b>                                                                                                    |
|------------------------|----------------------------------------------------------------------------------------------------|
| <b>Export to Excel</b> | Used to export to Excel.                                                                                                    |
| Rollback               | In Assortment List, used to revert the status of a run.                                                                                                    |
| Re-Map                 | In Assortment Mapping, re-maps the planogram to product. This<br>action must be executed after adding POGs, mapping data or any<br>other information that has been delivered in order to correct<br>exceptions or errors found by the assortment to POG mapping<br>process. |
| Add Planogram          | In Assortment Mapping, provides access to the Select Planogram<br>Nodes dialog box.                                                                                                    |
| Delete Planogram       | In Assortment Mapping, used to delete the selected planogram.                                                                                                    |
| Add Row                | Add a row to the display.                                                                                                    |
| Mark for Optimization  | In Fixture and Product Data, used to select a product for optimization<br>(indicated with a check mark).                                                                                                    |
| View Configuration     | In Fixture and Product Data, displays an empty planogram for the<br>selected product.                                                                                                    |
| Compare to History     | In Fixture and Product Data, and in Results and Analysis, displays<br>historical planogram that is populated.                                                                                                    |
| Add                    | In Objectives and Constraints - Product Groups, used to add data.                                                                                                    |
| Edit                   | In Objectives and Constraints - Product Groups, used to edit data.                                                                                                    |
| Delete                 | In Objectives and Constraints - Product Groups, used to delete data.                                                                                                    |
| <b>View Results</b>    | In Assortment Analysis, processes the selected run. Once the<br>processing is complete, the results are displayed in the table.                                                                                                    |
| Export All             | In Results and Analysis, used to export all the results.                                                                                                    |
| Create                 | In Fixture and Product Data, used to create.                                                                                                    |
| <b>Change Status</b>   | In Assortment Mapping, used to update the status.                                                                                                    |
| Save As                | Makes a copy of the run that is currently open.                                                                                                    |

<span id="page-16-0"></span>**Table 1-6 (Cont.) Actions Pull-Down Menu Functionality**

### **Histograms**

The stages have associated histograms available on the right-hand side of the display that can help you analyze the data presented in that stage. You can adjust the way the histogram presents the data by changing the number of bins that are used in the display. Once you change the number of bins, click the **Refresh** button to update the display.

### **Charts**

Certain stages have associated charts available on the right-hand side of the display that list data in a tabular format.

### Process Train

The process train displays the stages of Execute Space Optimization. The current stage is highlighted. You can also use the **Back** button and the **Next** button to move through the train.

### <span id="page-17-0"></span>Embedded Help

Embedded help, which you access by clicking the **Question Mark** icon, provides additional information about the details required by certain fields.

### Process Indicator

At the top of the user interface, in the right-hand corner, is a process indicator that you can use to monitor the status of a user action such as clicking **Next** to go to the next stage.

### Search

In certain cases, you can customize your search, using advanced search capabilities to specify the search criteria.

### **Workflow**

ASO Cloud Service is used to optimize a category manager's assortment plan by creating optimal planograms. The category manager creates a preliminary assortment and wants to determine how well that list of products can fit in stores, given the available space, product sizes, and merchandising goals, constraints, and rules. The application creates virtual planograms that organize products onto fixtures in a way that best achieves the optimization objectives. Once the manager finalizes the optimization results, the product level data can be exported for use in planning applications.

### **Optimization**

An optimization can be carried out at one of two location levels: Store or Space Cluster.

In a Store level optimization:

- each store is optimized separately, based on the store's individual data
- one planogram is produced for each store
- store-specific results are produced

In a Space Cluster level optimization:

- every space cluster is optimized separately, based on aggregate store data
- one planogram is produced for each space cluster
- space-cluster-specific results are produced

### Space Cluster

A space cluster is an ad hoc group of stores used for optimization. Each space cluster includes stores that are in the same assortment, have the same product list, and have the same current planogram length. Space clusters are typically a level between assortment cluster and store. A fixture configuration can optionally be added to the clustering rules. ASO Cloud Service creates these groups by splitting stores from an assortment cluster into smaller groups of stores that have the same product list, the same current planogram length, and same fixture configuration if activated.

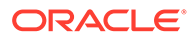

### <span id="page-18-0"></span>Run Templates

You can pick an existing run that was created for the same POG Set as a template. The system uses the settings for that run and applies them to a new run (which has a new group of products, locations, and data). This allows you to leverage the initial settings from the template run and use them across time, locations, planogram sets, and users. These templates work as follows:

- Product Groups. ASO copies whatever is saved at the top level from the template run to destination run.
- Objective Function and POG constraints. Most of the common values from the template are applied to all bottom levels in the new run. This includes the run objective, blocking constraint, spacing constraint, merge bay constraint, usable space constraint, and service level.
- Product merchandising rules are copied as is from the template run to the destination run. This includes the fixture type, display style, orientation, capping, stacking/capping style, and max stack.
- For visual guidelines, product family group, and sort order. the All Locations visual guidelines for each fixture type are copied to the destination run. For Product Family Group and Sort Order, the All Locations Product Family Group and Sort Order are copied to the destination run.
- If the template run is set up at the space cluster-level and the destination run is set up at store level, then most common values will be taken from all lower levels as well whatever is defined at the top level (All Locations) that is applicable to the new run.
- The user can select any run as a template; however, picking an unrelated run (a different POG set or assortment) will only transfer values that use the most common values. Most common values are not specific to any POG set or assortment; they are simply global values taken from the template run. In the template process, ASO discards any product/store level settings that exist only within template but are not valid for the destination run.

### Validation

Within each stage, you can perform a validation. This provides you with feedback concerning the settings you have configured. Validation can identify conflicts between settings. You see details in the validation report that can help you to resolve any issues. Note that the validation is the same, regardless of which stage you invoke it from.

The conflicts identified by validation include warnings and errors. Warnings occur when constraints can impact or limit the optimization process. Errors prevent the optimization process from producing a solution.

## Planogram Mappings

ASO Cloud Service supports various planogram mappings, including the simple case in which a single product category is mapped to a single planogram as well as the case in which a product category's assortment is mapped to multiple planograms in many locations in a store.

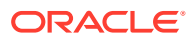

### <span id="page-19-0"></span>Smart Start Process

If detailed shelving data is not available, a planogram cannot show the complete details about the shelving. In such cases, ASO Cloud Service creates fixture details using a combination of default values and user selection in order to assign shelves to partial shelf fixture planograms. This process occurs automatically when optimization locations are generated. These fixture configurations are available in the Fixture and Product Data stage. The user can manually override such planograms within the ASO Cloud Service user interface. See [Planogram Setup](#page-41-0) for additional information.

### Fixture Types

ASO Cloud Service works with three types of fixtures: shelves, pegboards, and freezer chests. Freezer chests are not the containers in the frozen food section; rather, they are chests that shoppers reach down into in order to select a product. Planograms can support a mixture of shelves and pegboards.

### Virtual Planogram

A virtual planogram (VPOG) is a planogram that is created by the application. It contains colored rectangles representing products, product groups, or images of products (when available), with supporting hover text for each product on the virtual planogram. A planogram is the layout of the product on shelves or pegboards with an underlying fixture assumption (for example, the number of shelves or the overall size).

A user can open multiple virtual planograms simultaneously in order to view images for different clusters or stores within the same run. However, only the first virtual planogram that a user opens can be edited, subject to the run status and the permission rules, until the open virtual planograms are closed. The application only supports the opening of multiple simultaneous virtual planograms if the user is using the same browser session, browser tab, and login session for the same optimization run. In other words, the user must open the multiple virtual planograms for a single run in a single run screen. All other combinations of browser sessions, browser tabs, and multiple logins to open multiple simultaneous virtual planogram windows are not supported. Although some combinations may work in practice, consistent UI behavior is not guaranteed and data integrity issues may occur.

### Planogram Set

Planogram set is an ASO concept that refers to a planogram node (which is the subcategory name) and concatenates it with the planogram season, with a hyphen between.

### Assortment Finalization

The Assortment Finalization process handles the assortment summarization of the results at the assortment set level as well as the transformation of placeholder product names and IDs into final products. This process is initiated by the Assortment Planning and Optimization (APO) module of CMPO. ASO loads and integrates the Assortment Finalization file with database objects. This triggers the following:

- ASO generates aggregated results for all the exported assortments that have the same assortment set ID.
- The only assortments that are aggregated are the ones that have been exported to APO.

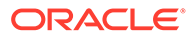

• All other assortments that have the same assortment set ID but that have a status other than exported are disabled so they can no longer be used in optimization or analysis.

# <span id="page-20-0"></span>Assortment List

The Assortment List tab has one table that presents a list of all available assortments. You can use this information to view descriptive information and the status of each of the listed assortments. Use the **Refresh** icon to update the display.

You can also access the Assortment Analysis functionality from the Assortment List tab. You use the Assortment Analysis screen to determine how much of an assortment has or has not been optimized, to analyze the results of the optimizations, and to finalize and export your work.

### Assortment List

The Assortment List is shown in Figure 1-1.

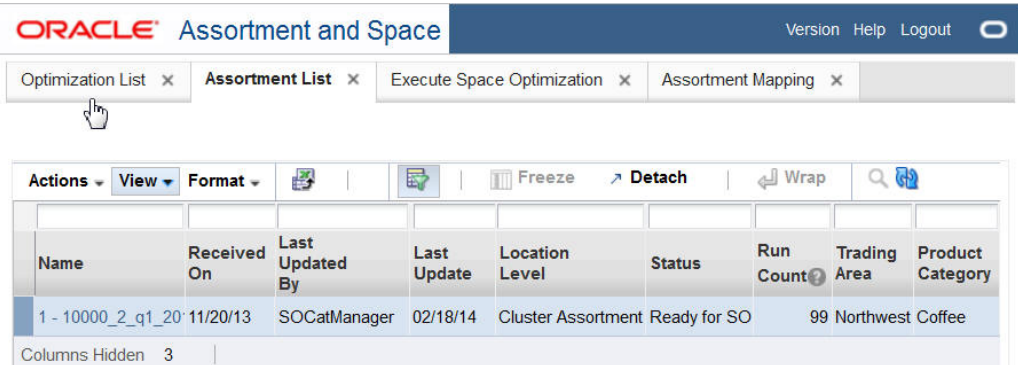

#### **Figure 1-1 Assortment List**

It contains the following columns.

**Table 1-7 Assortment List**

| Field           | <b>Description</b>                                                     |
|-----------------|------------------------------------------------------------------------|
| Name            | The display name for the assortment.                                   |
| Goal            | The goal of the assortment.                                            |
| Role            | The role of the assortment.                                            |
| Tactic          | The tactic of the assortment.                                          |
| Received On     | The date the assortment was received.                                  |
| Last Updated By | The user ID of the person who most recently updated the<br>assortment. |
| Last Update     | The date when the assortment was most recently updated.                |

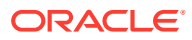

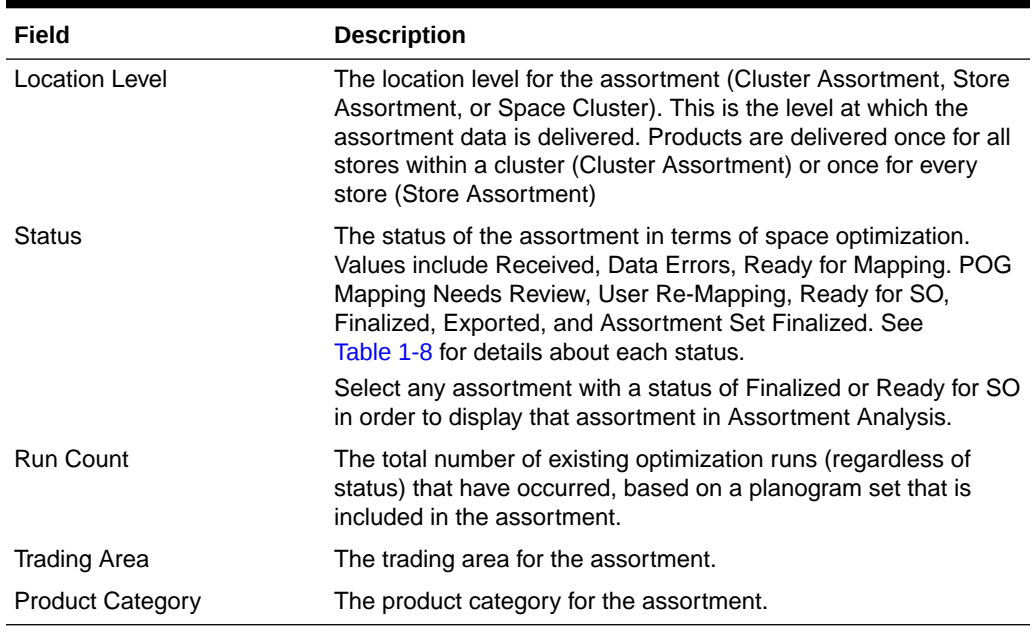

#### **Table 1-7 (Cont.) Assortment List**

#### **Table 1-8 Assortment Status Descriptions**

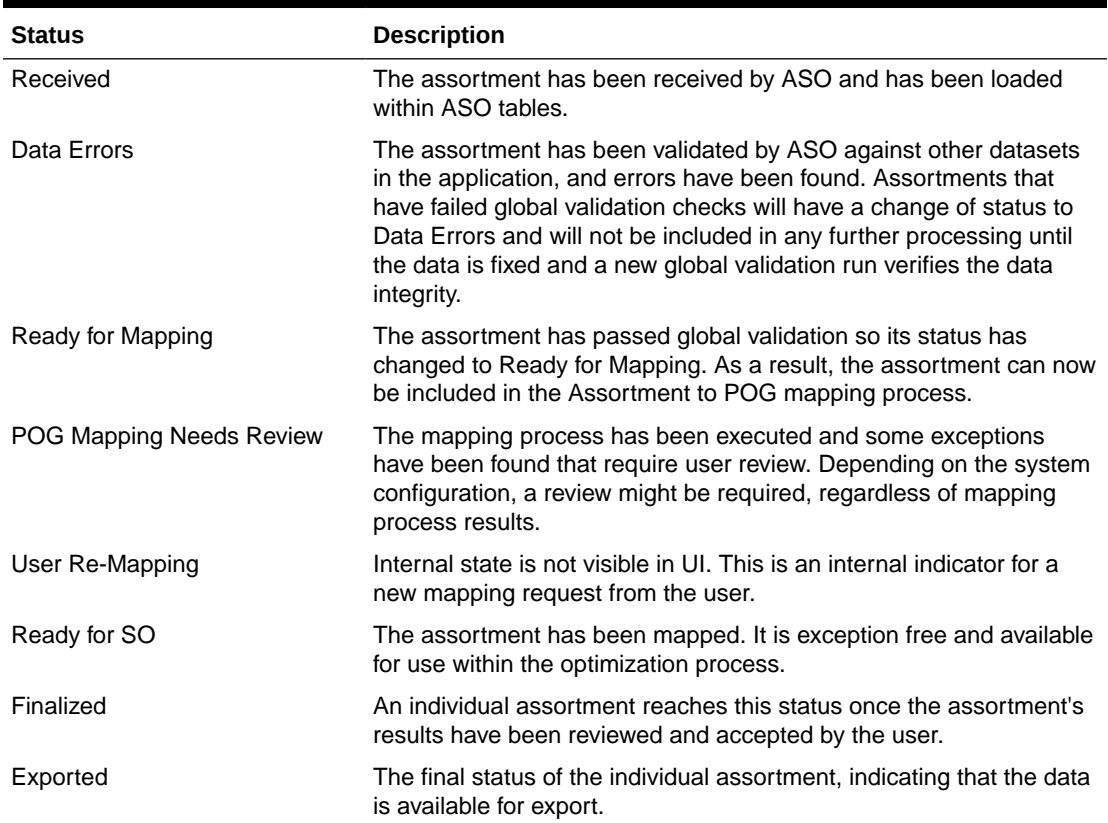

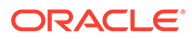

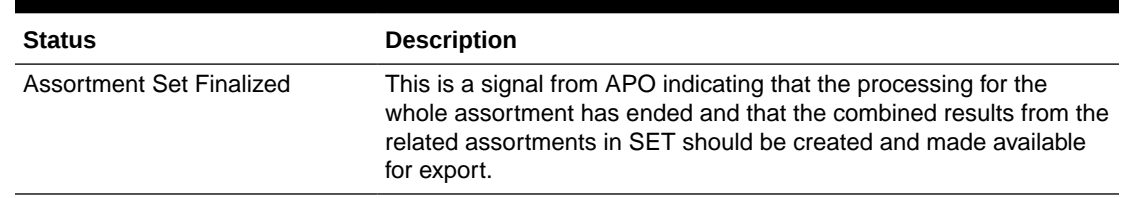

#### <span id="page-22-0"></span>**Table 1-8 (Cont.) Assortment Status Descriptions**

### About Rollbacks

The **Rollback** functionality is available from the **Action** drop-down menu.

If the current status of the assortment is Exported, the status rolls back to Finalized. After the rollback from Exported, the assortment is not available to external application (as it was when it had a status of Exported).

You cannot roll back any run. If an assortment is in Finalized status, you will not be able to create any new runs based on POG sets within that assortment so you must roll the assortment back to Ready for SO status, create more optimization runs, and finalize again if necessary.

An assortment cannot be part of an assortment set that has been finalized. In such cases, the rollback menu option is disabled.

When you roll back an assortment to Ready for SO, you cannot export it but you can finalize eligible runs that are associated with the assortment that were not finalized before. In addition, once you have rolled the assortment back to Ready for SO, you can create new runs that are based on planogram sets associated with the assortment, something you cannot do when the assortment is in status of Finalized or Exported.

### Assortment Analysis

Assortment Analysis is available for an assortment if one or more of the runs associated with that assortment have been approved. Such runs have a status of Approved or Finalized. CMPO users and SO analysts have permission to conduct this analysis. The SO Super User can access this screen as read-only.

The Assortment Analysis screen can be used to:

- determine how much of a specific assortment has not been optimized
- examine the aggregated results of the approved runs for a specific assortment
- finalize the optimized results
- export the results

To access Assortment Analysis, select an assortment from the Assortment List that has a status of Ready for SO or Finalized. You see the Assortment Analysis screen. This screen consists of three distinct areas.

#### **Assortment Summary**

This section of the Assortment Analysis screen displays a subset of the information contained in the Assortment List. The information describes the assortment you selected.

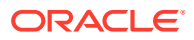

| Assortment List X      |                  | Execute Space Optimization X                                     |                   | <b>Assortment Mapping</b><br>$\times$        |                       | <b>Assortment Analysis:1 X</b>                   |        |
|------------------------|------------------|------------------------------------------------------------------|-------------------|----------------------------------------------|-----------------------|--------------------------------------------------|--------|
|                        |                  |                                                                  |                   |                                              |                       |                                                  |        |
|                        |                  | > Assortment Summary : 1 - Coffee - Northwest - 1st Qrtr, FY2014 |                   |                                              |                       | Finalize                                         | Export |
| <b>Trading</b><br>Area | <b>Northwest</b> | Name 1 - 10000 2 g1 2014 1                                       | Goal<br>Role dest | Tactic Assortment: Maintain, Space: Maintain | <b>On</b><br>Location | Received 11/20/2013<br><b>Cluster Assortment</b> |        |

**Figure 1-2 Assortment Summary**

#### **Select Runs for Analysis**

This section displays the runs for the assortment you selected. The Available Runs lists all the runs associated with the assortment whose status is Approved or Finalized. Only approved or finalized runs appear here. The Selected Runs lists the runs whose results you are interested in viewing. Overlaps may exist across selected runs. In that case, results from the most recently approved or finalized run take precedence over other runs with the same sku/store combination.

The Selected Runs list is also used to control which runs become finalized. If you select more than a run that covers the same product/location, you will only see results from the run with the most recent results data.

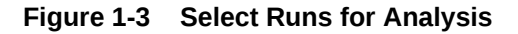

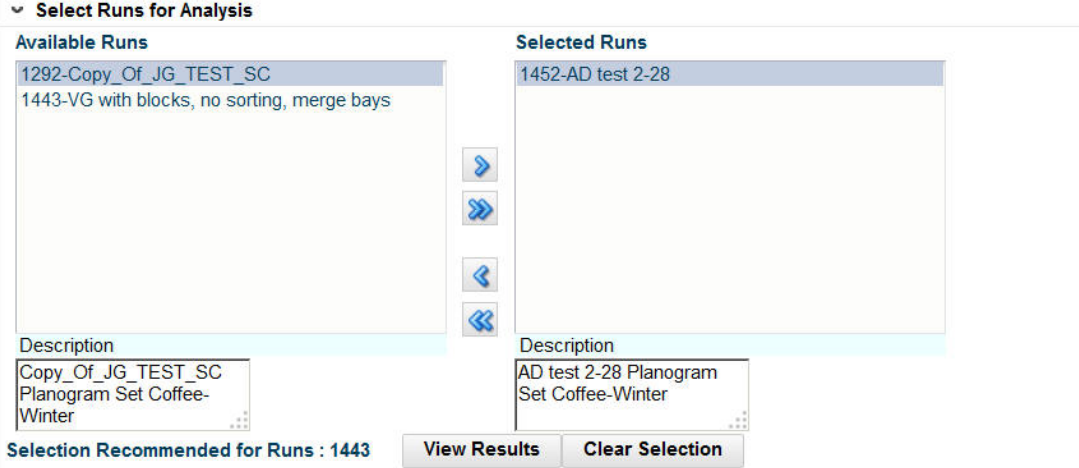

To move all runs from the Available Runs list to the Selected Runs list, click the double arrow.

To move a select group of runs from the Available Runs list to the Selected Runs list, highlight the run or runs you want in the Available Runs list and click the single arrow.

To moves runs from the Selected Runs list to the Available Runs list, you should reverse this process.

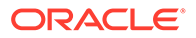

#### **Run Results**

To display the results of a run in the Run Results table, highlight the run, and click the **View Results** button. (Note that some columns are hidden so that the figure fits on the page.)

**Figure 1-4 Run Results**

| $View -$                            | 酄<br>審<br><b>7</b> Detach<br>J Wrap<br><b>TTT</b> Freeze<br>$Format -$ |                       |                                  |                    |                                     |                         |                        |                                                            |         |
|-------------------------------------|------------------------------------------------------------------------|-----------------------|----------------------------------|--------------------|-------------------------------------|-------------------------|------------------------|------------------------------------------------------------|---------|
| <b>Assortment</b><br><b>Cluster</b> | Product<br><b>Name</b>                                                 | <b>Store</b><br>Count | <b>Stores</b><br>with<br>Facings | <b>Count Units</b> | Fabing Sales $\triangle \heartsuit$ | <b>Sales</b><br>Revenue | <b>Gross</b><br>Profit | Lost $\triangle\heartsuit$<br><b>Sales</b><br><b>Units</b> | Demand  |
|                                     | Value - Large - A (Ni 1234582 - Folgers E4                             |                       | $\mathbf{0}$                     | $\overline{0}$     | 0                                   | $\overline{0}$          | $\Omega$               | $\mathbf{0}$                                               | 87      |
|                                     | Value - Large - A (No 1234747 - Folgers 14                             |                       | $\overline{0}$                   | $\overline{0}$     | $\mathbf{0}$                        | $\overline{0}$          | $\bf{0}$               | $\overline{0}$                                             | 97      |
|                                     | Value - Large - A (Ni 1234753 - Folgers [4]                            |                       | $\mathbf{0}$                     | $\bf{0}$           | 0                                   | 0                       | 0                      | $\mathbf{0}$                                               | 92      |
|                                     | Value - Large - A (No 1234759 - Folgers N4                             |                       | $\mathbf{0}$                     | $\mathbf{0}$       | 0                                   | $\bf{0}$                | $\Omega$               | $\mathbf{0}$                                               | 101     |
|                                     | Value - Large - A (Ni 1234762 - Folgers E4                             |                       | $\mathbf{0}$                     | $\overline{0}$     | $\Omega$                            | $\overline{0}$          | $\Omega$               | $\overline{0}$                                             | 104     |
|                                     | Value - Large - A (Ni 1234765 - Folgers F4                             |                       | 1                                | 5                  | 82.9678                             | 570.0218                | 44.8358                | 2.0397                                                     | 85,0075 |
|                                     | Value - Large - A (Ni 1234768 - PL 100% 4                              |                       | 1                                | 5                  | 71.7156                             | 657 2234                | 203.2636               | 0.2607                                                     | 71.9763 |
|                                     | Value - Large - A (Ni 1234816 - Tully's Da 4                           |                       |                                  | 4                  | 41.227                              | 425.104                 | 164, 1371              | $\mathbf{0}$                                               | 41.227  |

By default, the results are displayed for all data. To display the data at different levels of aggregation, use the **Show** drop-down list. You can choose from the following options:

- All data
- Roll up to Assortment Cluster (a single line is displayed for the entire cluster)
- Roll up to Product. Product: Results are displayed at the Assortment Cluster/ Product level. You see one line for each product within each cluster.
- Roll up to Planogram Set. Results are displayed at the Assortment Cluster/ Product/Planogram Set level. You see one line for each planogram set that a product belongs to within an assortment cluster.

To clear the display, click the **Clear Selection** button. This clears the results from the results table and moves all of the runs in the Selected Runs list back into the Available Runs list (resets the user selection).

#### **Results Table**

The Results Table displays the following information at the aggregation level you selected. Note that each aggregation level displays only a subset of the information listed in the table.

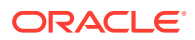

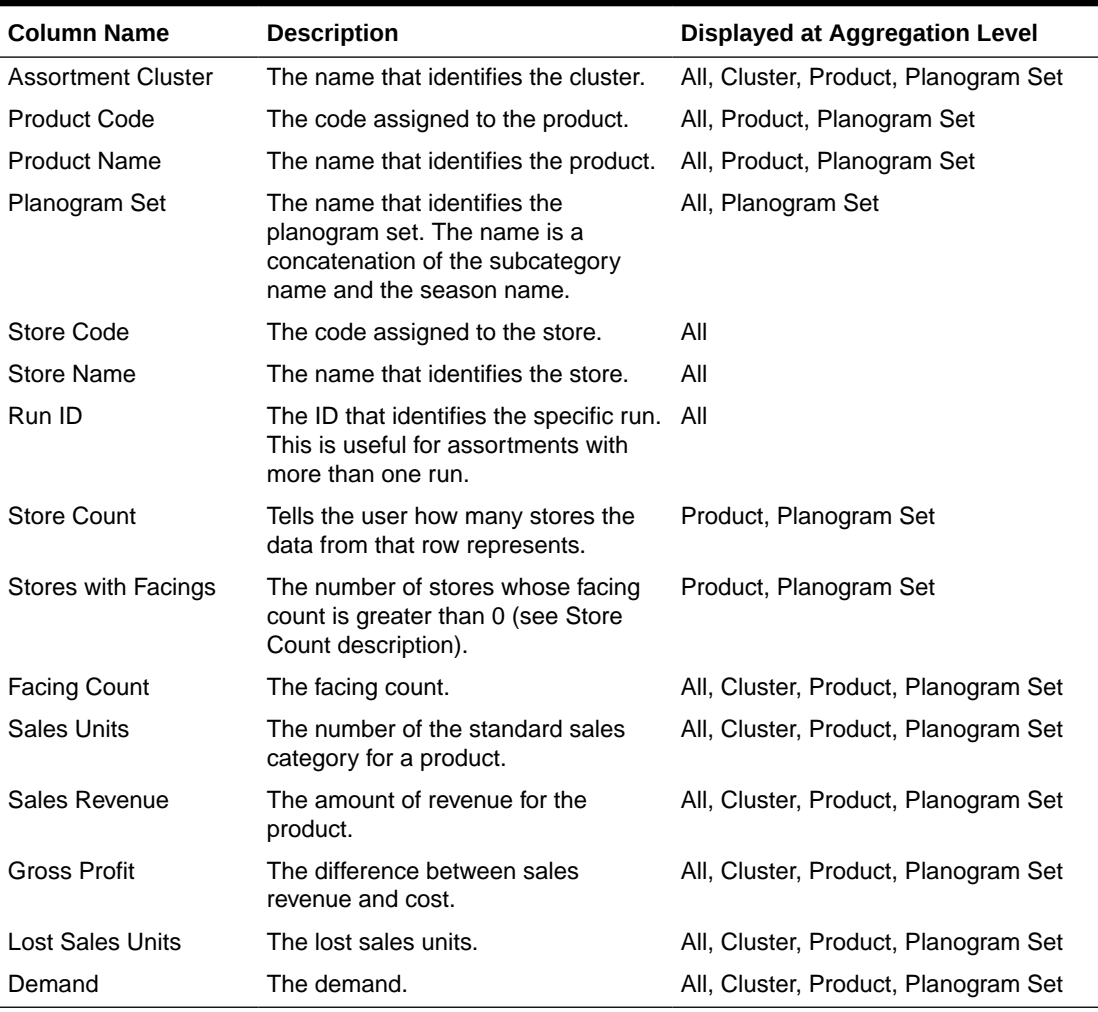

#### **Table 1-9 Results Table**

#### **Finalizing an Assortment**

Which runs are finalized is based on which runs are used to generate the results data (the set of unique Run IDs in the View Results table). In order to determine the runs used to generate the data, the most current run for each product/store is determined. For example, when you view the results for All, you may see records that have different Run IDs.

The Selection Recommended for Runs should include all runs used to generate the results. A run must be in this list and in the Selected Runs list in order to become finalized when the assortment is finalized.

Once you are satisfied with the results and finalize an assortment, it is available for export to CMPO and Space Planning.

Once an assortment is finalized, the status as displayed in the Assortment List changes to Finalized.

To finalize an assortment, open it in the Assortment Analysis screen, select the runs you want to finalize, and click the **Finalize** button.

#### **Exporting the Run Results**

Once an assortment is finalized, the Export button is enabled and the Finalize button is disabled. Click the **Export** button in order to export the results. Once the assortment is exported, the results of the export are displayed in the Assortment Analysis table, and you can no longer select the runs for analysis. At this point, the Assortment Analysis display consists only of the Summary and the Results. The Select Runs for Analysis section is not displayed.

#### **Figure 1-5 Assortment Analysis After Export**

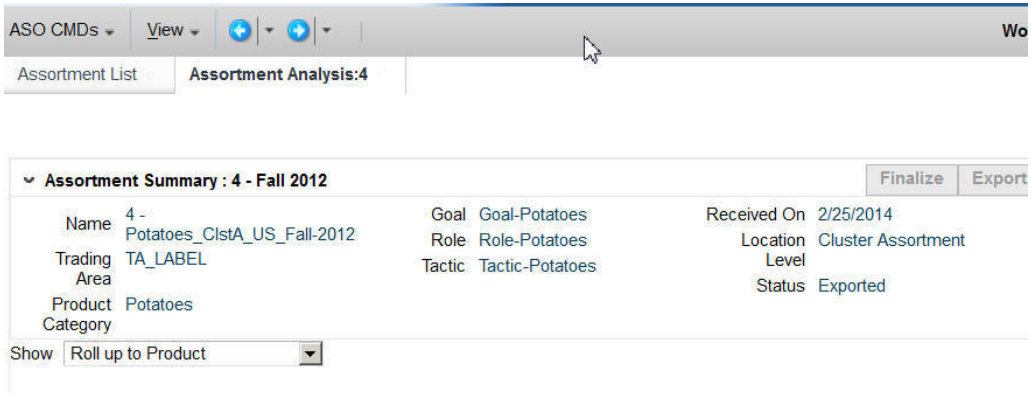

Once an assortment is exported, the status of the run as displayed in the Assortment List changes to Exported. The status is also shown on the Assortment Analysis screen, in the Summary section.

Once the assortment is finalized and exported, it is no longer available in the Select Planogram Set in Execute Space Optimization.

An assortment cannot be part of an assortment set that has been finalized. In such cases, the export button is disabled.

The runs that are finalized may represent a subset of the group of approved runs.

#### **Assortment Analysis Metrics**

The metrics displayed in the Assortment Summary list and in the Run Results list can be different. This can occur when there is more than one run, as the run results roll-up to Space Cluster or Store (optimization location) and the assortment analysis rolls up to Assortment Cluster.

Specifically, the metrics Units, Sales Revenue, Gross Profit and Lost Sales Units obtained from run results are summarized across all optimization location for all stores. These values match the assortment analysis rollup to assortment cluster when that run is the only selected. The metrics Facing and Demand actually match but are presented at different levels within the two screens. The run results bottom panel - included products shows those values as an average per store, while the assortment analysis screen shows those values just as the other metrics: across all the stores within the cluster.

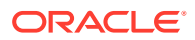

# <span id="page-27-0"></span>Optimization List

The Optimization List is the dashboard for the ASO runs. In this tab, you can see a list of all existing runs, along with details that describe each run. The list includes runs created by other users, which you can open in read-only mode. You can create a run, copy a run, open a run, or delete a run.

## Optimization List Interface

The optimization list, shown in Figure 1-6, includes the columns described in Table 1-10.

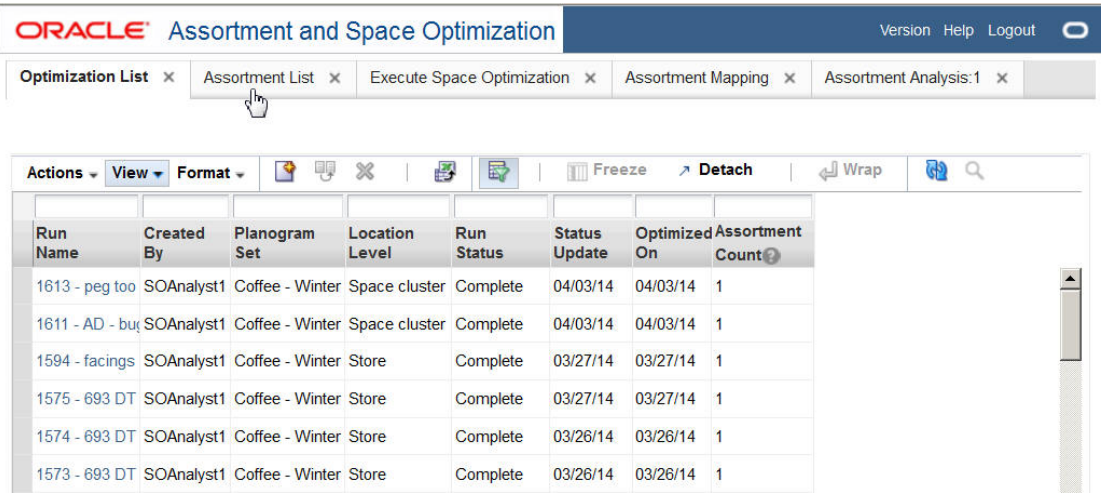

#### **Figure 1-6 Optimization List**

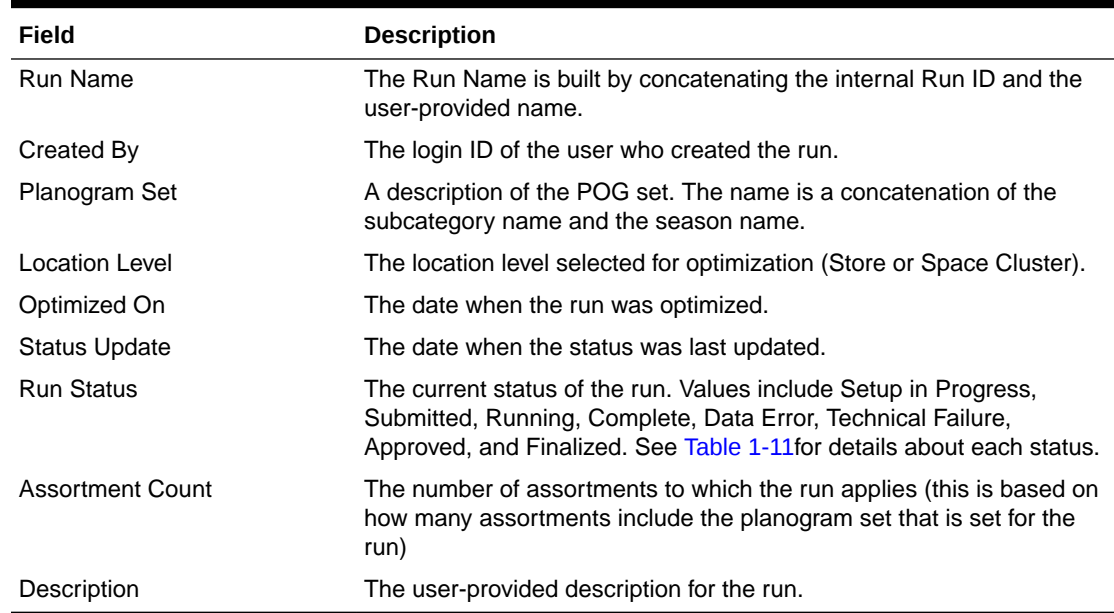

#### **Table 1-10 Optimization List**

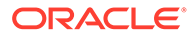

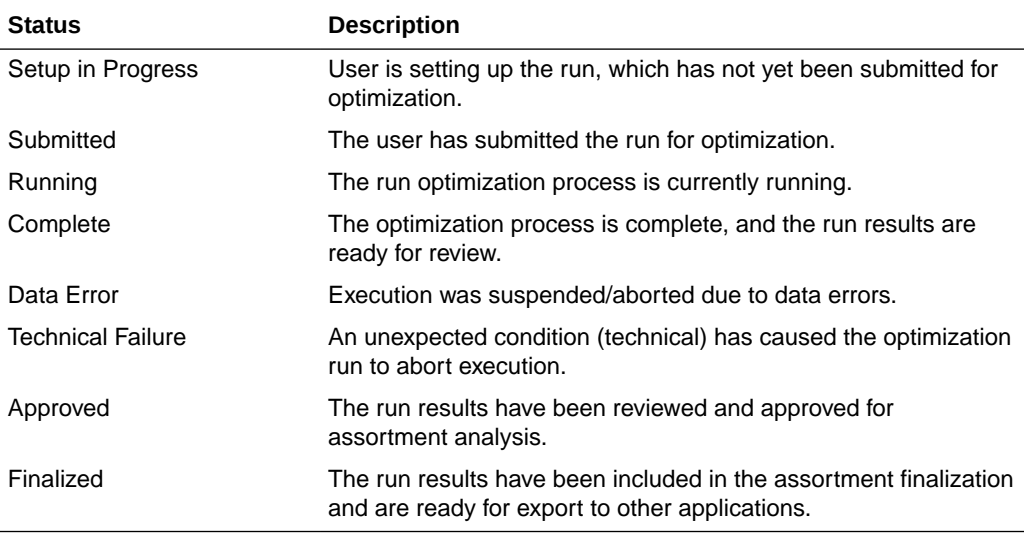

#### <span id="page-28-0"></span>**Table 1-11 Run Status Description**

### Create a Run

To create a new run, click the **Create Run** icon. You are taken to the Optimization Setup stage in the Execute Space Optimization tab.

In order to create a run, you must have either Micro-space opt analyst permission or analytical super user permission.

### Copy a Run

To copy an existing run, highlight that run in the displayed list and click the **Copy Run** icon. Alternatively, you can also open the run you want to copy and then choose Save As from Action menu. You are taken to the Optimization Setup stage in the Execute Space Optimization tab. The fields are populated with copies of all inputs and data. Any existing results are not included. The list of runs is updated with a run that has a new ID; all other fields match the existing run. Only the micro space opt analyst and analytical super user can create new runs.

### Open a Run

To edit an existing run, highlight that run in the displayed list and click the run ID. Any user can open a run; however, only users with micro space opt analyst or analytical super user permissions can open a run in edit mode. Edit mode is only allowed for runs that a user created and only when the run does not have a status of Running, Approved, or Exported. All other runs are opened in read-only mode.

### Delete a Run

Runs can be deleted depending on the status of the run and the permissions a specific user has.

A user with Administrator permissions can delete any run except for one that has a status of Setup in Progress.

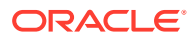

Users with micro space opt analyst or analytical super user can delete any runs they have created that do not have a status of Running, Approved, or Exported. They cannot delete runs created by another user.

More than one run can be selected for deletion at the same time.

# <span id="page-29-0"></span>Execute Space Optimization

The Execute Space Optimization tab provides a series of four stages that you progress through in order to set up, run, and analyze the results of the optimization run:

- Optimization Setup. Used to pick a planogram set, the locations, and the optimization level.
- [Fixture and Product Data](#page-39-0). Used to view or change fixtures and product merchandise settings.
- [Objective and Constraints.](#page-58-0) Used to view or choose optimizations, objectives, and constraints.
- [Results and Analysis.](#page-77-0) Used to view results and override, approve, or revisit prior steps in order to make changes.

### Optimization Setup

The Optimization Setup stage is used to pick a planogram set, the locations, and the optimization level. It is organized into three major sections: the Summary section, the Setup section, and the Review Optimization Locations section.

During this stage, if a planogram does not have detailed shelf information, ASO Cloud Service, using the smart start process, automatically assigns shelves to these partial shelf fixture planograms (PSFP) using configured parameters. These planograms are flagged in the Partial Fixtures column in the Planogram Fixtures tab (see [Fixture and Product Data\)](#page-39-0).

This tab is read-only if the run has been submitted to the system, if the user does not have permission to edit runs, or if the user has permission to edit runs but not create runs.

After you have made your selections, you can go to the next stage by clicking the **Next** button, submit the run for optimization, or validate the data. Use the **Action** menu to access Submit and Validate. If you submit the run for optimization at this point, the default rules and settings are used.

### **Summary**

The Summary section, shown in Figure 1-7, identifies the run you are configuring. This section is populated once you provide the required information in the [Setup](#page-30-0) section. It contains the fields listed in [Table 1-12](#page-30-0).

#### **Figure 1-7 Summary**

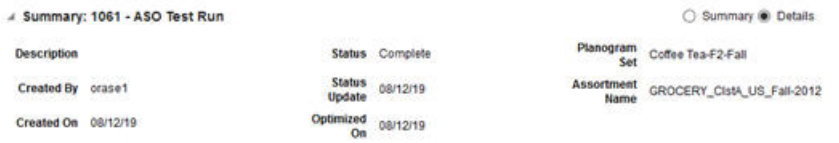

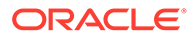

<span id="page-30-0"></span>The Summary section is displayed at the top of each tab in the Execute Space Optimization stage.

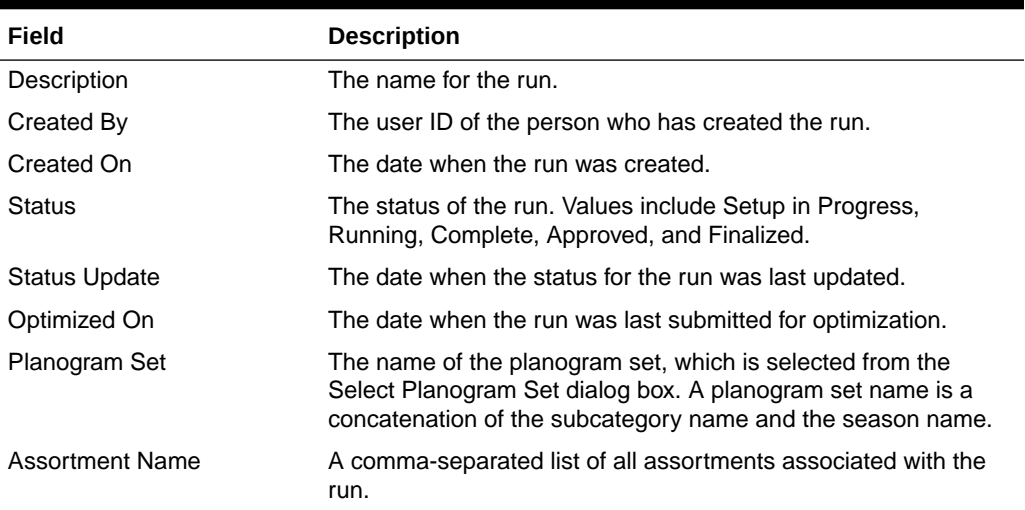

#### **Table 1-12 Summary Section Fields**

#### **Setup**

The Setup section, shown in Figure 1-8, is used to define and configure the run and provides access to dialog boxes that you use to select the Planogram sets and the optional Template to use for the run. In addition, you identify the Location Level for the run.

#### **Figure 1-8 Setup**

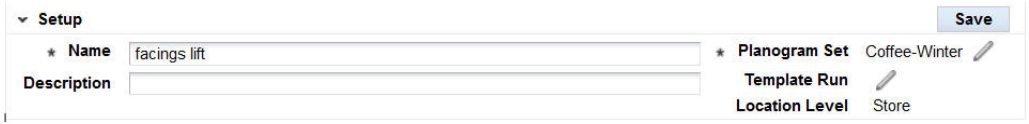

Click the **Save** button to save changes to the Name and Description fields. You also use this button to save changes to the planogram set, location level, and template run fields.

#### **Table 1-13 Setup**

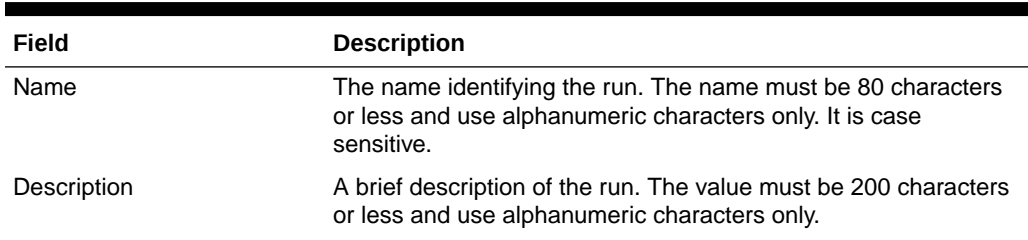

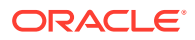

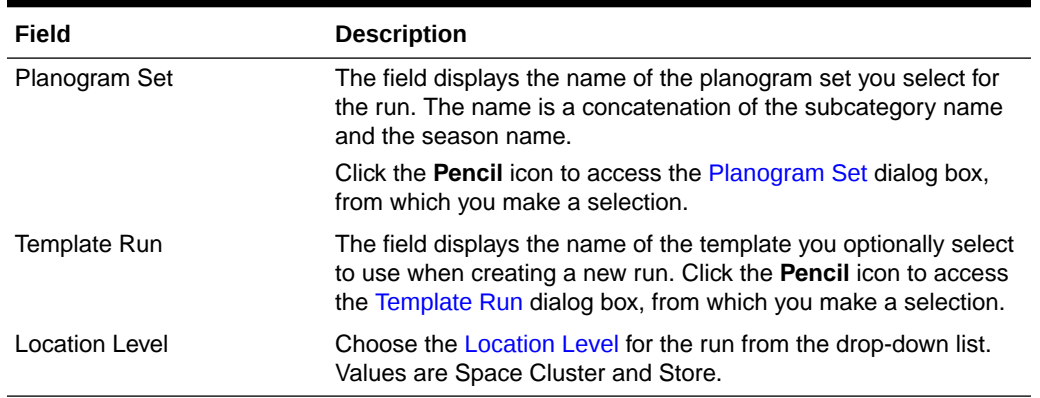

#### **Table 1-13 (Cont.) Setup**

### Use Additional POG Attributes

Use this check box to activate or deactivate the use of the POG configuration in the clustering process.

### Planogram Set

The Select Planogram Set dialog box, shown in Figure 1-9, which you access by clicking the **Pencil** icon adjacent to Planogram Set, lists all the planograms that are available to you for the run. You can select only one.

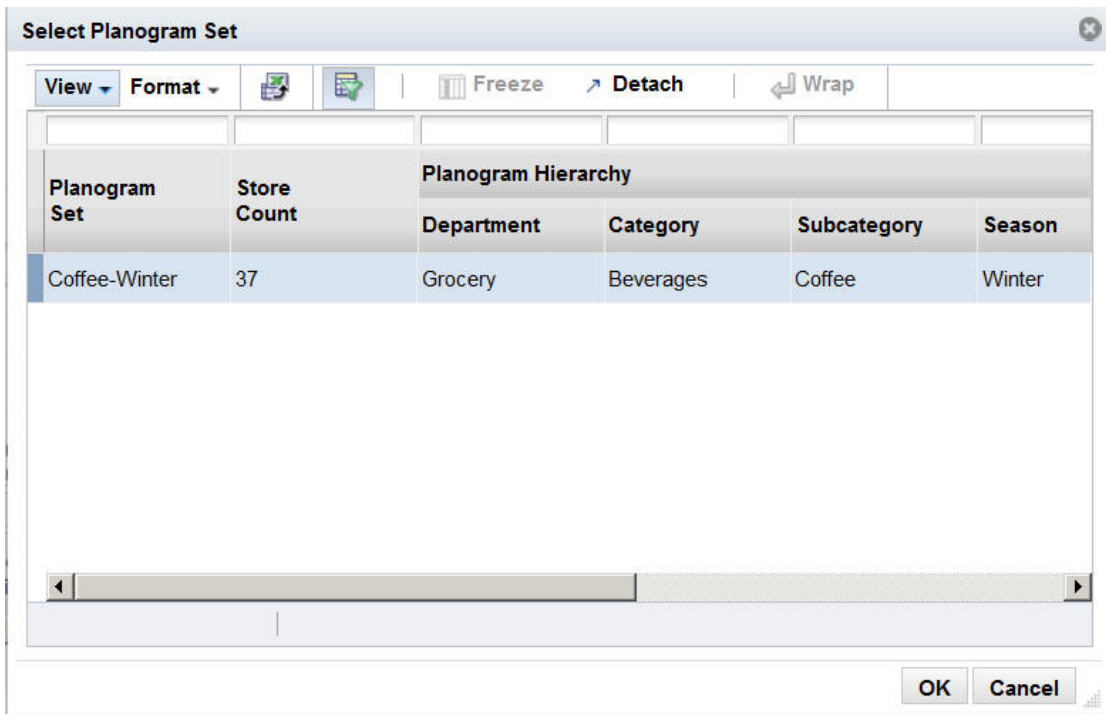

#### **Figure 1-9 Select Planogram Set**

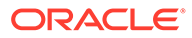

<span id="page-32-0"></span>Highlight the appropriate row and click **OK**. If you change this selection after either selecting stores or building optimization location tables, then you must re-select the stores and the optimization locations for those stores.

| Field                              | <b>Description</b>                                                                                                  |
|------------------------------------|----------------------------------------------------------------------------------------------------|
| Planogram Set                      | The display name for the planogram set. The name is a<br>concatenation of the subcategory name and the season name. |
| Store Count                        | The number of stores associated with the planogram set.                                                             |
| Planogram Hierarchy<br>Department  | The planogram set belongs within a hierarchy that consists of<br>Department, Category, Subcategory, and Season.     |
| Planogram Hierarchy<br>Category    | The planogram set belongs within a hierarchy that consists of<br>Department, Category, Subcategory, and Season.     |
| Planogram Hierarchy<br>Subcategory | The planogram set belongs within a hierarchy that consists of<br>Department, Category, Subcategory, and Season.     |
| Planogram Hierarchy<br>Season      | The planogram set belongs within a hierarchy that consists of<br>Department, Category, Subcategory, and Season.     |
| Category                           | Assortment Details Product A comma-separated list of the assortment IDs that the planogram<br>set applies to.       |
| <b>Assortment Details ID</b>       | The external ID of the planogram set.                                                                               |
| <b>Assortment Details Name</b>     | A comma-separated list of the assortment external IDs that the<br>planogram set applies to.                         |

**Table 1-14 Select Planogram Set**

#### Template Run

The Select Template Run dialog box, which you access by clicking the **Pencil** icon adjacent to Template Run, lists all the previous runs that are available to you to use as a template in creating a new run. You can select only one. Highlight the appropriate row and click **Save**. The new run you initialized uses values and settings that were used in the template run and apply to the new run. This is optional. You can use the No Template button to clear the template selection.

| Field             | <b>Description</b>                                                                                      |
|-------------------|----------------------------------------------------------------------------------------------------|
| ID                | The ID that identifies the run.                                                                         |
| Name              | The name of the run.                                                                                    |
| Description       | A brief description of the run.                                                                         |
| Planogram Set     | The planogram set associated with the run.                                                              |
| Created By        | The user ID of the person who created the run.                                                          |
| <b>Run Status</b> | The status of the run. Values include Setup in Progress,<br>Running, Complete, Approved, and Finalized. |
| Status Update     | The date when the status for the run was last updated.                                                  |

**Table 1-15 Select Template Run**

### Location Level

The location level identifies the level at which the optimization occurs. You select either Space Cluster or Store from the drop-down list. If you change the value of this field

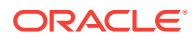

after building the optimization locations, then the optimization locations are re-built using the store you selected and at the new location level.

#### <span id="page-33-0"></span>Use Additional POG Attributes

Use this check box to enable space cluster generation based on the product list and POG length (base criteria) plus the additional POG attributes height, depth, and fixture type. If you select this check box and save the changes, the optimization location tables are refreshed based on the new setting.

### Review Optimization Locations

The Review Optimization Locations table, shown in Figure 1-10, displays the optimization locations for the optimization.

#### **Figure 1-10 Review Optimization Locations**

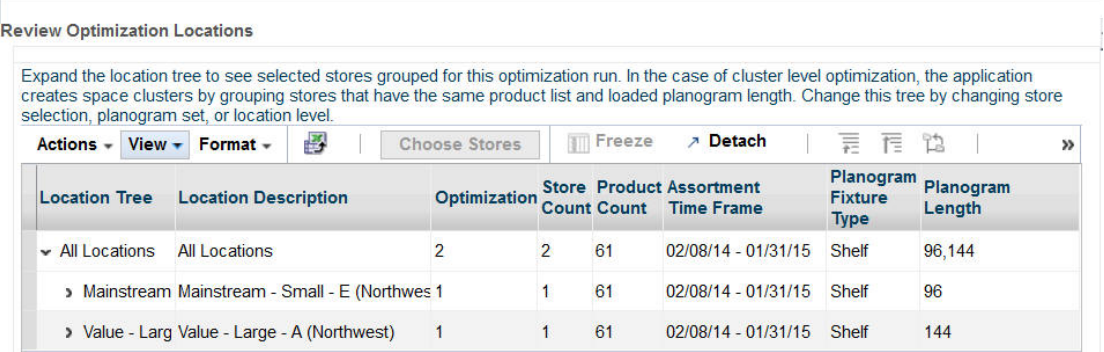

You can use this table to edit the list of existing locations or add new locations. The locations are listed in a tree structure that shows the hierarchy the optimization locations are part of. If the location level is set to Space Cluster, then the lowest level of the tree is space cluster. If the location level is set to Store, then the lowest level of the tree is store.

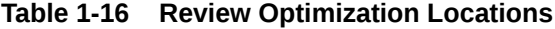

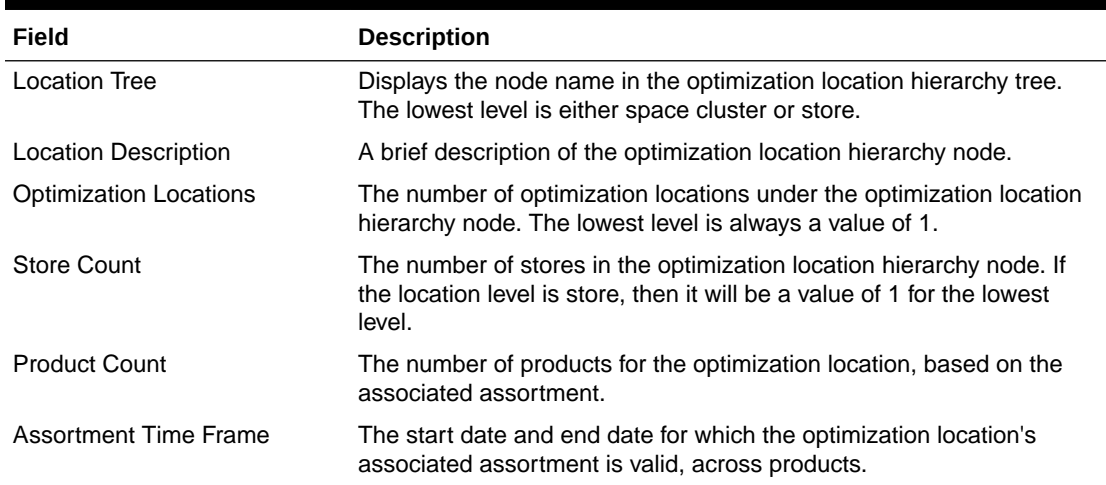

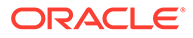

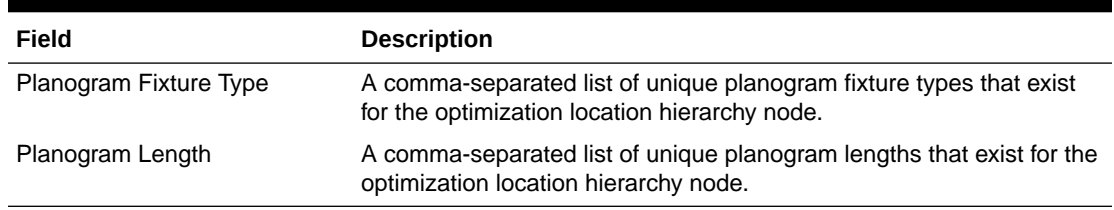

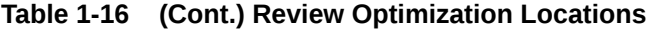

#### Choose Stores

Click the **Choose Stores** button to add locations to the optimization run. The Selected Stores dialog box, shown in Figure 1-11, lists the stores that you have already selected for the optimization locations.

| Actions - View - Format - | $+ \times$                                 | 學                       | <b>Add All Stores</b>                            | 郾                                                 | Freeze              |
|---------------------------|--------------------------------------------|-------------------------|--------------------------------------------------|---------------------------------------------------|---------------------|
| <b>Store</b>              | Parent<br><b>Cluster</b>                   | <b>Product</b><br>Count | <b>Assortment</b><br><b>Time</b><br><b>Frame</b> | <b>Planogram</b><br><b>Fixture</b><br><b>Type</b> | Planograr<br>Length |
|                           | 85 - 1052 Aberdeen Value - Medium - B (61) |                         | 02/08/14 - 01/31/15 Shelf                        |                                                   | 144                 |
| 72 - 1039 Everett         | Premium - Small - (61)                     |                         | 02/08/14 - 01/31/15 Shelf                        |                                                   | 96                  |
|                           | 61 - 1028 Salt Lake Mainstream - Mediu 61  |                         | 02/08/14 - 01/31/15 Shelf                        |                                                   | 144                 |
| 82 - 1049 Fargo           | Value - Medium - B i 61                    |                         | 02/08/14 - 01/31/15 Shelf                        |                                                   | 144                 |
|                           | 69 - 1036 Pocatello Premium - Large - 461  |                         | 02/08/14 - 01/31/15 Shelf                        |                                                   | 144                 |
|                           |                                            |                         |                                                  |                                                   |                     |

**Figure 1-11 Choose Stores**

If you have not yet selected any stores, then no stores are listed and the table is blank. This can occur if you have changed the planogram set for the run or in the case of new runs (in which stores have not yet been added).

The Choose Stores dialog box contains the following fields:

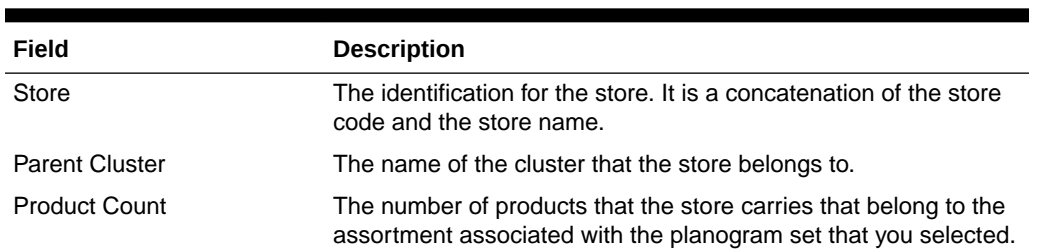

#### **Table 1-17 Choose Stores**

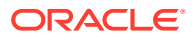

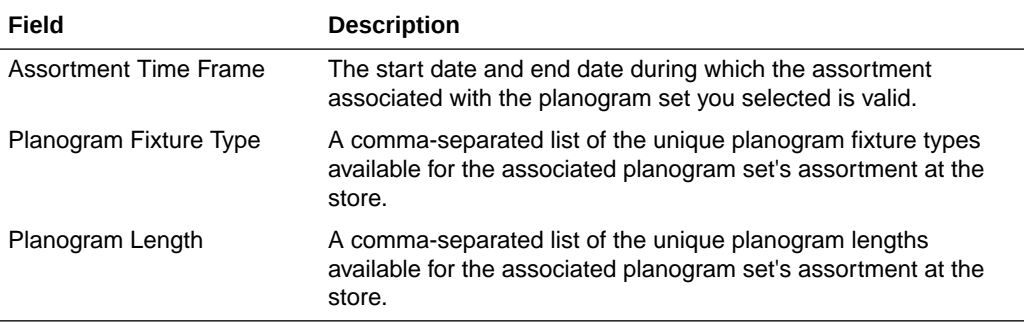

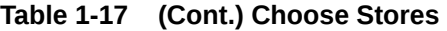

You use the Choose Stores dialog box for adding stores and deleting stores. It is enabled once you provide the required information in the Summary section. To add stores, click the **Add** icon in order to access the Adding Stores functionality. To delete stores, highlight one or more stores from the Choose Stores list and click the **Delete** icon. You can also click the **Add All Stores** button in order to add all the stores for which the planogram set you selected applies.

When you click **OK** in the Choose Stores dialog box, the list of selected stores is saved and the optimization locations are built or re-built. As long as the run is in a state in which the optimization locations can be edited, you can update the list and re-build the optimization locations.

When you click **Cancel** in the Choose Store dialog box, all the changes you have made to the list of selected stores are reverted and no changes are made to the optimization locations.

#### Adding Stores

You add stores through the Select Stores dialog box, which you access by clicking the **Add** icon in the Choose Stores dialog box. The Select Stores dialog box, shown in [Figure 1-12](#page-36-0), displays a list of stores that can be added to the optimization run, based on the run's Planogram Set value.

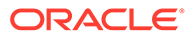
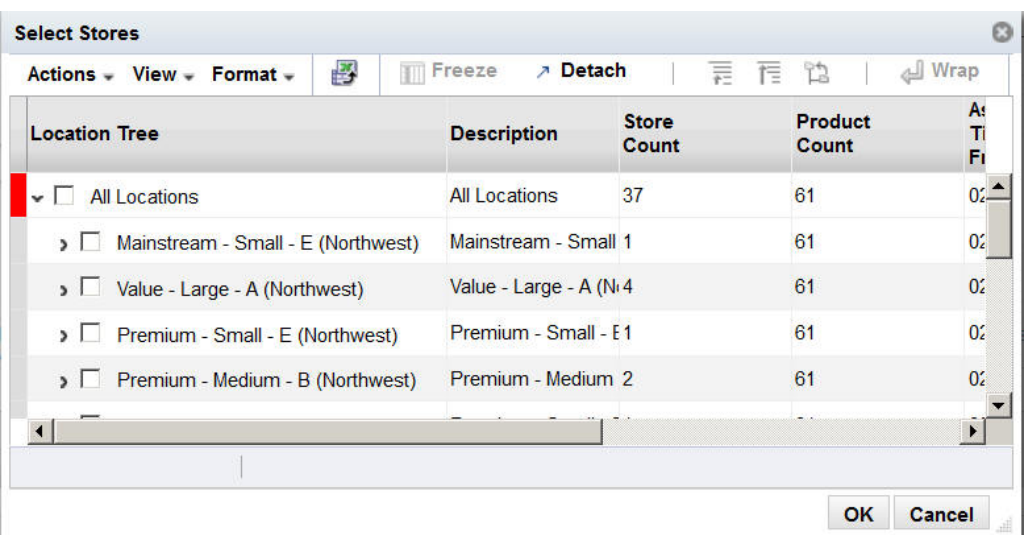

**Figure 1-12 Select Stores**

The Select Stores dialog box contains the following fields:

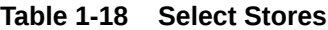

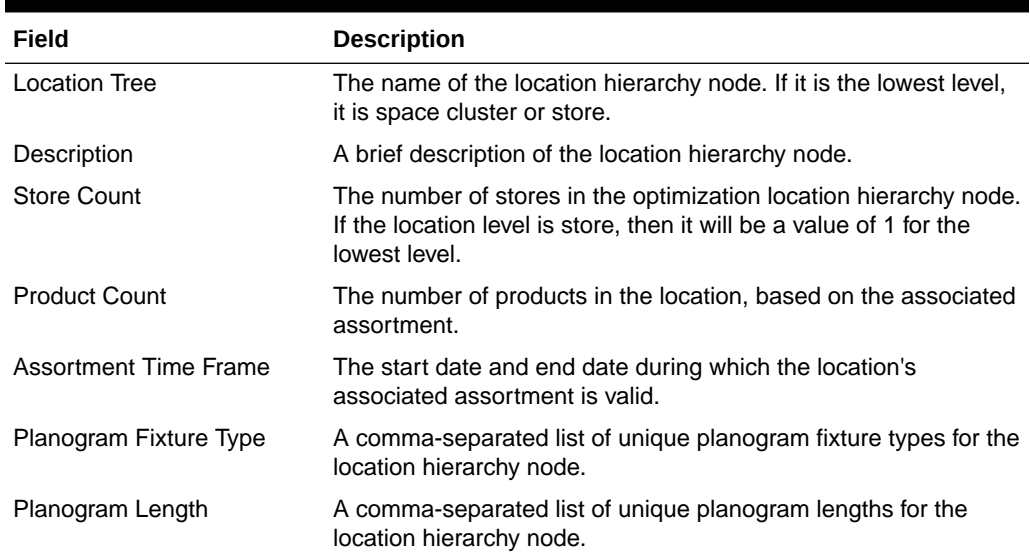

# Contextual Information

The following information is only available when the optimization locations have been defined.

# Store Lookup

You can use Store Lookup, shown in [Figure 1-13,](#page-37-0) to access information about a store. You must provide the store code, either by entering it into the text field provided or by selecting it from the drop-down list. This list is populated based on the optimization location selected for the run.

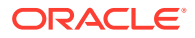

<span id="page-37-0"></span>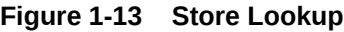

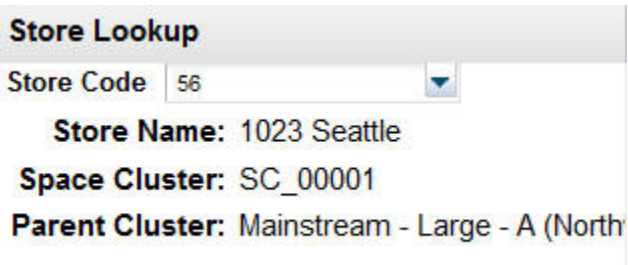

Once you select the store, you see the following information:

- Store name
- Optimization location (if location level is Space Cluster)
- Parent cluster

## Space Cluster Lookup

You can use the Space Cluster Lookup, shown in Figure 1-14, to see the list of stores associated with a specific space cluster. You must provide the name of the space cluster, either by entering it into the text field provided or be selecting it from the drop-down list. The list is populated based on the optimization location selected for the run.

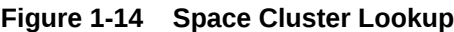

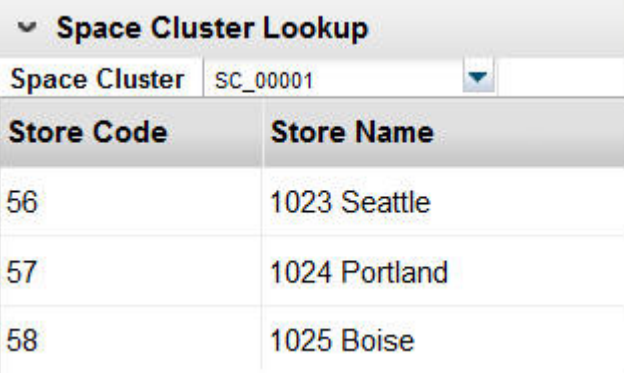

Once you select the space cluster, you see a list of the component stores.

# **Charts**

Two charts are provided in which you can see the variation in store counts by optimization location and product counts by optimization location. The charts are populated with data once the optimization location has been configured. [Figure 1-15](#page-38-0) provides an example of the store counts chart and [Figure 1-16](#page-39-0) provides an example of the product counts chart.

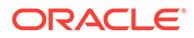

<span id="page-38-0"></span>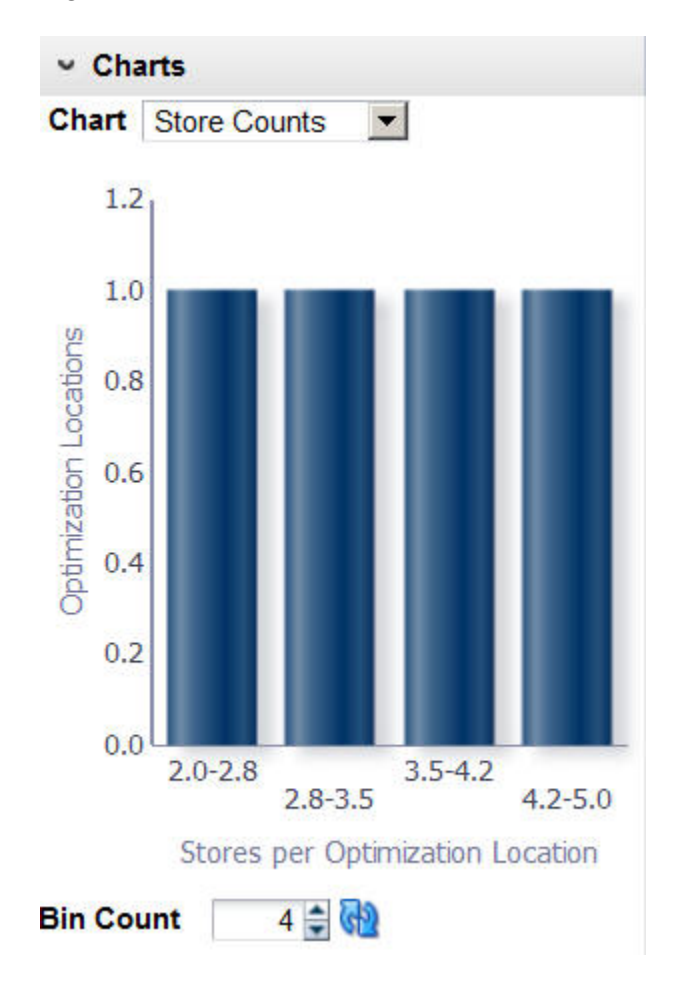

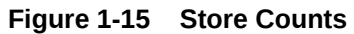

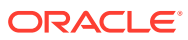

<span id="page-39-0"></span>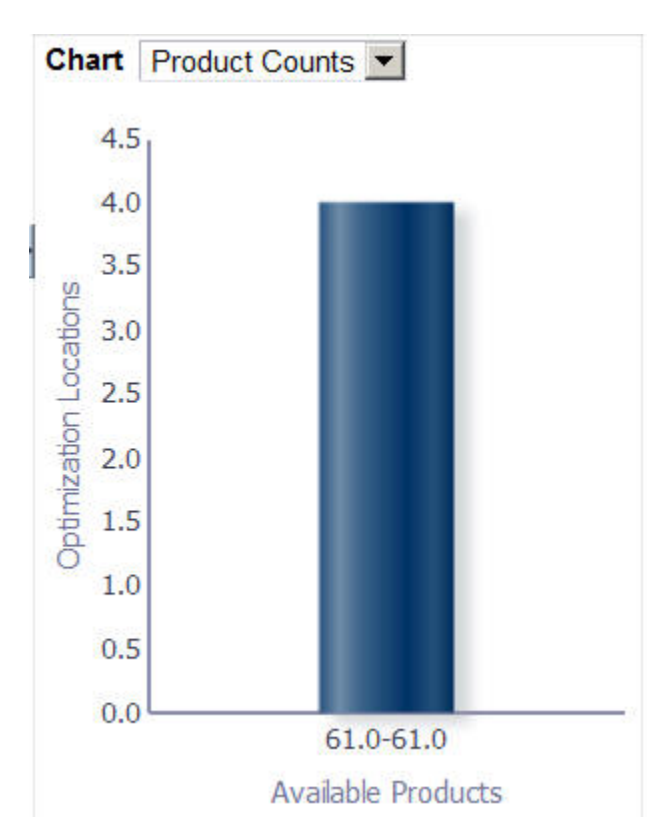

#### **Figure 1-16 Product Counts**

# Fixture and Product Data

The Fixture and Product Data stage is divided into a Summary section, a Planogram Fixtures tab, and a Product Merchandising Data tab. The Summary section identifies the characteristics of the run. The Planogram Fixtures tab is used to review the available planogram lengths for each optimization location and to update the selected configuration for each available length from a set of configurations for each length. The Product Merchandising Data tab is used to assign merchandising options to products. These assignments can vary by product or optimization location.

This tab can only be edited by the user who created the run and only before the run has a status of Running, Approved, or Finalized.

# **Summary**

The Summary section, shown in [Figure 1-7,](#page-29-0) identifies the run you are configuring.

| Field       | <b>Description</b>                                 |
|-------------|----------------------------------------------------|
| Description | The name for the run.                              |
| Created By  | The user ID of the person who has created the run. |
| Created On  | The date when the run was created.                 |

**Table 1-19 Summary Section Fields**

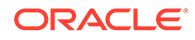

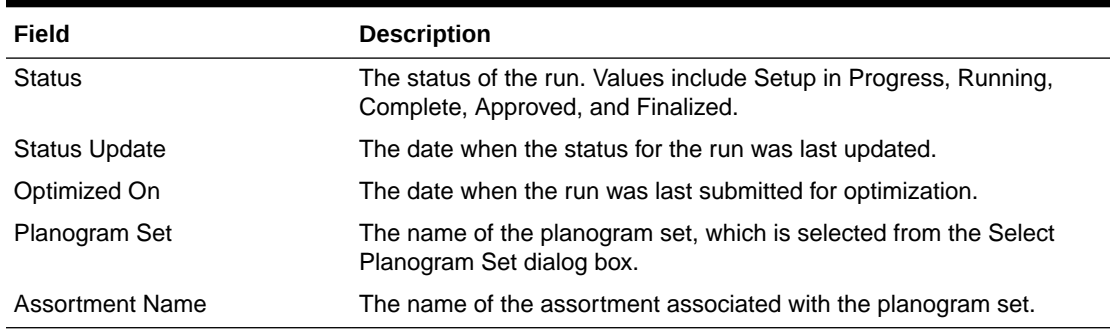

<span id="page-40-0"></span>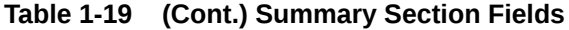

# Planogram Fixtures

The Planogram Fixtures tab contains two sections: the Locations and Planogram Lengths table and the Available Configurations table.

# Locations and Planogram Lengths

This table, shown in Figure 1-17, displays the run's optimization location and provides metrics about the available planogram configurations for each run.

#### **Figure 1-17 Locations and Planogram Lengths**

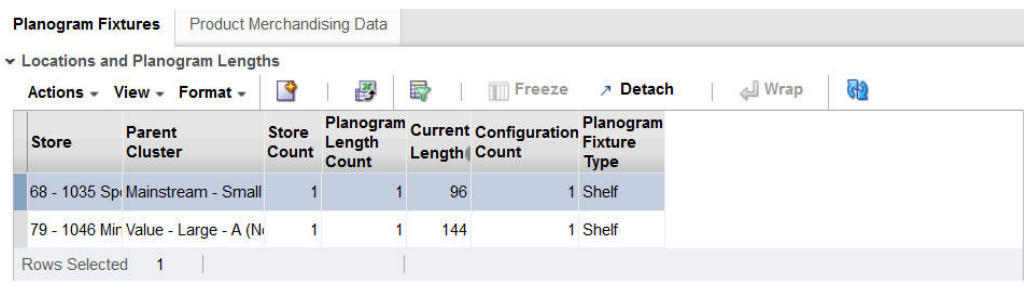

You can create new lengths, which can be either shorter or longer than the current lengths (subject to validation) and refresh the table display.

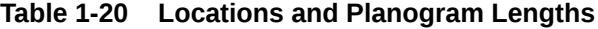

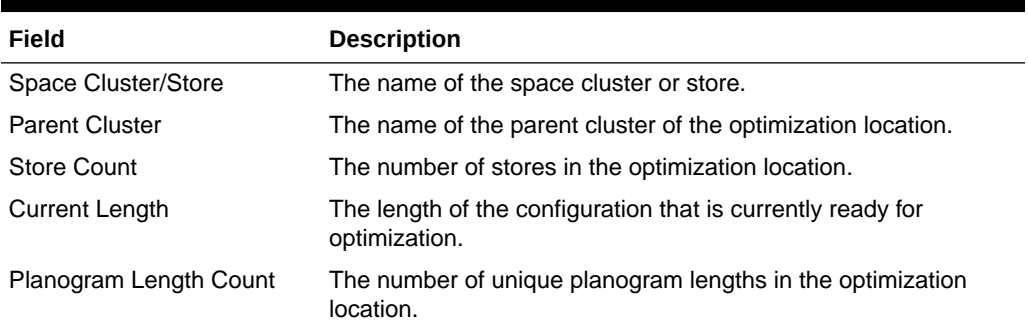

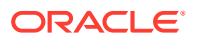

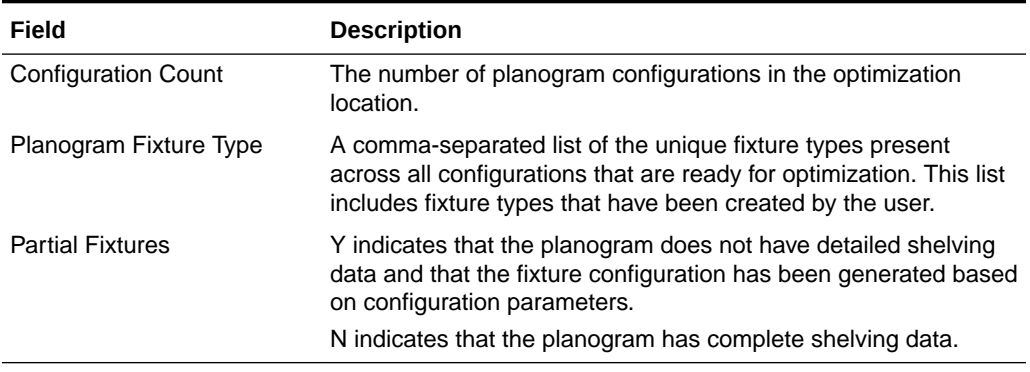

#### **Table 1-20 (Cont.) Locations and Planogram Lengths**

#### **Planogram Setup**

#### **Figure 1-18 Planogram Setup Button**

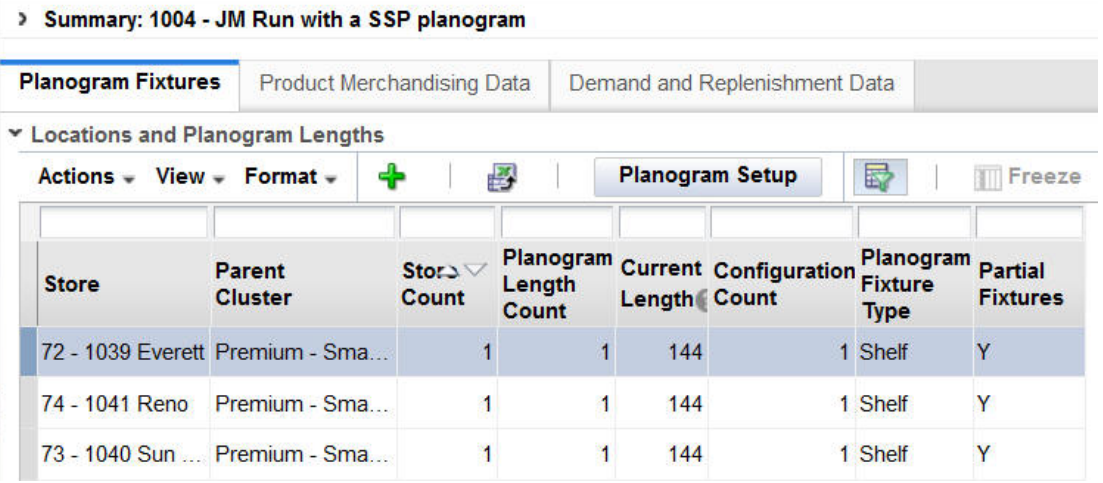

Select **Planogram Setup** to access the Planogram Setup dialog box. This button in enabled after you select at least one optimization location row from the table. The Planogram Setup dialog box contains the parameters used during the smart setup process to generate the Partial Shelf Fixture Planogram (PSFP). You can edit these parameters and rerun this process using this dialog box. These parameters are described in [Table 1-21.](#page-42-0) Note that the allowable minimum and maximum values permitted in this dialog box are configured in the database.

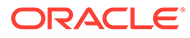

<span id="page-42-0"></span>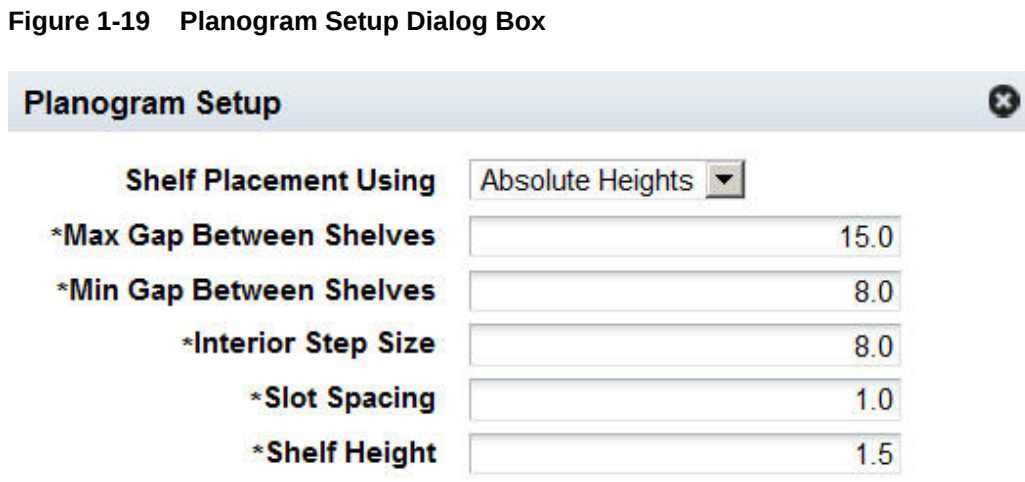

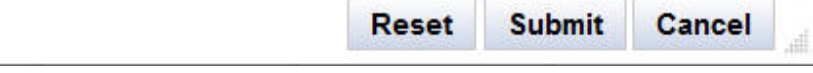

## **Table 1-21 Planogram Setup Parameters**

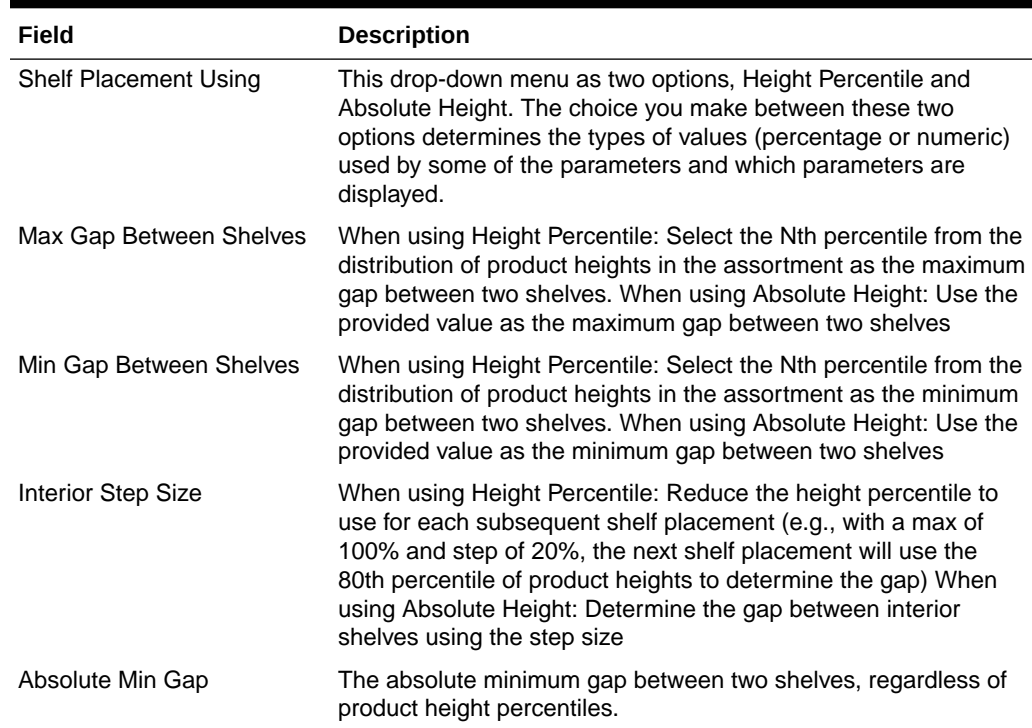

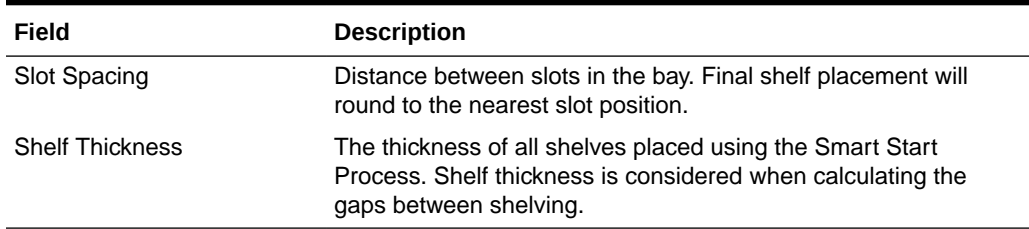

#### **Table 1-21 (Cont.) Planogram Setup Parameters**

The following buttons are available in this dialog box:

- **Reset** Use this button to update the values for all the parameters to the configured default values. You must then click **Submit** to rerun the smart setup process.
- **Submit** Use this button to rerun the smart start process for the optimization locations you selected, based on the parameter values you entered here. When you click this button, the dialog box closes and the available configurations table is refreshed with the new configurations generated by the smart setup process. The new values that you provided for the parameters are saved at the optimization location level.
- **Cancel** Use this button to close the dialog box without making any changes.

If some of the locations you select do not have partial fixtures, they are not processed by the smart setup process. You will see a message if this occurs.

If some of the locations you select also have overrides that apply, these overrides are also applied. You will see a warning message if this is the case.

#### **Planogram Setup Shelf Placement**

When planogram setup parameters are submitted, the system calculates shelf positions using the selected process (percentile or absolute). The shelf placement rules for each process are summarized in Table 1-22 and Table 1-23 in the order in which they are applied.

| <b>Shelf Position</b>   | <b>Rule Description</b>                                                                                                    |
|-------------------------|----------------------------------------------------------------------------------------------------|
| <b>Top Shelf</b>        | Place the shelf at (fixture height - (top shelf stacking limit $+$ shelf thickness)),<br>rounded down to the nearest slot position.                                                                                                    |
| <b>Bottom Shelf</b>     | The bottom shelf goes in position 0.                                                                                                    |
| <b>Interior Shelves</b> | Starting from the bottom, calculate the gap to the next shelf using product height<br>percentiles. The first interior shelf is placed using the product height at the Max<br>Gap percentile, and each subsequent gap is decreased based on the step size<br>percentile, rounded up to the nearest slot. |

**Table 1-22 Height Percentile Shelf Placement Rules**

#### **Table 1-23 Absolute Height Shelf Placement Rules**

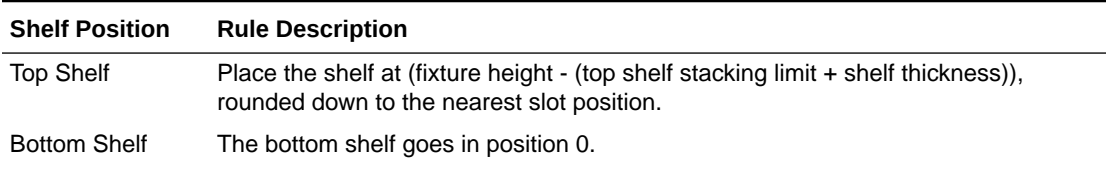

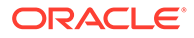

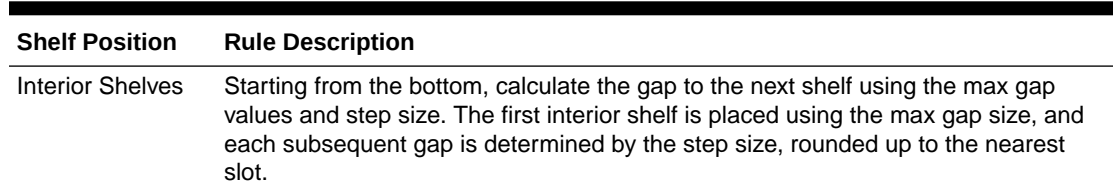

#### **Table 1-23 (Cont.) Absolute Height Shelf Placement Rules**

The same process is applied to all empty bays in the planogram, such that multiple bays of the same height have identical shelving. Other fixture types (such as pegboards) are not considered during this process, and bays that already have fixtures are not modified. After the process has been run, the user can override the results by editing the planogram directly. See [Fixture Overrides](#page-46-0) for details.

#### **Create Lengths**

Select **Create** from the Actions menu to access the Create Lengths dialog box, shown in Figure 1-20. You use this to create new planogram configurations for the optimization locations you select. This involves stretching or shrinking a configuration that is marked for optimization. In addition, you can add new bays to the right. If you want to create new lengths for a configuration that has not been marked for optimization, you must mark that configuration for optimization. but it must be a loaded configuration, which can be identified by the fact that the Parent Planogram field is empty or null.

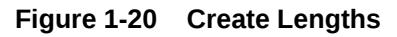

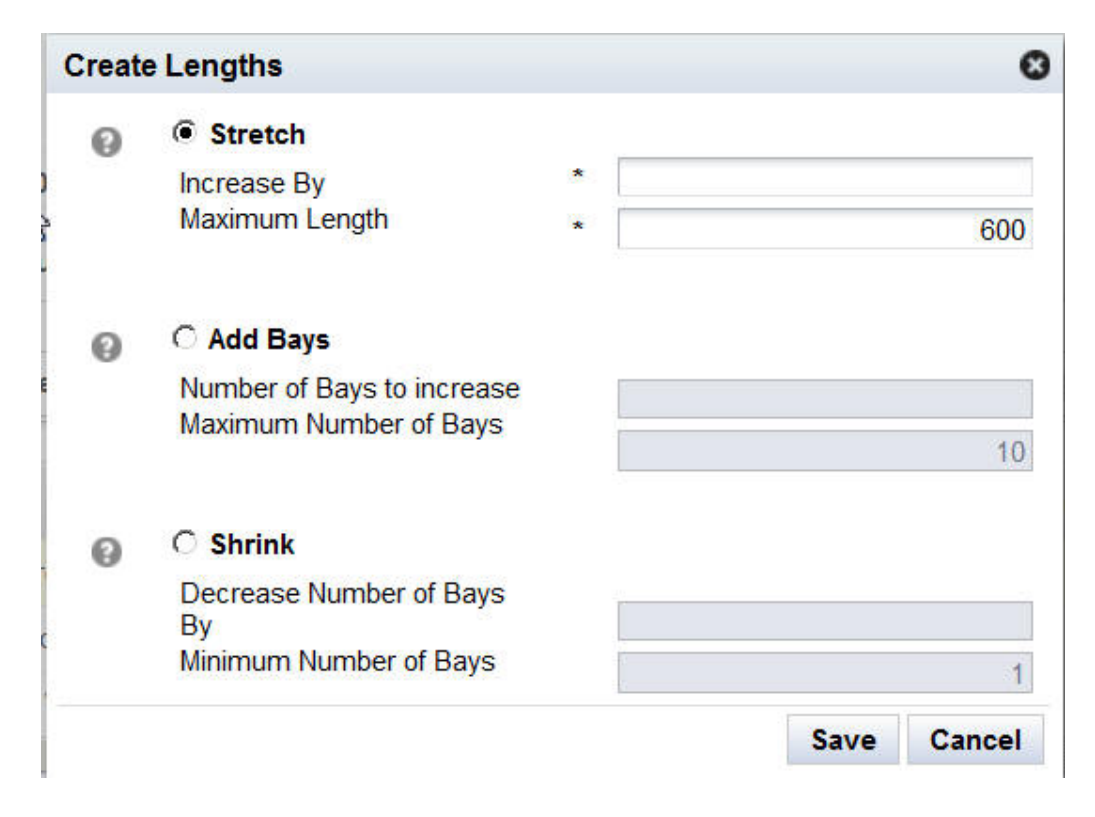

#### **Stretch**

To stretch the length, select the **Stretch** radio button. Stretching changes the planogram by adding length to the last bay (including internal objects). It adds as much length as defined within the Increase By field up to the maximum length.

A new configuration is created that is a copy of the base configuration. The planogram is shrunk by removing the bays from right to left. The length, in generic measurement length units, is adjusted based on the bays that are removed. That copy is then modified based on the values you enter in the following two fields:

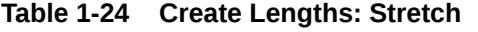

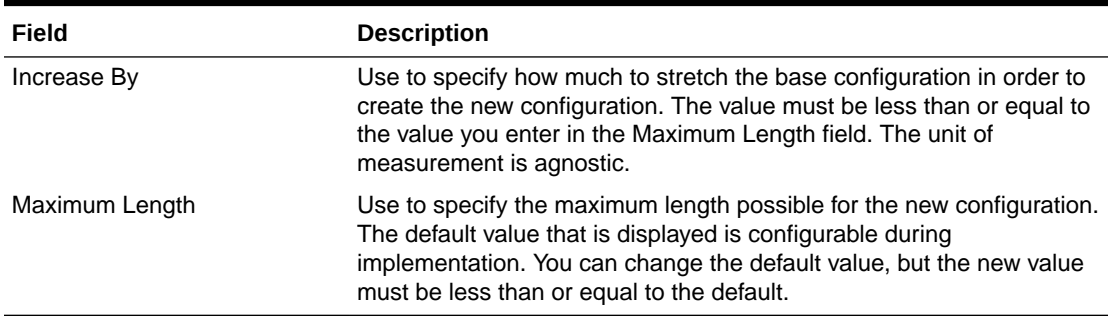

#### **Add Bays**

To add bays, select the **Add Bays** radio button. The add bay process creates a copy of the right-most bay, including the fixtures, shelves, pegs, and freezers. The copy is added after the last existing bay on the right. You determine the number of copies added by entering the appropriate value into the dialog box, as described in Table 1-25.

**Table 1-25 Create Lengths: Add Bays**

| Field                      | <b>Description</b>                                                                                                    |
|----------------------------|----------------------------------------------------------------------------------------------------|
| Number of Bays to Increase | Indicates the number of bays to add. Must be an integer value.                                                                                                    |
| Maximum Number of Bays     | Indicates the maximum number of bays the new POG is permitted to<br>have. This adds as many bays as indicated in the Number of Bays<br>parameter, as long as the overall bay count for the POG does not<br>exceed the maximum value provided for this parameter. Must be an<br>integer value. |

Note that adding bays has the effect of increasing the number of shelves, which in turn changes the count of shelves displayed in the UI. Other metrics may also change.

#### **Shrink**

To shrink the length, select the **Shrink** radio button. Shrinking changes length (decrease) by eliminating starting from the last bay as many bays as defined by the Decrease Number of Bays, making sure that at least the minimum number of bays remain.

A new configuration is created that is a copy of the base configuration. The changes are made to the bays (not to the length). The copy is modified based on the values you enter in the following two fields:

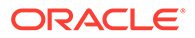

| Field                         | <b>Description</b>                                                                                                    |
|-------------------------------|----------------------------------------------------------------------------------------------------|
| Decrease Number of Bays<br>By | Use to specify, in terms of the number of bays, how much to<br>shrink the base configuration in order to create the new<br>configuration.                                                                                                    |
| Minimum Number of Bays        | Use to specify the minimum number of bays for the new<br>configuration. The default value that is displayed is configurable<br>during implementation. You can change the default value, but the<br>new value must be less than or equal to the default. |

<span id="page-46-0"></span>**Table 1-26 Create Lengths: Shrink**

If the values you specify are the same as those for a configuration (same parent planogram and same length), no new configuration is created. If the values you specify do not fall within the defined minimum and maximum values for shrinking or stretching, the new configuration will be defined by the minimum or maximum value instead.

The new configuration is marked for optimization automatically by the system. Other configurations with the same length are un-marked. If the new configuration is actually the same as the existing one, the existing configuration is marked for configuration.

## Fixture Overrides

You can make certain modifications to the run-specific POG data that is used in optimization. These modifications include adding, deleting, editing, and moving shelves associated with shelf fixtures as well as restoring prior settings.

|                                                                           | <b>Planogram Fixtures</b>       | <b>Product Merchandising Data</b> |                               |                        |                                               | Demand and Replenishment Data      |                                            |                                                                                         |                 |
|---------------------------------------------------------------------------|---------------------------------|-----------------------------------|-------------------------------|------------------------|-----------------------------------------------|------------------------------------|--------------------------------------------|-----------------------------------------------------------------------------------------|-----------------|
| Locations and Planogram Lengths                                           |                                 |                                   |                               |                        |                                               |                                    |                                            |                                                                                         |                 |
| Actions - View - Format -                                                 |                                 | ♣                                 |                               | 母                      |                                               | <b>Planogram Setup</b>             | B                                          | Freeze                                                                                  | <b>7</b> Detach |
| <b>Space</b><br><b>Cluster</b>                                            | <b>Parent</b><br><b>Cluster</b> |                                   | <b>Store</b><br>Count         | Length<br><b>Count</b> | Planogram Current<br>$L$ ength $\blacksquare$ | <b>Configuration</b><br>Count      | Planogram<br><b>Fixture</b><br><b>Type</b> | Partial<br><b>Fixtures</b>                                                              |                 |
| <b>SC 00001</b>                                                           |                                 | Premium - S                       | 3                             |                        | 144<br>1                                      |                                    | 1 Shelf                                    | Y                                                                                       |                 |
| <b>Rows Selected</b>                                                      | 1                               |                                   |                               |                        |                                               |                                    |                                            |                                                                                         |                 |
|                                                                           |                                 |                                   |                               |                        |                                               |                                    |                                            |                                                                                         |                 |
|                                                                           |                                 |                                   |                               |                        |                                               |                                    |                                            |                                                                                         |                 |
| <b>Available Configurations for SC_00001</b><br>Actions - View - Format - |                                 |                                   | ×                             | B                      | 2g<br>8                                       | ਛ                                  | <b>ITT</b> Freeze                          | <b>7</b> Detach                                                                         | Wrap            |
| Optimize <sup>2</sup>                                                     | <b>Planogram Parent</b><br>ID   | Planogram                         | <b>Fixture</b><br><b>Type</b> | <b>Planogram</b>       | Planogram<br>Length                           | <b>Store</b><br>Count <sup>2</sup> | Planogram<br>Length/Height<br>/Depth       | <b>Count of</b><br><b>Shelves/Pegboards Partial</b><br><b>/Freezer</b><br><b>Chests</b> | <b>Fixtures</b> |

**Figure 1-21 Fixture Overrides**

Fixture overrides exist at the optimization level. This means that store-level optimization requires store-by-store fixture overrides and cluster level optimization requires cluster-by-cluster fixture overrides.

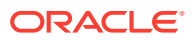

 $\pmb{\Theta}$ 

To make these modifications, highlight the space cluster of interest and click the **Goggle** icon. An empty planogram is displayed. Right-click on a shelf to access the Edit dialog box.

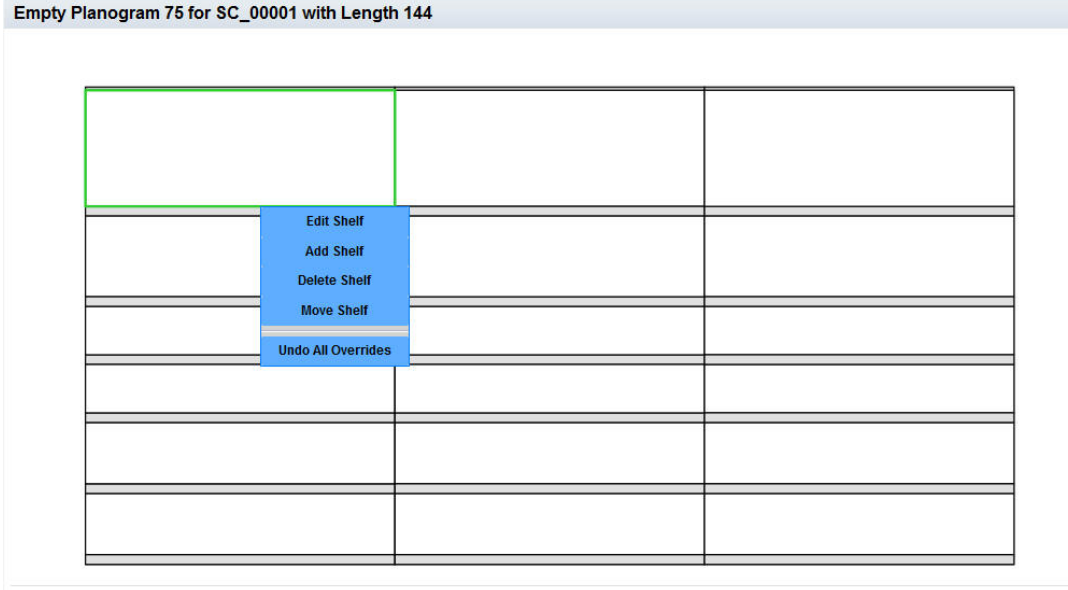

#### **Figure 1-22 Edit Dialog Box for Fixture Overrides**

#### **Add**

You can add a new shelf to an existing fixture. To do this, select the fixture and then use the right-click menu to access the Add functionality. You see a dialog box the shows defaults. You can change the depth, thickness, and elevation of the new shelf. Note that the new shelf must fit within the existing fixture and it cannot overlap with other shelves.

#### **Delete**

You can delete a shelf from an existing fixture. To do this, select the shelf you want to delete and then use the right-click menu to access the Delete functionality. You will be asked to confirm the deletion.

After you delete the shelf, the space where the shelf existed will no longer show a shelf. If a bottom shelf was deleted, then the shelf and the space up to the next shelf (or top of fixture if no shelves) will be replaced by a grey background.

#### **Edit**

You can edit an existing shelf. To do this, click on a shelf and use the right-click menu to access the Edit functionality. You see a dialog box where you can change the depth and the thickness of the shelf.

#### **Move**

You can move an existing shelf to a new location. To do this, select the shelf you want to move and use the right-click menu to access the Move functionality. You see a dialog box that you can use to enter a new value for elevation.

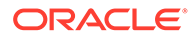

#### **Restore**

You can restore a POG to the most recently loaded or updated version of that historical POG, based on the most current data feed updates made to the historical POG configuration. You cannot restore POGs that were created per macro changes. In such cases, you can delete the run and start over with the most recently loaded or updated version of that historical POG.

# Available Configurations

This table, shown in Figure 1-23, displays details about the configuration available for the row you select in the [Locations and Planogram Lengths](#page-40-0) table. If you select more than one row, you will see the message "No Data to Display."

#### **Figure 1-23 Available Configurations**

Available Configurations for 68 - 1035 Spokane

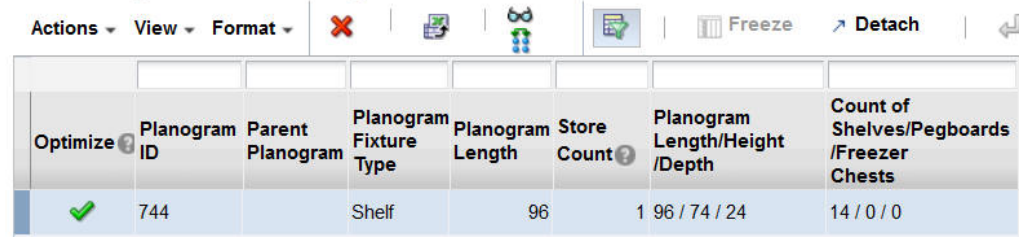

The Available Configurations table contains the fields listed in Table 1-27.

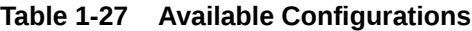

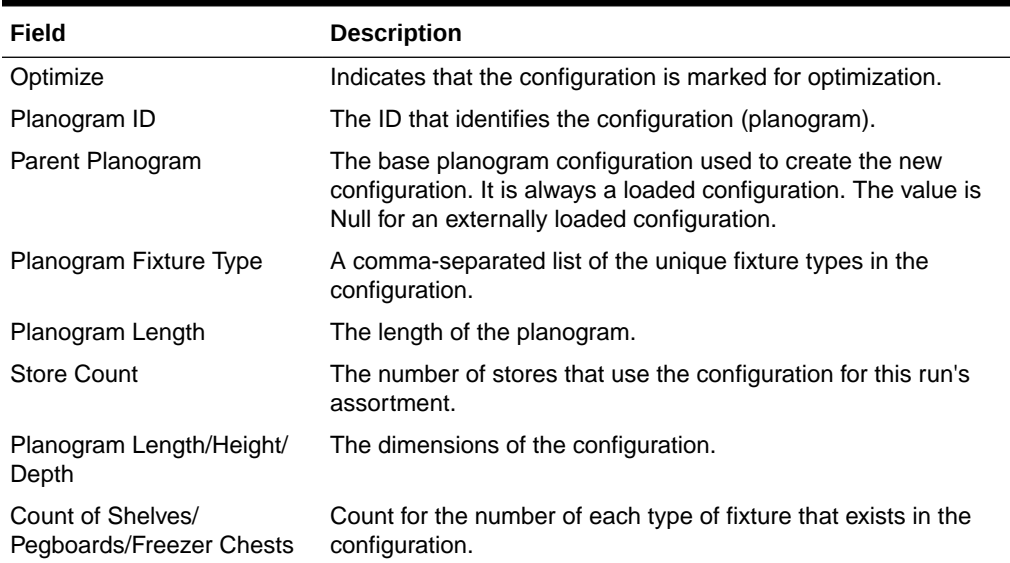

You can perform the following actions with respect to the Available Configurations table. You can initiate each action from the Actions menu or in some cases by clicking the appropriate icon.

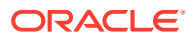

#### **Mark for Optimization**

You must mark a configuration to make it available for optimization. Only marked configurations are displayed in the Results and Analysis tab. Note that only one configuration for a given length can be marked for optimization. If one configuration for a given length is currently marked for optimization, and you select another configuration of the same length, the first configuration is un-marked.

#### **Delete**

You can delete any user-created lengths (identified by non-null values in the parent Planogram column) in the table. If you delete a configuration that is marked for optimization, all configuration of that configuration's length will be deleted.

#### **View Configuration**

You can view a diagram of the selected configuration by clicking the **View Configuration** icon.

#### **Compare to History**

Click the **Compare to History** icon to see a diagram of the historical planogram used for the selected configuration.

## Contextual Information

A chart is provided that displays summary data for the planogram lengths that are being used for the optimization. This information can help you understand what the current macro space allocation is and what has been added.

Three series for this chart are available. One series shows the count of current lengths and a second series shows the count of added lengths for a given planogram length. If there are no added lengths, then the chart should only show the current lengths. The count is across all optimization locations. The total count of all current lengths should be the number of optimization locations. You can also see product heights, charted by percentage or numeric values, and representing the entire run.

# Product Merchandise Data

The Product Merchandise Data tab contains two main sections: The Select Products table and the Merchandising Options table. This stage addresses how products are placed on fixtures.

# Select Product

This table, shown in [Figure 1-24](#page-50-0), lists all available products. Each product is identified by the details of its hierarchy (level 1-3, department, class, and sub-class), as well as product name and product code.

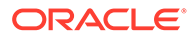

| <b>Planogram Fixtures</b>         | <b>Product Merchandising Data</b> |                   |                                                                                                    |                        |  |  |  |  |
|-----------------------------------|-----------------------------------|-------------------|----------------------------------------------------------------------------------------------------|------------------------|--|--|--|--|
| v Select Product                  |                                   |                   |                                                                                                    |                        |  |  |  |  |
| $View - Format -$                 | 譻<br>露                            | <b>TTT</b> Freeze | Choose a product to view and modify the merchandising options assigned to each location. These options define<br>Wrap<br><b>Detach</b> |                        |  |  |  |  |
| <b>Department</b>                 | Class                             | <b>SubClass</b>   | <b>Product Name</b>                                                                                                    | <b>Product</b><br>Code |  |  |  |  |
| Shelf Stable Bevera Coffee        |                                   | <b>Ground</b>     | 1234582 - Folgers Breakfast Roa 1234582                                                                                                |                        |  |  |  |  |
| <b>Shelf Stable Bevera Coffee</b> |                                   | Ground            | 1234747 - Folgers 100% Columb 1234747                                                                                                  |                        |  |  |  |  |
| Shelf Stable Bevera Coffee        |                                   | Ground            | 1234753 - Folgers Dark Roast N 1234753                                                                                                 |                        |  |  |  |  |
| Shelf Stable Bevera Coffee        |                                   | Ground            | 1234759 - Folgers Medium Roas 1234759                                                                                                  |                        |  |  |  |  |
| Shelf Stable Bevera Coffee        |                                   | Ground            | 1234762 - Folgers Breakfast Roa 1234762                                                                                                |                        |  |  |  |  |

<span id="page-50-0"></span>**Figure 1-24 Select Product**

# Merchandising Options

This table, shown in Figure 1-25, displays the merchandising options for all optimization locations for the product you select in [Select Product Table.](#page-54-0) A merchandising option is the combination of fixture type, display style, main orientation, and capping orientation.

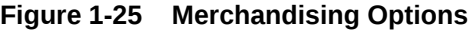

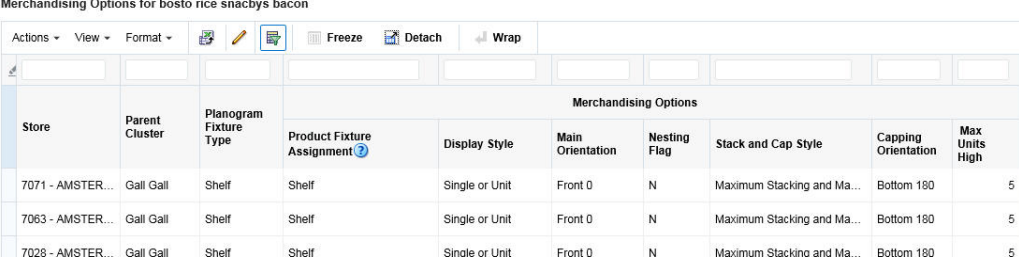

Table 1-28 lists the fields for Merchandising Options.

**Table 1-28 Merchandising Options**

| Field                             | <b>Description</b>                                                          |
|-----------------------------------|-----------------------------------------------------------------------------|
| Space Cluster/Store               | Indicates the location level for the product.                               |
| <b>Parent Cluster</b>             | The name of the parent cluster.                                             |
| Planogram Fixture Type            | A comma-separated list of the unique fixture types in the<br>configuration. |
| <b>Product Fixture Assignment</b> | The type of fixture.                                                        |
| Display Style                     | The type of display unit.                                                   |
| <b>Main Orientation</b>           | How the product faces the front of the fixture.                             |

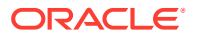

| Field               | <b>Description</b>                                                      |
|---------------------|-------------------------------------------------------------------------|
| Nesting Flag        | Indicates that the product will be nested.                              |
| Stack and Cap Style | Indicates the stacking and capping style to be used for the<br>product. |
| Capping Orientation | The orientation for products that are stacked.                          |
| Max Units High      | Sets the limit for the number of the product unit's vertical height.    |

**Table 1-28 (Cont.) Merchandising Options**

You can edit the merchandising options if you have the appropriate permissions.

- **1.** Select a product from the Select Product table.
- **2.** Select one or more optimization locations from the Merchandising Options table.
- **3.** Click the **Edit** icon to access the Edit Merchandising dialog box.
- **4.** You see the possible options for each of the Merchandising Options that are available for the product you selected. For each option you select the **Select** check box in order to edit that option. The columns you can edit correspond to the columns that are displayed in the table.

## Contextual Information

The following three sections providing additional information about product merchandising. The contextual information area is located on the right side of the UI. Normally, this area is hidden to provide more room for the main frames, so you must click the small arrow in the middle of the margin to expand the section. Once the section is expanded, you will see the data elements mentioned in the contextual panel.

### Product Size Data

This table, shown in [Figure 1-26](#page-52-0), displays the sizes of the products for each of the display styles as well as the related spacing data. The data that is displayed depends on the product you select from the Select Product table. The data includes length, height, depth, finger space beside, finger space above, finger space behind, inter-product gap, and units per display style.

Finger space beside refers to the space that is needed by a specific product on the left and right side of each unit.

Finger space above refers to the space that is needed by a specific product between the top of a unit and the bottom of the shelve above it.

Finger space behind refers to the space that is needed by a specific product to the front and to the back of a unit.

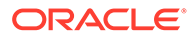

<span id="page-52-0"></span>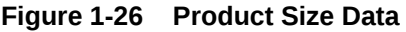

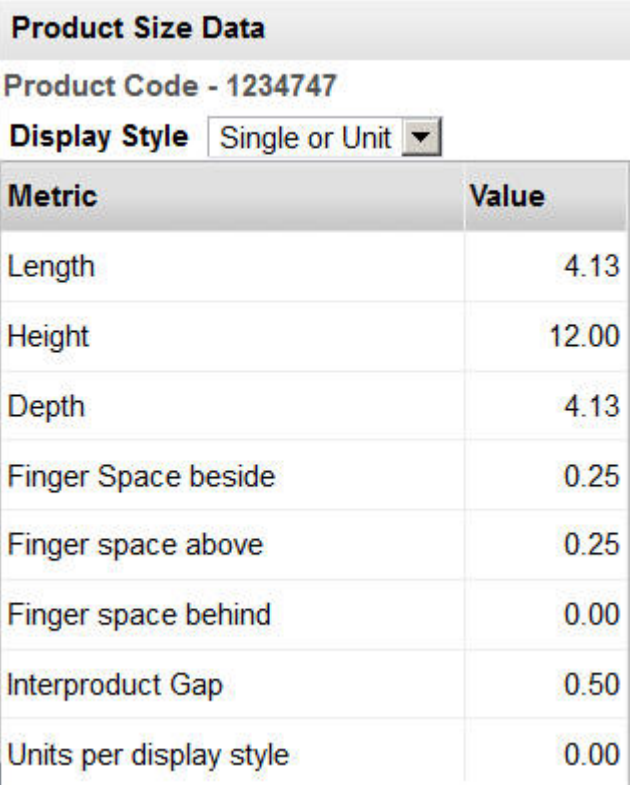

## Product Details

This table, shown in [Figure 1-27](#page-53-0), describes the overall demand and replenishment data for the selected product. The data displayed is static and is based on the product you select from the Select Product table.

- Average Demand Data. The size of the histogram bar represents the number of optimization locations.
- Price. The size of the histogram bar represents the number of optimization locations.
- Casepack Size. The size of the histogram bar represents the number of optimization locations.
- Replenishment Frequency. The size of the histogram bar represents the number of optimization locations.

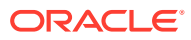

<span id="page-53-0"></span>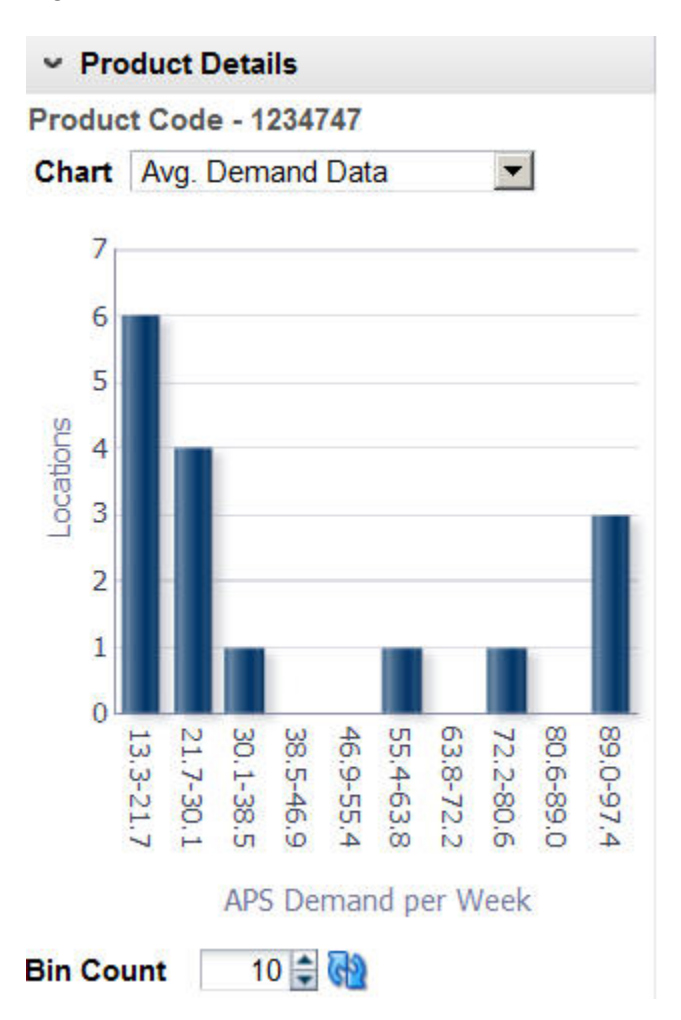

#### **Figure 1-27 Product Details**

## Location Statistics

This table, shown in [Figure 1-28](#page-54-0), describes the user demand and replenishment data for the selected product and optimization location. You can use this information to help in making decisions at the lowest level. The data includes store count, APS demand, price, case pack size, replenishment frequency, Item Performance Index (IPI) score, and priority. The data displayed is based on the product you select from the Select Product table and the location you select from the Merchandising Options table.

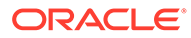

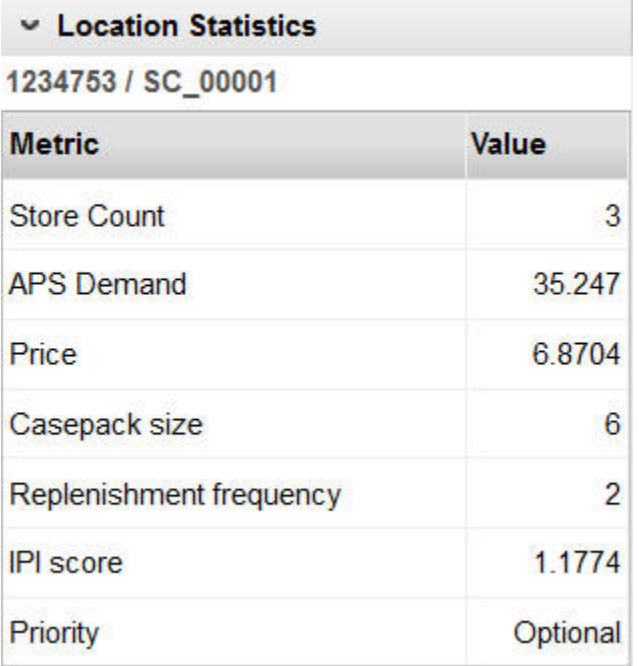

#### <span id="page-54-0"></span>**Figure 1-28 Location Statistics**

# Demand and Replenishment Data

The Demand and Replenishment Data tab lets you refresh the demand and replenishment parameters, make overrides to selected parameters, and understand the replenishment settings and their effects on results. This tab provides a Select Product table that displays all available products and a Demand and Replenishment Options table that displays the replenishment details for the product you select in the list of available products.

# Select Product Table

The Select Product table lists the available products and includes the following information about each product: Department, Class, Subclass, Product Name, and Product Code. When you select a specific product from this table, the Demand and Replenishment Options table is populated with the replenishment details for the product you select.

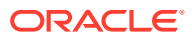

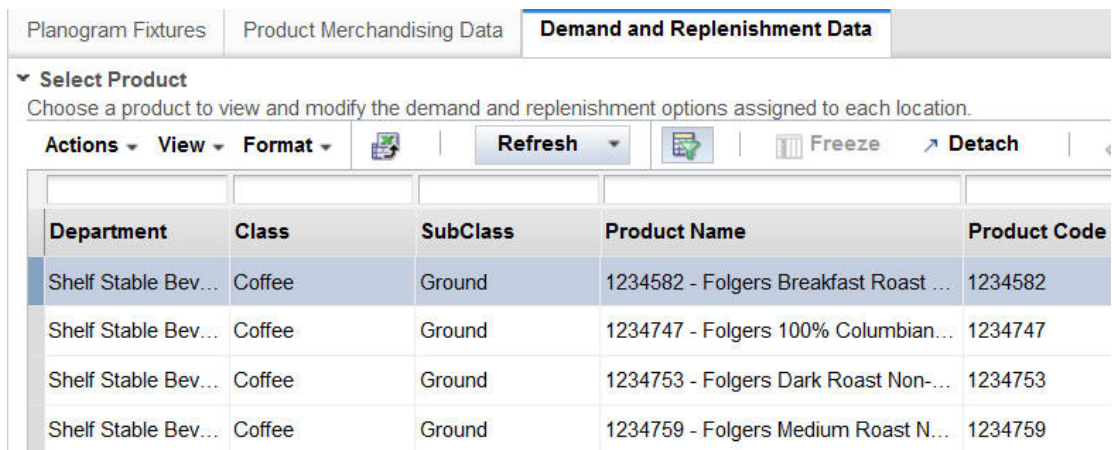

#### **Figure 1-29 Select Product Table**

#### **Action Menu**

The Action menu provides access to two functions: Demand and Replenishment.

Click **Demand** to refresh all the underlying demand data for all the products in the current run. You see updated data derived from data feeds that occurred after the most recent run was created.

Click **Replenishment** to refresh all the underlying replenishment data for all the products in the current run. This action overrides any changes you have made to replenishment data.

#### **Refresh Button**

The **Refresh** button provides the same functionality as the Action menu.

Click **Demand** to refresh all the underlying demand data for all the products in the current run. You see updated data derived from data feeds that occurred after the most recent run was created.

Click **Replenishment** to refresh all the underlying replenishment data for all the products in the current run. This action overrides any changes you have made to replenishment data.

## Demand and Replenishment Options Table

The Demand and Replenishment Options table displays one row for each location that carries the product you select in the Select Product table. Each row contains the aggregated data for all the stores in that optimization location.

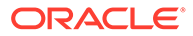

### **Figure 1-30 Demand and Replenishment Options**

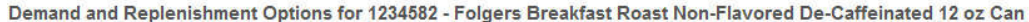

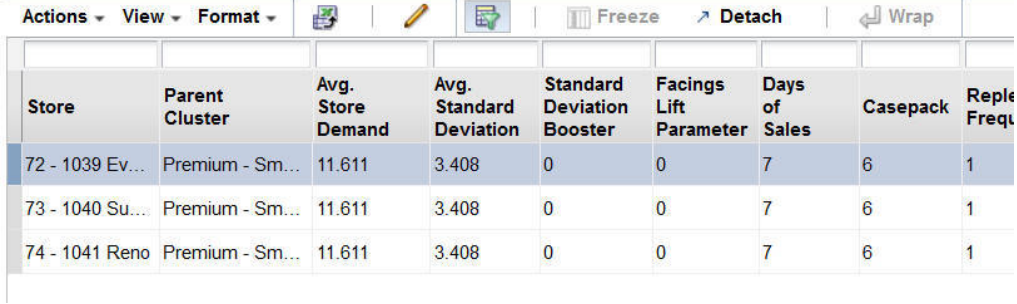

The following information is displayed:

| <b>Column Name</b>                | <b>Description</b>                                                                                                    |
|-----------------------------------|----------------------------------------------------------------------------------------------------|
| Space Cluster                     | Optimizations are run at the store level or the space cluster level.<br>A space cluster is an ad hoc group of stores with the same<br>assortment cluster, product list, and current planogram length. |
| <b>Parent Cluster</b>             | The name of the cluster that the store belongs to.                                                                                                    |
| Average Store Demand              | This is a weekly average.                                                                                                    |
| Average Standard Deviation        | A higher value indicates the need for higher safety stock to meet<br>service levels.                                                                                                    |
| <b>Standard Deviation Booster</b> | This is calculated across all stores in the optimization location.                                                                                                    |
| <b>Facings Lift Parameter</b>     | The impact of facings on demand.                                                                                                    |
| Days of Sales                     | The number of days in a week that are available for store sales.                                                                                                    |
| Casepack                          | This is calculated as a weighted average of store casepacks. It is<br>weighed by total adjusted store demand within an optimization<br>location. The number of units in a case.                       |
| Replenishment Frequency           | The number of replenishments per shelf per week.                                                                                                    |
| Replenishment Type                | DC/Vendor or Backroom.                                                                                                    |
| <b>Transit Time</b>               | The number of days an order takes to go from the source<br>location to the shelf.                                                                                                    |
| Replenishment Trigger             | Demand-based, target capacity-based, or case pack-based.                                                                                                    |
| <b>Trigger Parameter</b>          | Trigger value for replenishment trigger.                                                                                                    |

**Table 1-29 Demand and Replenishment Options Table**

## **Editing the Demand and Replenishment Options Table**

To edit the demand and replenishment data in the table, select the row or rows containing the data you want to edit and then click **Edit**. You see the following dialog box.

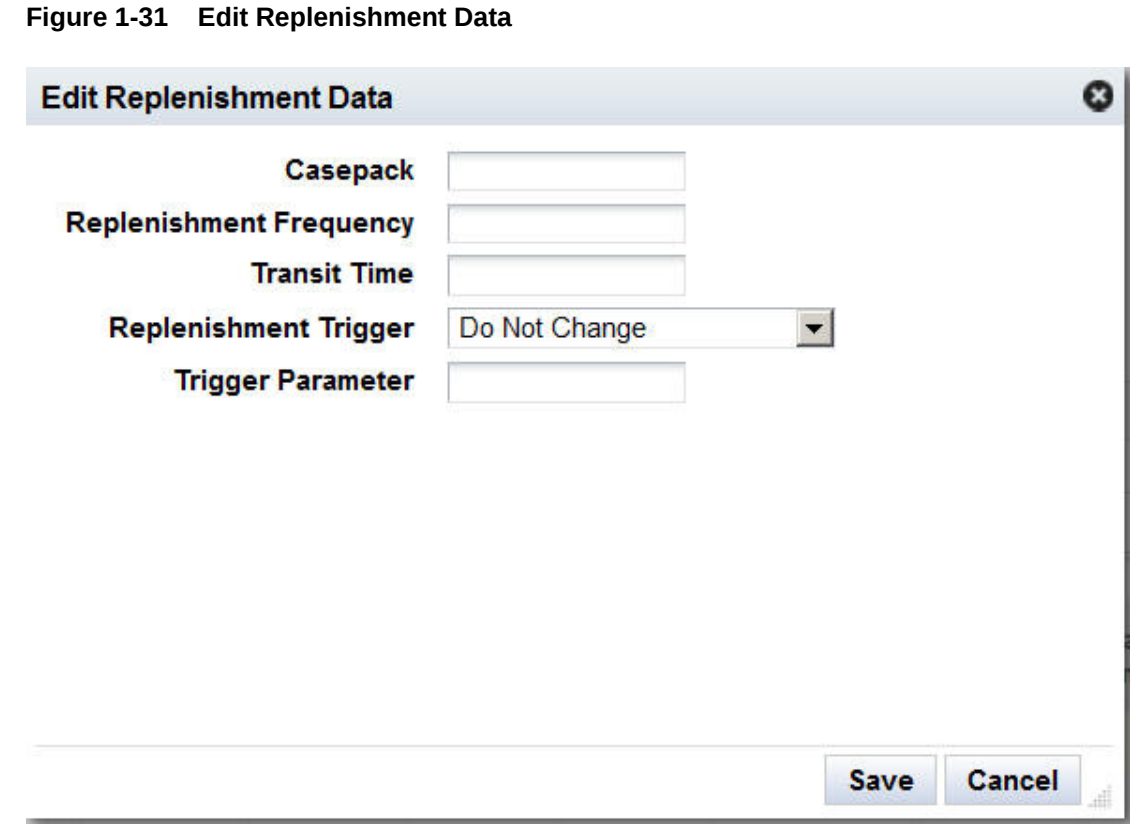

You can edit the following fields. If you leave a field blank, then no changes will be made to that value.

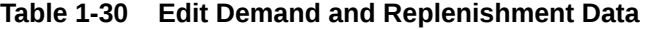

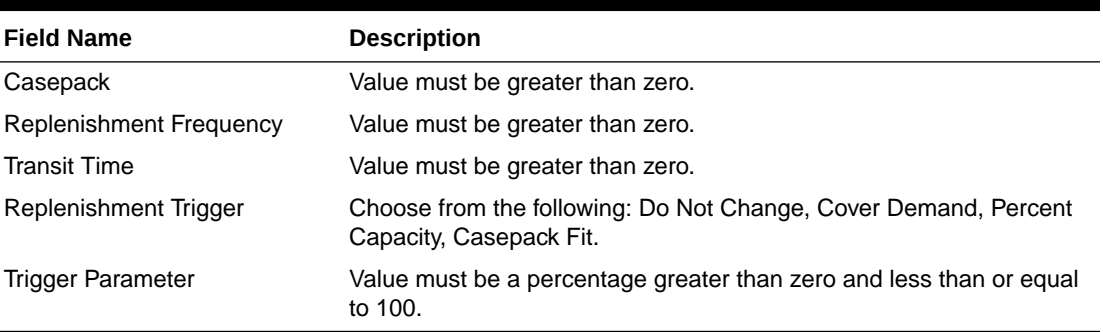

Click **Save** when you are finished editing the replenishment data. The data displayed in the Demand and Replenishment Options table is updated. The contextual information is also updated.

# Contextual Information

The Product Detail chart illustrates the overall demand and replenishment for the selected product. You can select the type of data to display from the drop-down menu: Average Demand Data, Standard Deviation Booster, Facings Lift Parameter, Days of Sales, Casepack Size, Replenishment Frequency, Replenishment Type, Transit Time, Replenishment Trigger, and Trigger Parameter.

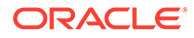

# Objective and Constraints

The Objectives and Constraints stage is used to modify or set the constraints (business rules) for an optimization run and to display the settings associated with the run. You specify three types of optimization constraints, product level constraints, product group constraints, and planogram constraints. Even though all constraints are ultimately applied at the optimization location level, you generally set or review the data at higher location levels.

In addition, you also pick an objective for the optimization. The objective defines what metric is used as the goal of the optimization.

Once you are satisfied with all the settings in this stage, you can validate a run or submit the run for optimization. The run closes and the optimization list is displayed. When the status for the run is Complete, you can view the results.

# **Summary**

The Summary view, shown in [Figure 1-7](#page-29-0), provides identifying information for the optimization run.

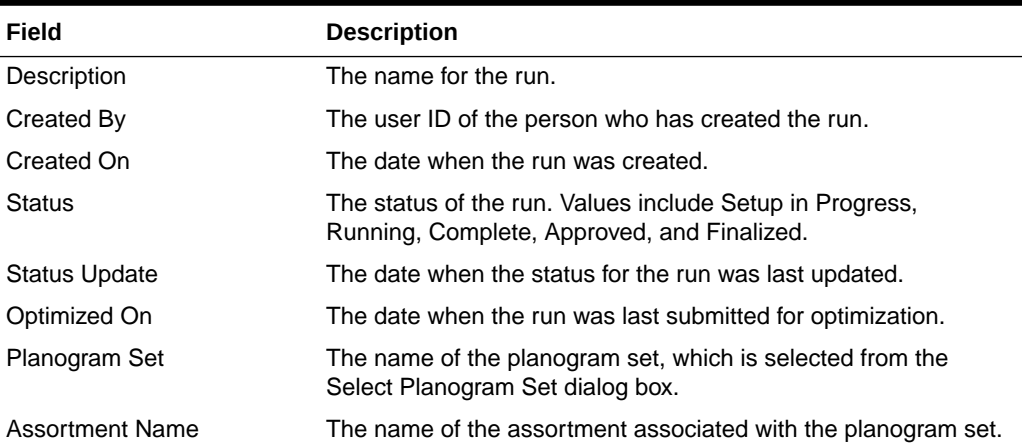

### **Table 1-31 Summary Section Fields**

# Objectives and Constraints Summary

When you select the **Summary** radio button, you see the following information displayed.

# Settings Across All Locations and Products

This section contains four panels that display a summary of the settings.

## Product Constraints

This table, shown in [Figure 1-32](#page-59-0), lists each product constraint, along with values for the most common value, the percentage with the most common value, and the percentage of optimization locations that have the most common value. The product constraints include Inclusion, Facing Range, Capacity Range, and Elevation Range.

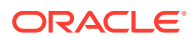

<span id="page-59-0"></span>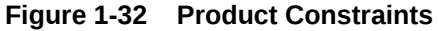

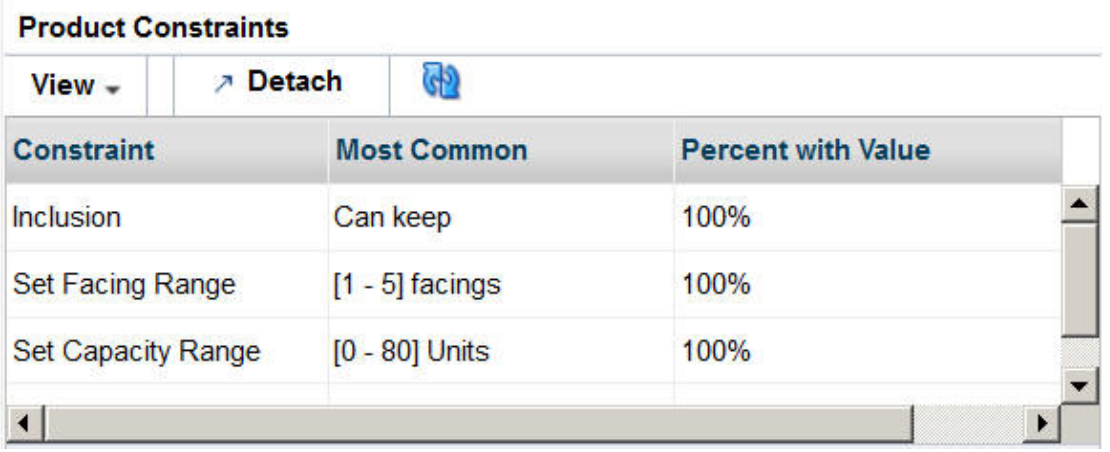

### Planogram Constraints

This table, shown in Figure 1-33, lists each planogram constraint, along with values for the most common value and the percentage of optimization locations that have the most common value. The planogram constraints include Use Visual Guidelines, Use Product Spacing, Merge Adjacent Bays, and Set Usable Space.

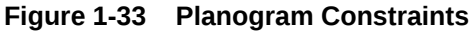

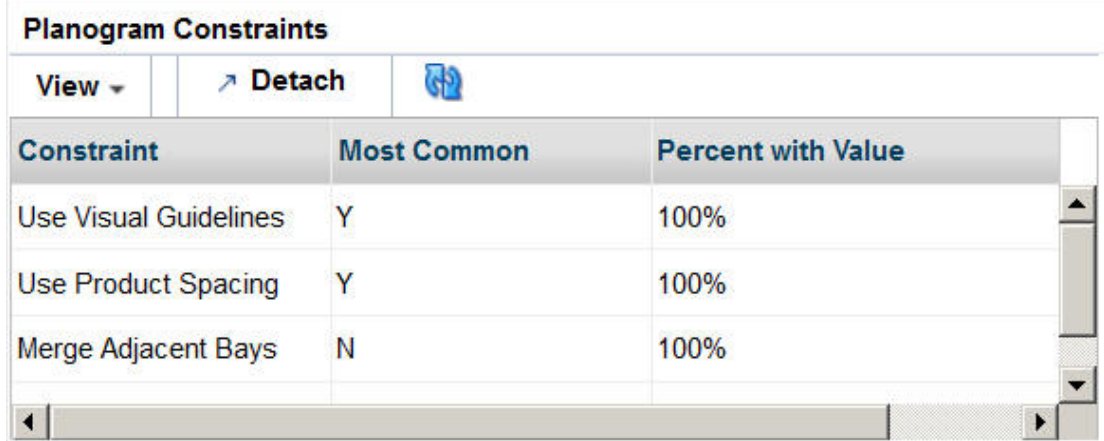

## Product Groups

This table, shown in [Figure 1-34](#page-60-0), lists each type of group that is used, along with values for the total number of product group/optimization location combinations for each group and the number and percentage of optimization location that have a group of that type. The product groups include All or Nothing, Match Facings, Same Shelf, and Choose From. This table does not list product groups created at levels above the optimization location, even though those product groups may be inherited by the optimization locations.

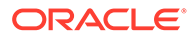

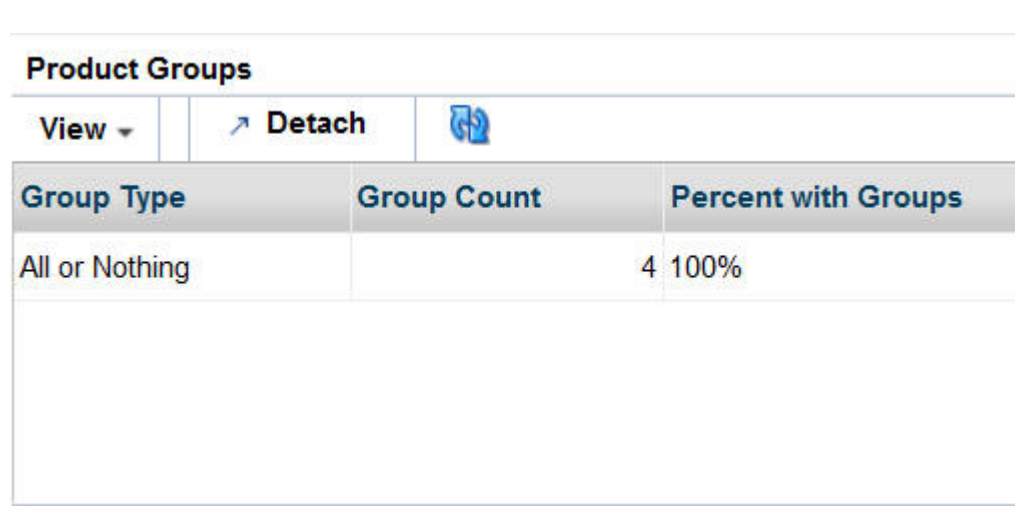

#### <span id="page-60-0"></span>**Figure 1-34 Product Groups**

## Optimization Objectives

This table, shown in Figure 1-35, lists the objective functions that are being used, along with the number and percentage of optimization locations that use each objective function. The objective functions include Maximize Sales Units, Maximize Sales Values, Maximize Margin Value, Maximize Total Sales/On Hand Value, Maximize Sales Units (Weighted), Maximize Sales Value (Weighted), Maximize Margin Value (Weighted), and Maximize Total Sales Value/On Hand Value (Weighted).

**Figure 1-35 Optimization Objectives**

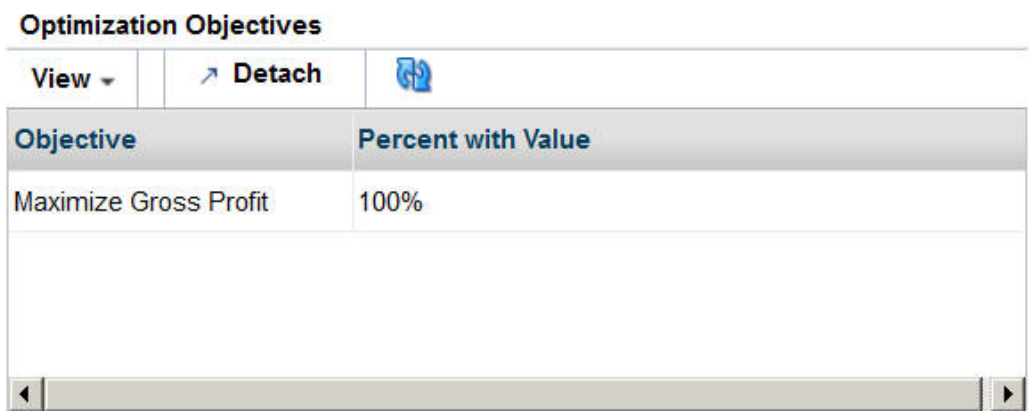

# Select Locations and Products

When you select the **Details** radio button, this section displays. It consists of two tables: Select Locations and Select Products, shown in [Figure 1-36](#page-61-0) and [Figure 1-37](#page-61-0). You must select a row from the location tree and a product row in order to display details about your selections in Objectives and Constraints details section.

The Locations table has three levels. When the first level is selected, the product constraints details across all optimization locations are displayed in the Product

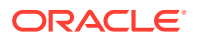

<span id="page-61-0"></span>Constraints table. When the second level is selected, only the product constraints details for the second level location are displayed. When any optimization location is selected, only the product constraint details for the selected optimization location are displayed. In the same way, the product constrains in the Products table are displayed. Product constraint details are fetched after both the location and the product levels are select, location first and product second.

#### **Figure 1-36 Select Locations**

| 图<br>$View - Format -$  |                           |  |  |                    | Freeze |  | <b>7</b> Detach      |  | $\equiv$ | 拒 | >><br>$\rightarrow$ |
|-------------------------|---------------------------|--|--|--------------------|--------|--|----------------------|--|----------|---|---------------------|
| Location<br><b>Tree</b> | Optimization<br>Locations |  |  | <b>Store Count</b> |        |  | <b>Product Count</b> |  |          |   |                     |
| > All Locations         |                           |  |  | 16                 |        |  | 37                   |  |          |   | 61                  |
|                         |                           |  |  |                    |        |  |                      |  |          |   |                     |
|                         |                           |  |  |                    |        |  |                      |  |          |   |                     |

**Figure 1-37 Select Products**

**Colors Books** 

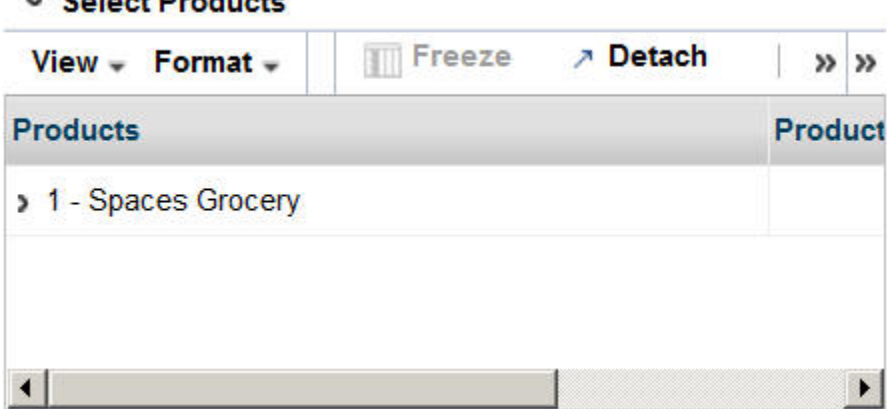

# Objectives and Constraints Details

This section is used to specify optimization constraints that define the business rules that determine acceptable virtual planograms. It has five tabs; each tab displays detailed information that you can modify if you created the run.

## Product Constraints

The Product Constraints tab is shown in [Figure 1-38.](#page-62-0) It includes Custom Attributes, which allow the user to select up to three attributes associated with the selected category of products. Select the attributes from the drop-down menus and click **Show Attributes** to add the attributes to the Product Constraints table.

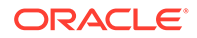

### <span id="page-62-0"></span>**Figure 1-38 Product Constraints**

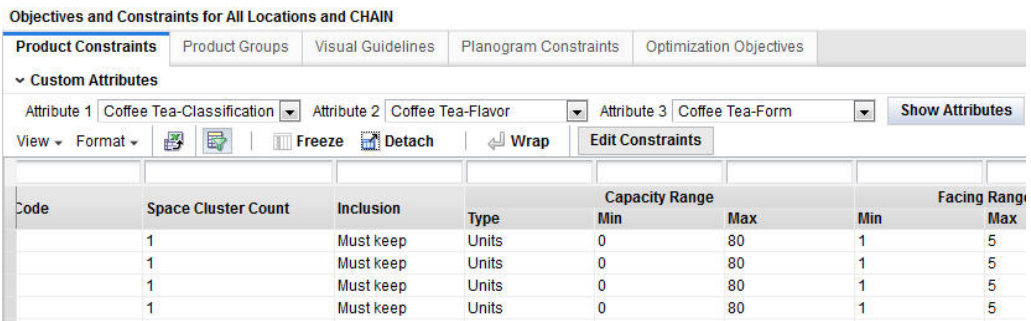

For each product, it defines the current product constraints, as listed in Table 1-32.

**Table 1-32 Product Constraints**

| Column                          | <b>Description</b>                                                                                                    |
|---------------------------------|----------------------------------------------------------------------------------------------------|
| Department                      | Merchandise/product hierarchy node.                                                                                                    |
| Class                           | Merchandise/product hierarchy node.                                                                                                    |
| <b>Subclass</b>                 | Merchandise/product hierarchy node.                                                                                                    |
| <b>Product Name</b>             | Product identification.                                                                                                    |
| Product Code                    | External product code.                                                                                                    |
| Store or Space Cluster<br>Count | Number of stores/space clusters that carry the product.                                                                                                    |
| Inclusion                       | Supported inclusion values: Must keep (product must not be<br>dropped), Can keep (product can be dropped), and Do not<br>include (product must not be included). |
| Capacity Range                  | Type, minimum, and maximum value for capacity range.                                                                                                    |
| Facing Range                    | Minimum and maximum value for facing range.                                                                                                    |
| <b>Elevation Range</b>          | Minimum and maximum value for elevation range.                                                                                                    |

Click the **Edit Constraints** button to access the Edit Product Constraints dialog box, shown in [Figure 1-39](#page-63-0). After selecting one or more rows, you can edit the constraints if you created the run and if the run has not been submitted.

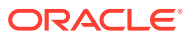

<span id="page-63-0"></span>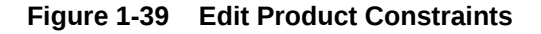

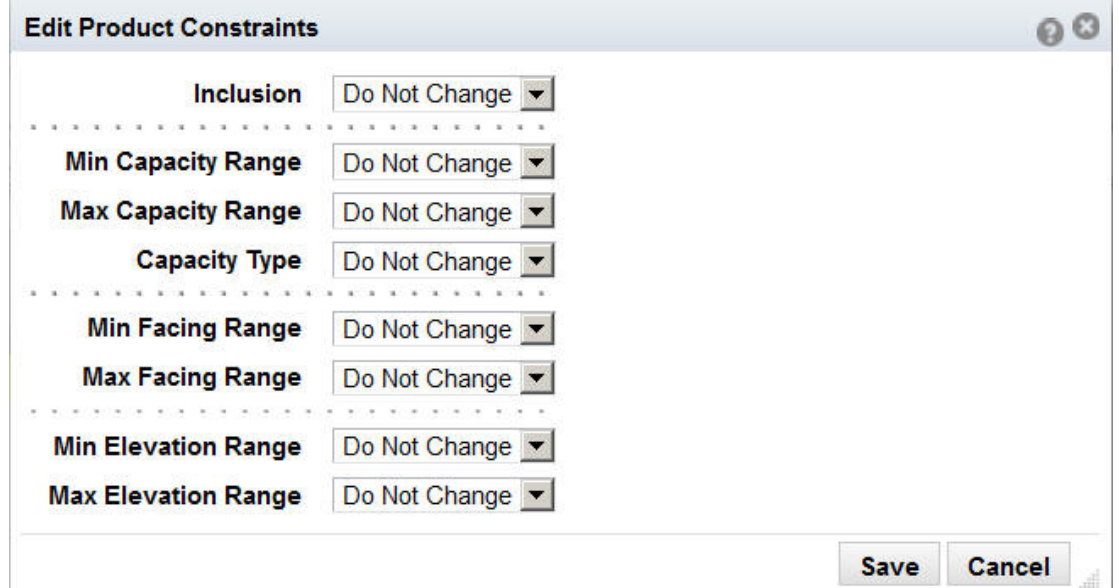

Use the drop-down lists, which contain the valid options for each constraint, to change the settings for any constraints, as appropriate. After you complete your edits, select **Save** from the Action menu. The system validates the changes you make and adjusts other settings as necessary. If you enter minimum and maximum values that are inconsistent, you will see an error message and must make changes before you can successfully save your edits.

## Product Groups

The Product Groups tab, shown in Figure 1-40, is used to define parent groups, which, when defined at a location node above the optimization location, can be inherited by the optimization locations that are the children of the parent location node.

|    |                  |                           |          |       |                     | <b>Planogram Constraints</b>                                                                                                    |                       |                 | <b>Optimization Objectives</b> |                 |
|----|------------------|---------------------------|----------|-------|---------------------|----------------------------------------------------------------------------------------------------|-----------------------|-----------------|--------------------------------|-----------------|
|    | ▼ Product Groups | Actions - View - Format - | ಈ        |       | 酄                   | View groups filtered for the initial location tree selection. Create groups at this location that can be inherited by its children. View<br>冨 | <b>TTT</b> Freeze     | <b>7 Detach</b> |                                | Wrap            |
|    |                  |                           |          |       | <b>All Location</b> |                                                                                                    |                       |                 |                                |                 |
|    | <b>Name</b>      | <b>Constraints</b>        |          |       |                     | <b>Inherited</b>                                                                                                    | <b>Product Parent</b> |                 |                                |                 |
| ID |                  | <b>Type</b>               | Criteria | Value | <b>Location</b>     | Location<br>Count                                                                                                    |                       | Count Group     | <b>Errors</b>                  | <b>Warnings</b> |
|    |                  | All or Nothing            |          |       | All Locations       |                                                                                                    | 4                     |                 |                                |                 |

**Figure 1-40 Product Groups**

You can add, edit, or delete product groups as well as add products to and delete products from product groups. Inherited groups can also be added or deleted.

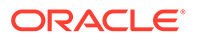

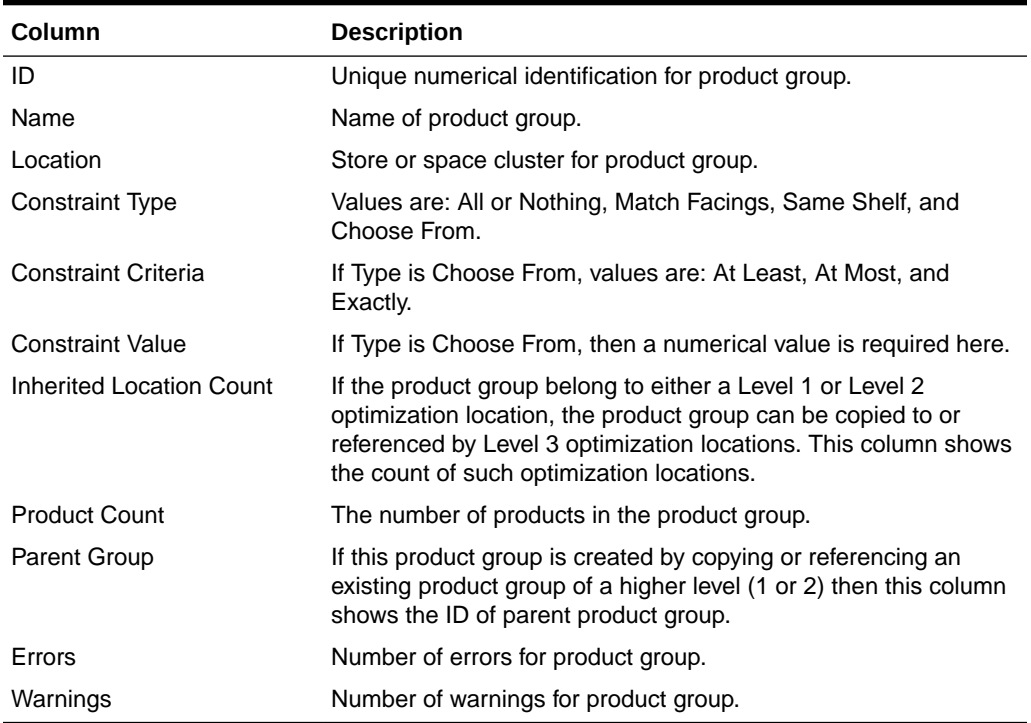

#### **Table 1-33 Product Groups**

#### **Selected Products**

Use this section, shown in Figure 1-41 to add or remove products from a selected product group.

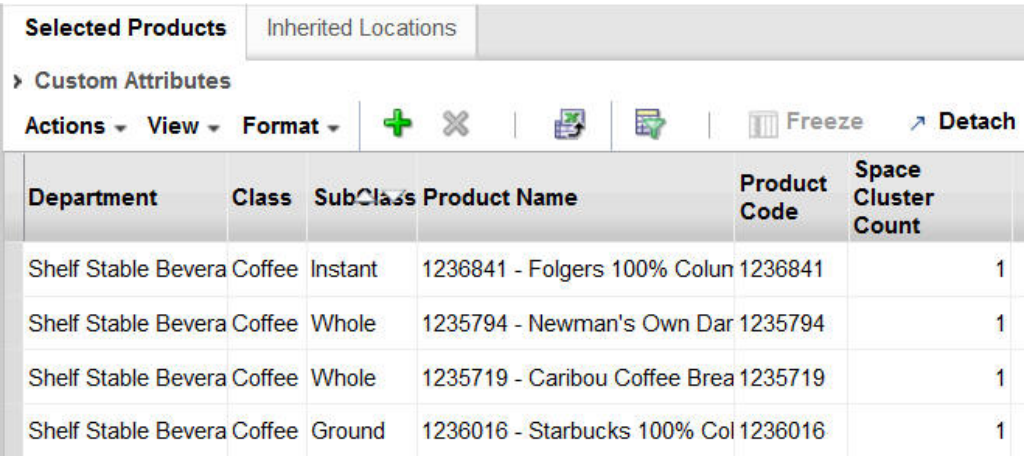

#### **Figure 1-41 Selected Products**

You can see and use the product attributes by accessing the Custom Attributes dialog box shown in [Figure 1-42](#page-65-0) when you are creating product groups. When you make a selection, the Product Groups table is populated.

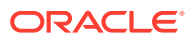

## <span id="page-65-0"></span>**Figure 1-42 Custom Attributes**

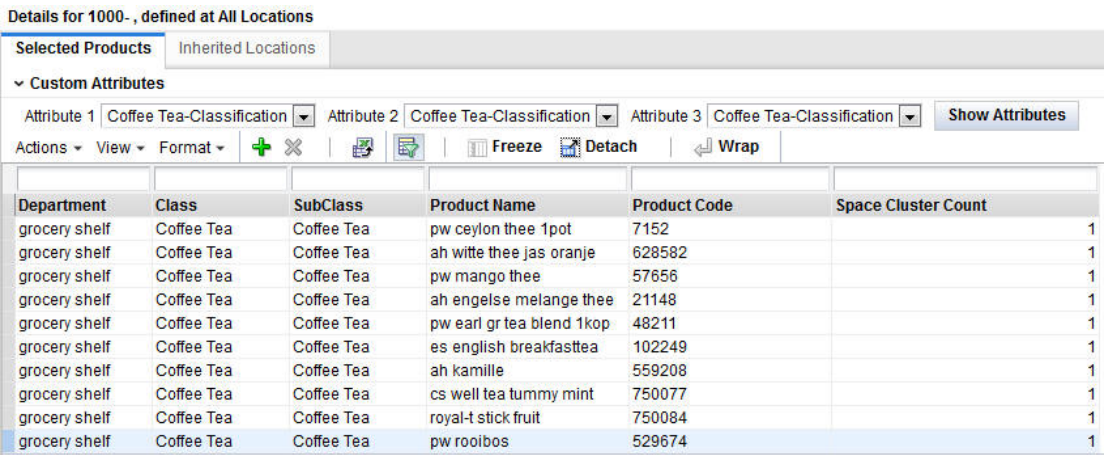

#### **Inherited Locations**

Use this section, shown in Figure 1-43, to add or remove inherited locations.

#### **Figure 1-43 Inherited Locations**

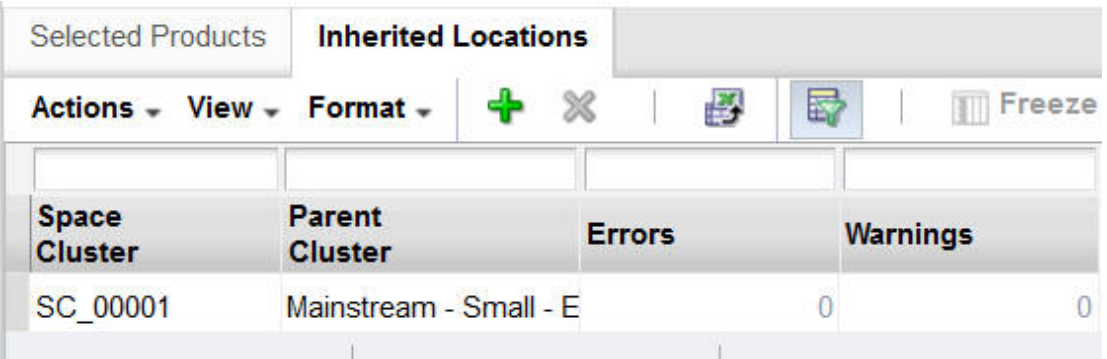

# Visual Guidelines

Visual Guidelines provide product attribute-based vertical and horizontal blocking for placing products on a shelf fixture planogram. You are allowed up to four levels for the blocking criteria. The visual guidelines can be created at the top level (All Locations) for each fixture type; the optimization locations inherit this. In addition, you can edit or modify the optimization location level visual guideline; if you do this, the link to the parent is broken. Each optimization location can have only one visual guideline for a fixture type. You can add, delete, and edit the visual guidelines.

Blocking is defined as horizontal or vertical. Vertical is the default. You can specify primary and secondary blocking criteria. The secondary blocking is optional. If the primary blocking is vertical then the secondary blocking is horizontal; if the primary blocking is horizontal then the secondary blocking is vertical. Horizontal blocking supports pegboards.

Primary and secondary blocking can have up to two attributes each. Each attribute for a specific blocking strategy is defined in the same way, horizontal or vertical. A sequence

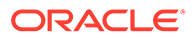

number is assigned to each attribute value for each blocking level. The sequence numbers determine the order of the blocks. In ascending order, the blocks are positioned from top to bottom (horizontal) and left to right (vertical). When two are blocks are assigned the same sequence number, the blocks are combined (merged).

Example 1:

Primary blocking: Vertical blocking by brand.

Merge blocks: Brand A, Brand B, and Brand C

Additional primary blocking: Vertical blocking by type.

Secondary blocking: Horizontal blocking by size for all vertical blocks.

Example 2:

Primary blocking: Horizontal blocking by size.

Additional primary blocking: Horizontal blocking by flavor.

Secondary blocking: Vertical blocking by brand for all vertical blocks.

#### **Visual Guidelines Table**

The Visual Guidelines table provides information about each visual guidelines row.

#### **Figure 1-44 Visual Guidelines**

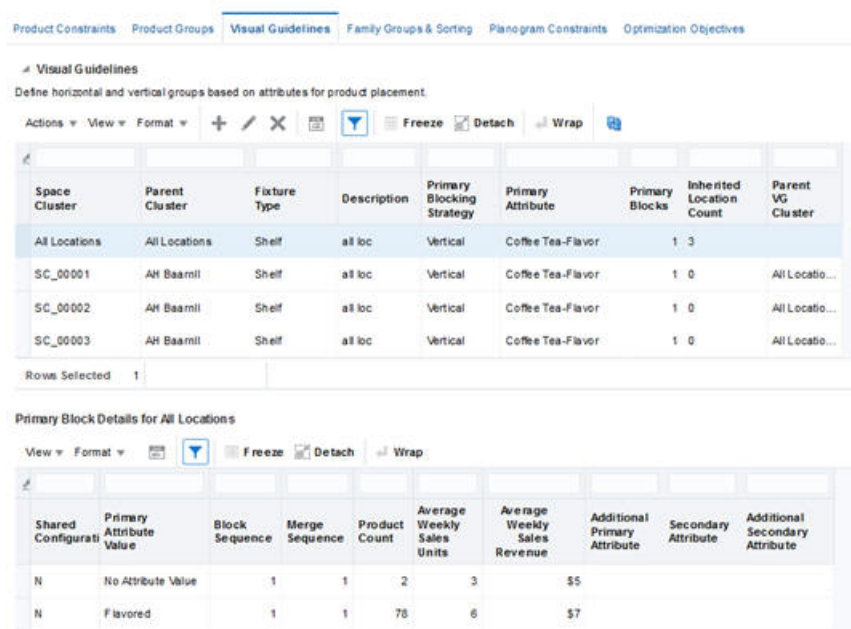

The columns for this table are described in [Table 1-34.](#page-67-0)

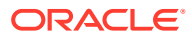

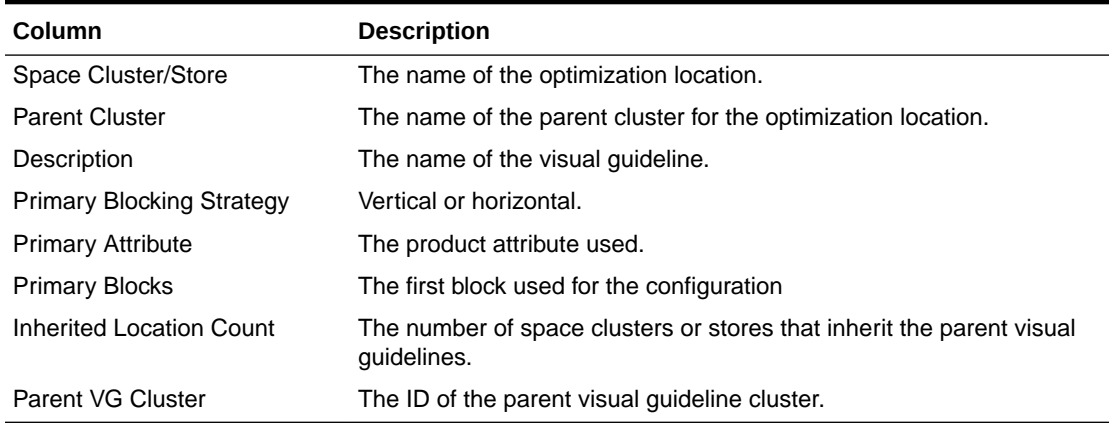

#### <span id="page-67-0"></span>**Table 1-34 Visual Guidelines**

The Primary Block Details table provides additional information.

**Table 1-35 Primary Block Details**

| <b>Column</b>                         | <b>Description</b>                                                   |
|---------------------------------------|----------------------------------------------------------------------|
| <b>Shared Configuration</b>           | Indicate whether or not two attributes share the same configuration. |
| Primary Attribute Value               | Primary attribute.                                                   |
| <b>Block Sequence</b>                 | Defines the block and the sequence for that block.                   |
| Merge Sequence                        | Blocks with the same merge value are combined.                       |
| <b>Product Count</b>                  | The number of products in the block.                                 |
| Sales Units                           | The average sales units for products in the block.                   |
| Sales Revenue                         | The average sales revenue for products in the block.                 |
| <b>Additional Primary Attribute</b>   | Additional primary attribute.                                        |
| Secondary Attribute                   | Secondary attribute.                                                 |
| <b>Additional Secondary Attribute</b> | Additional secondary attribute.                                      |

#### **Adding Visual Guidelines**

You can add visual guidelines through the Add Visual Guidelines dialog box. You access this by selecting the **Detail** radio button and clicking the **Add** icon.

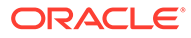

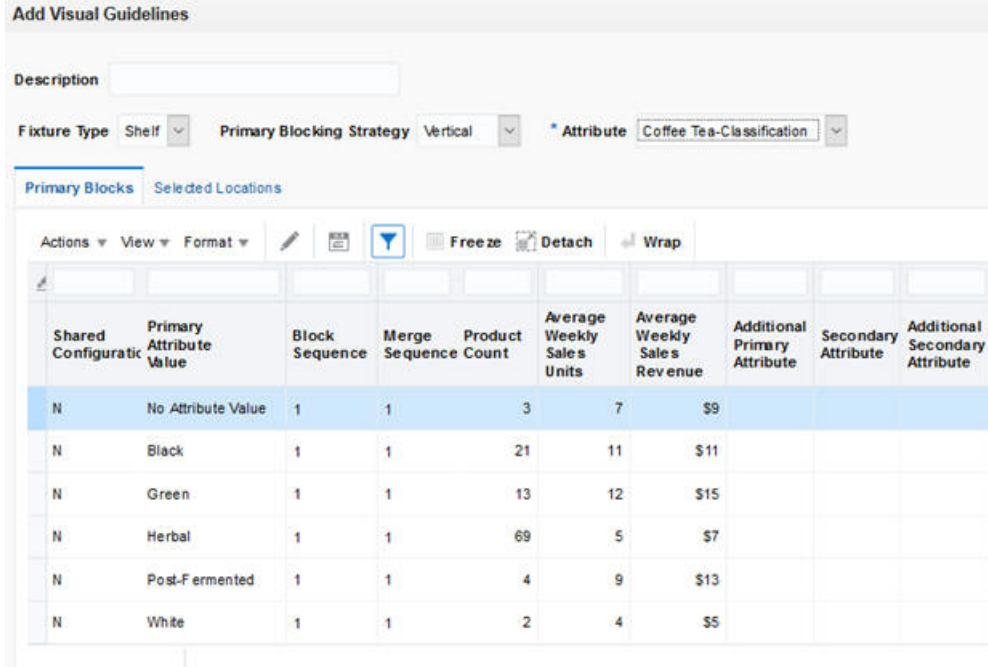

**Figure 1-45 Add Visual Guidelines**

To add visual guidelines, complete the following steps:

- **1.** Enter the description of the visual guideline in the Description text box.
- **2.** Select the primary blocking strategy, horizontal or vertical, from the Primary Blocking Strategy drop-down list.
- **3.** Select the attribute to use for blocking from the Attribute drop-down list. This populates the table with the attribute values. At this point, the values for all sequences are assigned a default value of 1.
- **4.** Define the attribute sequence number for each attribute by selecting a value from the drop-down list in the Block Sequence column. This defines the block and the sequence for the block. To define merged blocks, assign the same value to each attribute to be merged.
- **5.** Optionally, define the merge sequence value by selecting a value from the dropdown list in the Merge Sequence column. This functionality is only enabled if you have assigned the same sequence number to two of the primary blocks.
- **6.** Choose locations from Selected Locations.
- **7.** Optionally, prior to saving the primary blocking, you can specify the advanced blocking. To do this, select the attribute value in the table and click the Pencil icon. You see the Advanced Blocking dialog box.

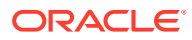

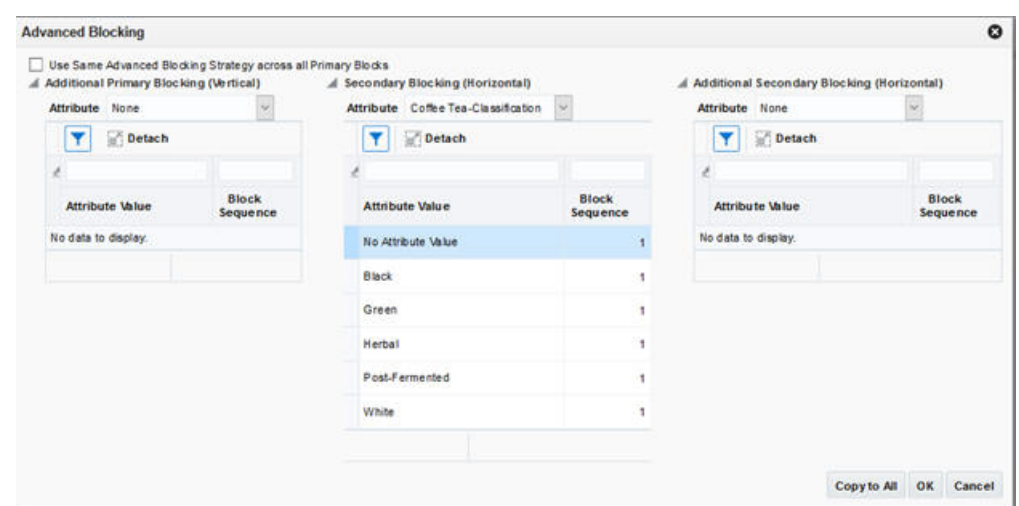

#### **Figure 1-46 Primary Block Configuration**

After the primary blocking strategy and attribute are defined, the primary block can be configured. When primary blocking is vertical, then horizontal blocking is specified for each primary block. When primary blocking is horizontal, then vertical blocking is specified for each primary block.

**8.** When two attributes have the same sequence number, they share the same configuration. If you change one of the attribute's block sequence numbers to an unassigned number, it still maintains that configuration. If you change the attribute's block sequence number to an assigned number, then it takes the new configuration of the block it joins.

The Use Same Advanced Blocking across all Primary Blocks check box functions in different ways, depending on the following:

- When the primary blocking strategy is vertical, the check box is enabled. Check this box if you want all of the primary blocks to share the same secondary and additional blocking. If you do not check this box, then each primary block is configured separately.
- When the primary blocking strategy is horizontal, the check box is disabled. When two or more attributes share the same sequence number, all the products that have these attributes are combined.
- **9.** To configure Additional Primary Blocking, select the attribute from the drop-down list. The table populates with the attribute values. All sequence numbers default to a value of 1. If you select None for the attribute, then blocking at this level is disabled.
- **10.** Define the attribute sequence for each attribute value by selecting the sequence number from the drop-down list in Block Sequence. If you assign the same sequence number to more than one attribute, then all the products with these attributes are combined.
- **11.** To configure Secondary Blocking, select the attribute from the drop-down list. The table populates with the attribute values. All sequence numbers default to a value of 1. If you select None for the attribute, then blocking at this level is disabled.
- **12.** Define the attribute sequence for each attribute value by selecting the sequence number from the drop-down list in Block Sequence. If you assign the same sequence number to more than one attribute, then all the products with these attributes are combined.

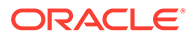

- **13.** You can only configure Additional Secondary Attributes if you have configured Secondary Blocking. To configure Additional Secondary Attributes, select the attribute from the drop-down list. The table populates with the attribute values. All sequence numbers default to a value of 1. If you select None for the attribute, then blocking at this level is disabled.
- **14.** Define the attribute sequence for each attribute value by selecting the sequence number from the drop-down list in Block Sequence. If you assign the same sequence number to more than one attribute, then all the products with these attributes are combined.
- **15.** Click **OK**. The Add Visual Guidelines table is updated with the selected attributes.
- **16.** Click **Save** to save the configuration. This overwrites any existing visual guidelines configuration for the selected location.
- **17.** You can use Visual Guidelines to specify visual guidelines at higher location levels and have space clusters or stores inherit the visual guidelines. For this, you must select a node higher than lowest level in the Locations tab at the top. To specify which space clusters will inherit this visual guideline, select the appropriate space clusters while adding or editing the visual guidelines.

Consider the example shown in Figure 1-47. Two visual guidelines are created at two higher-level nodes: All Locations and AHBaarnII. During the process of adding or editing the visual guidelines, the user has selected different space clusters to inherit this higher-level rule. For example, space clusters SC\_00002 and SC\_00003 inherit the VG created at All Locations (primary attribute = Coffee Tea-Classification), and SC\_00001 inherits the All Locations visual guidelines (primary attribute = Coffee Tea-Flavor).

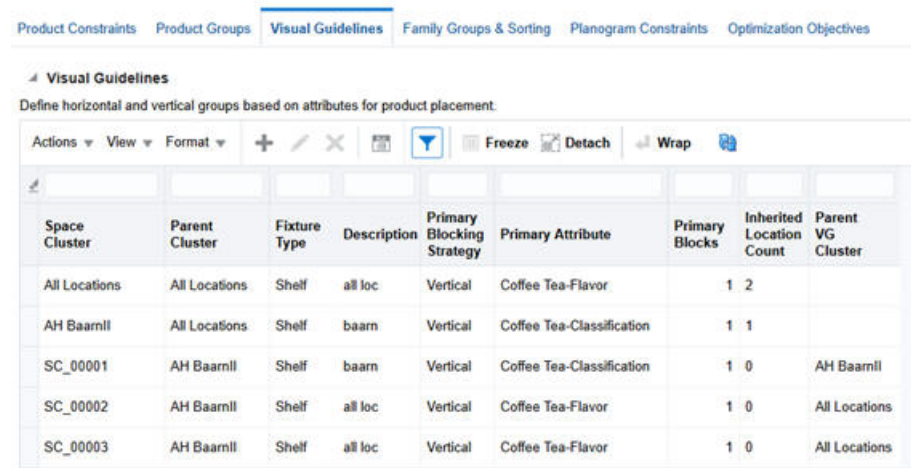

#### **Figure 1-47 Visual Guidelines Example**

#### **Editing Visual Guidelines**

You can modify the characteristics of a visual guideline through the Edit Visual Guidelines dialog box. Select a row to indicate which guideline you want to edit and click the **Pencil** icon. You see the Edit Visual Guidelines dialog box.

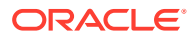

## **Figure 1-48 Edit Visual Guidelines**

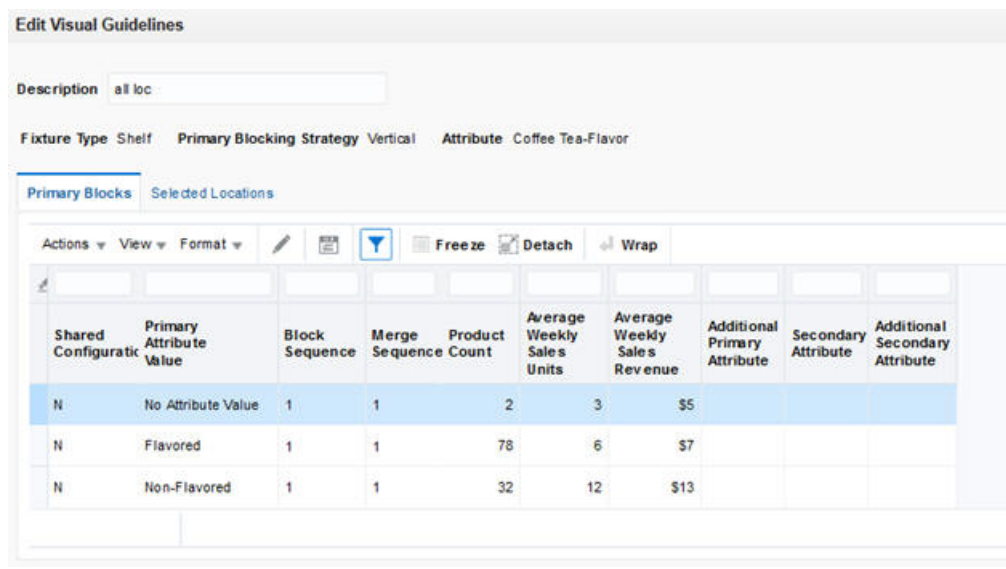

You can modify any values except the Primary Blocking Strategy and the Primary Attributes following same approach you use to create those values. Once you have completed making changes, click **Save** to save your changes and update the Visual Guidelines table. You can click the **Cancel** button to cancel the edits.

# Adding Family Group and Sorting

The Family Groups & Sorting tab, shown in [Figure 1-49,](#page-72-0) is used to define parent product family groups and sort order. These can, when defined at a location node above the optimization location, be inherited by the optimization locations that are the children of the parent location node. In addition, you can define product family group and sort order at the planogram level or at any block level. The hierarchy for how rules are applied to optimization is: All Blocks, Primary (Additional Primary), and Secondary (Additional Secondary). The lower level product family group and sort order are given priority compared to a product family group (PFG) and sort order specified at a higher-level. For example, a user defines one PFG & Sort Order at the all blocks level (or planogram- level) and another at a specific Primary Block level. Then, except for the primary block and its children that were specified as a separate PFG & Sort Order, all other primary blocks (and children) will receive the planogram-level specification. In other words, you can manage the product family group and sort order by exception: Apply the global PFG and Sort order except for this one specific primary block and its children.

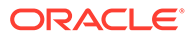
### **Figure 1-49 Family Groups and Sorting**

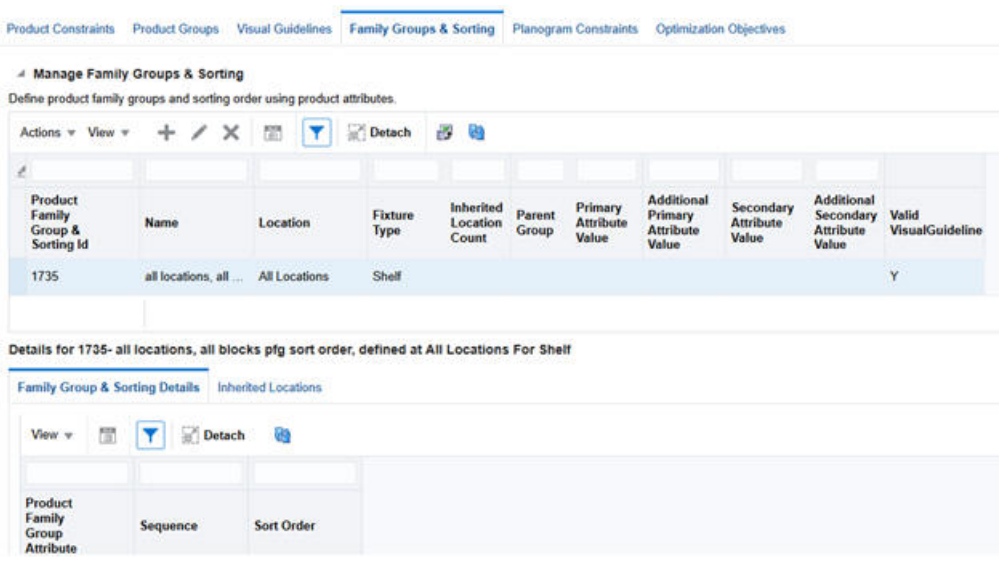

### Manage Family Groups & Sorting Panel

You can add, edit, or delete family groups and sort order as well as specify which space clusters will inherit the product family group and sort order. This panel displays all the family groups defined, and at what location level, for which fixture type and at what block level. It also shows whether the family group and sorting defined at a particular block level is valid or not (for example, the underlying block was deleted for some reason after family group and sorting is defined).

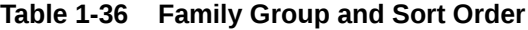

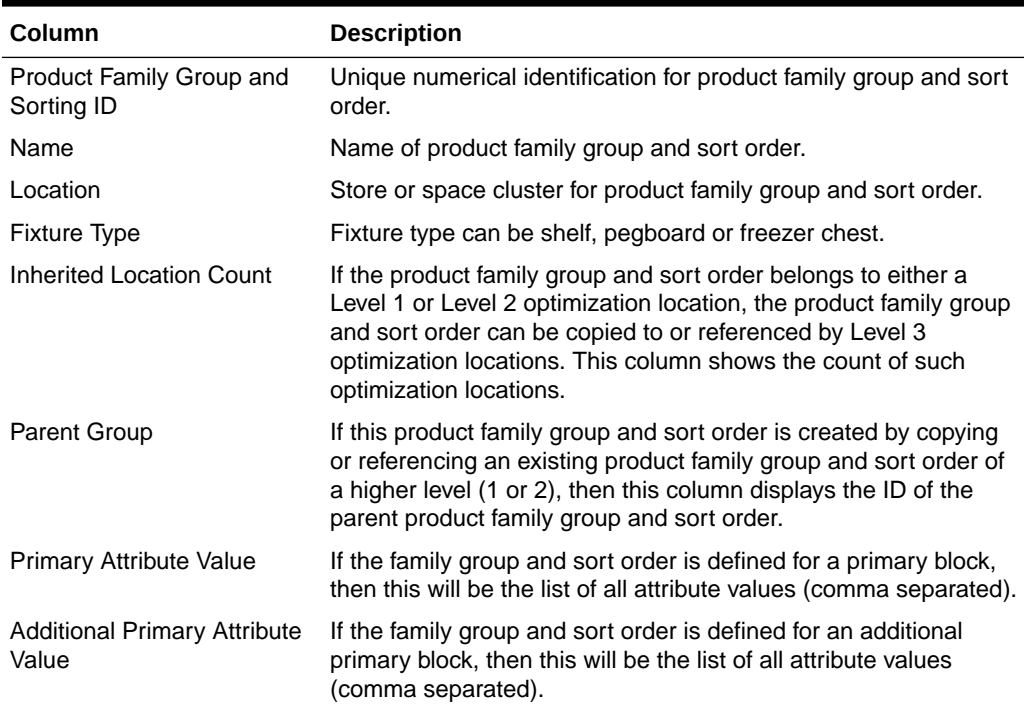

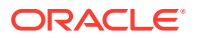

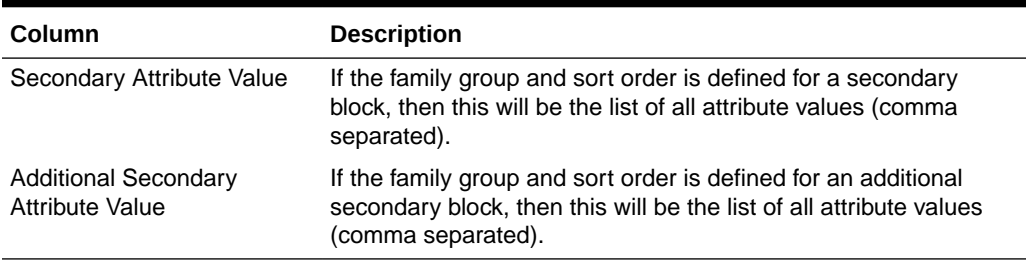

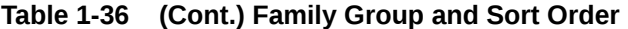

When you click the Add (or Edit) Product Family Group and Sort Order link, it opens a pop-up where you can specify the fixture type, block-level at which rule will be defined, and the sequence of attributes and order of attribute values.

### Family Group & Sorting Details Panel

Use this panel to examine the attributes and the sort order specified for the selected product family group and sort order. The sequence refers to the order in which attributes are applied. The sort order can be ascending (ASC), descending (DESC), or custom (CUSTOM). This defines how products are to be arranged, based on the order of attributes values. Custom indicates the order of the attribute values is determined by the user. For example, if a user wants to group first by brand and then by flavor, then brand would be assigned a sequence of 1 and flavor a sequence of 2. If there are three brands, Lindt, Hersheys and Cadburys, then ascending order is Cadburys, Hersheys and Lindt. This indicates to ASO that products are to be arranged first by brand and then by flavor and then, within brand, by the specified order.

**Figure 1-50 Family Group and Sorting Details Panel**

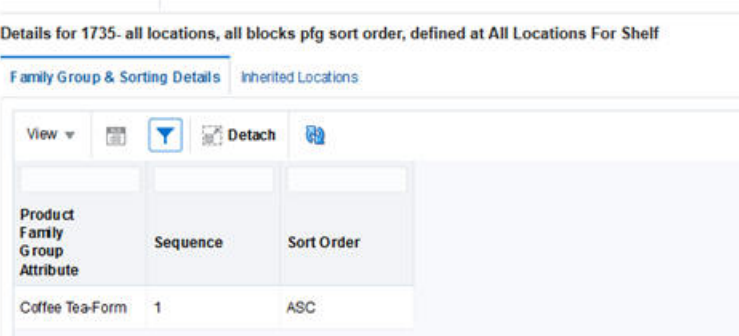

### Inherited Locations

This is used to add or remove inherited locations.

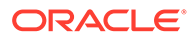

#### **Figure 1-51 Inherited Locations**

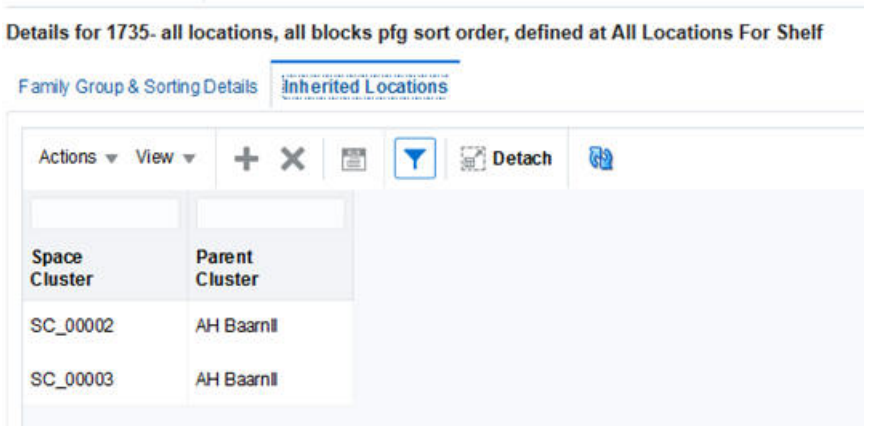

### Planogram Constraints

The Planogram Constraints tab, shown in Figure 1-52, displays a list of optimization locations along with values for four constraints: Use Visual Guidelines, Use Product Spacing, Merge Adjacent Bays, and Set Usable Space.

Service levels can be defined at the planogram level using the Planogram Constraints screen.

#### **Figure 1-52 Planogram Constraints**

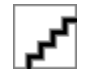

You can edit these constraints by selecting the row or rows whose settings you want to change and then click **Edit Constraints**. You see the dialog box shown in Figure 1-53.

#### **Figure 1-53 Edit Planogram Constraints**

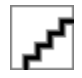

Use the drop-down menus to select a new setting. For Set Usable Space, you must enter a value between 1% and 100%. Select Do Not Change if you do not want to change a particular constraint. Click **Save** to save your changes.

**Table 1-37 Planogram Constraints**

| <b>Column</b>       | <b>Description</b>                     |
|---------------------|----------------------------------------|
| Space Cluster/Store | The name of the optimization location. |

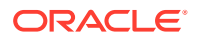

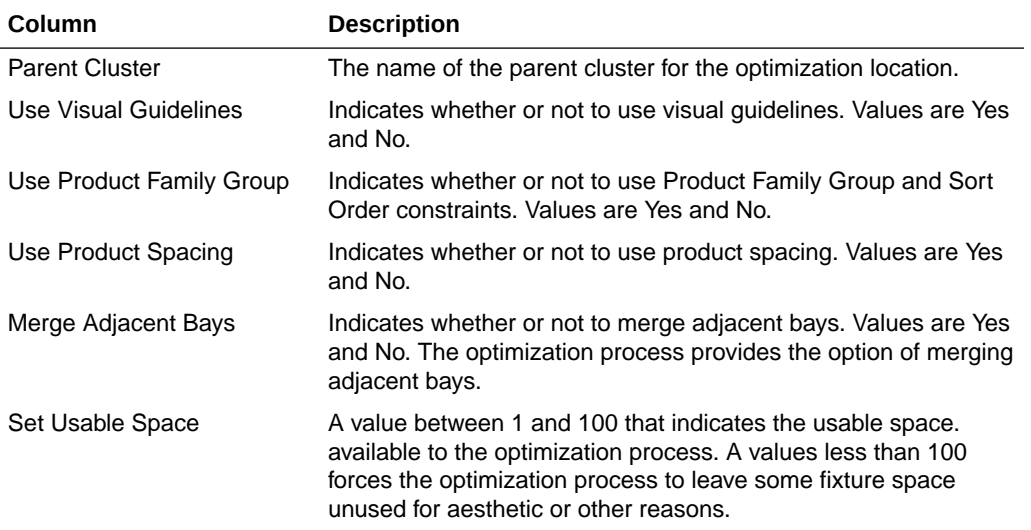

#### **Table 1-37 (Cont.) Planogram Constraints**

### Optimization Objectives

The Optimization Objectives table, shown in [Figure 1-54](#page-76-0), includes:

- Maximize Sales Units. This tells the optimization to fill the planogram with items that will result in best possible sales units for selected items/facings.
- Maximize Sales Revenue. For an item, sales revenue is calculated as price times the sales units. This tells the optimization to fill the planogram with items that will result in the best possible sales revenue for selected items/facings.
- Maximize Gross Profit. For an item, gross profit is obtained by multiplying the difference between price and cost, and sales units. This tells the optimization to fill the planogram with items that will result in the best possible gross profit for selected items/facings.
- Maximize Sales Revenue/On Hand Units. For each item, the ratio is calculated and added together. This objective tells the optimization to fill the planogram with items that result in the best possible revenue for the inventory units carried for each item.
- Maximize Gross Profit Return on Investment. This objective tells the optimization to fill the planogram with items that result in the best possible total profit, but that at the same time minimize the total inventory cost at the planogram-level. As one can imagine, carrying too much inventory will result in higher revenues or profits but at a higher cost of carrying more inventory. This metric lets the user strike a balance between these two metrics. There are two versions supported: the generic version in which the user is unable to provide the store-level inventory. To use the generic version GENERIC\_GMROI\_FLG is set to 'Y' in RSE\_CONFIG.
- Maximize Sales Units (Weighted). This objective is similar to 'Maximize Sales Units' except that here each item's contribution to objective is weighted by the IPI values provided by CMPO.
- Maximize Sales Revenue (Weighted). This objective is similar to 'Maximize Sales Revenue' except that here each item's contribution to objective is weighted by the IPI values provided by CMPO.

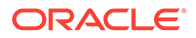

- <span id="page-76-0"></span>• Maximize Gross Profit (Weighted). This objective is similar to 'Maximize Gross Profit' except that here each item's contribution to objective is weighted by the IPI values provided by CMPO.
- Maximize Sales Revenue/On Hand Units (Weighted). This objective is similar to 'Maximize Sales Revenue/On Hand Units' except that here each item's contribution to objective is weighted by the IPI values provided by CMPO.
- Maximize Gross Profit Return on Investment (Weighted). This objective is similar to Maximize Gross Profit Return on Investment except that here each item's contribution to the objective (in the numerator and denominator) is weighted by the IPI values provided by CMPO.

#### **Figure 1-54 Optimization Objectives**

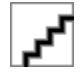

Weighted objectives are weighed using the IPI values provided by CMPO.

Select one or more rows in order to modify specific objectives using the **Apply** button.

**Table 1-38 Optimization Objectives**

| Field                          | <b>Description</b>                                           |
|--------------------------------|--------------------------------------------------------------|
| Space Cluster/Store            | The name of the optimization location.                       |
| <b>Parent Cluster</b>          | The name of the parent cluster of the optimization location. |
| <b>Optimization Objectives</b> | The name of the current optimization objective.              |

### Contextual Information

Each of the five tabs within the Objectives and Constraints stage have associated contextual information. The information is displayed based on the selections you make in the location hierarchy table.

The Product Constraints information includes:

- Constraint Values, which displays a list of the constraints and associated metrics
- Constraint Charts, which provide a summary for each constraint
- Product Details

Product Groups information includes:

- Product Group Summary, which displays counts for the group types
- Product Lookup, which shows, for a given product, the associated group ID, group name, and group type

Visual Guidelines information includes:

- Visual Guidelines Summary, which includes an Attributes histogram for each attribute, and Attributes Group histogram
- Attributes Lookup, which provides details about product counts for individual attributes

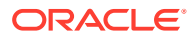

• Visual Guidelines Detail, which analyzes attribute values and product counts by sequence number

Planogram Constraints information includes:

- Constraint Charts, which provide summaries for each constraint
- Planogram Space, which can help you understand the relationship between the available space and the set of products.

Optimization Objectives information includes:

- Optimization Objectives
- Product Details, which includes details for IPI values, price, and margin percentage

# Results and Analysis

After the optimization run is complete, the results are displayed in the Results and Analysis stage. You can see summary performance data and view planograms for the optimization runs. In this stage, you can make a limited number of overrides to the table view or the planogram view. Substantive changes require that you re-configure settings and complete another optimization run.

The results are displayed in two tables. The upper table displays the total optimized performance. The data is summed for all the stores in a space cluster. You can access the virtual planogram by clicking the **View Planogram** icon. The lower table displays detailed results with product-level data. The data you see is the average for store numbers, not totals for space clusters.

You can drop products from the lower table for one or more locations; these dropped products are listed in a table.

Alerts are also provided, along with supporting metrics.

#### **Actions To Take**

From the Results and Analysis stage, you can:

- Revisit earlier stages in order to make changes to various settings and then re-submit the optimization. You can also validate a run in order to look for constraints that produce errors or warnings. See [Validation](#page-18-0) for more details.
- Copy and save the run using the **Save As** functionality in the Action menu. Use the copy to make changes and then compare the results.
- Approve the run and make it available for assortment analysis.
- Leave the run in the optimization list without taking any actions. You cannot delete the run; you must be in Optimization List in order to delete a run.

### Optimization Results

The Optimization Results table is shown in [Figure 1-55](#page-78-0).

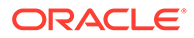

### <span id="page-78-0"></span>**Figure 1-55 Optimization Results**

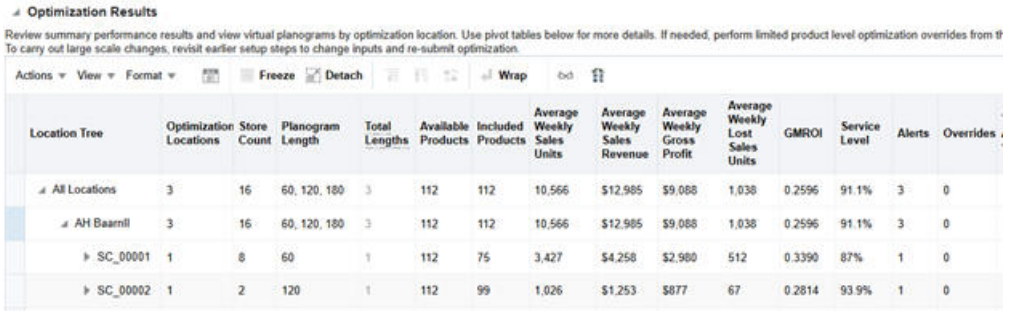

You can toggle between a tree view and a table view to examine the results. The tree view displays the results hierarchically. The results are either a sum of lower level values, an average of lower level values, or a distinct count.

| Field                         | <b>Description</b>                                                                                                    |  |  |  |  |  |
|-------------------------------|----------------------------------------------------------------------------------------------------|--|--|--|--|--|
| Space Cluster/Store           | The name of the optimization location: Store or Space Cluster.                                                                                                    |  |  |  |  |  |
| <b>Optimization Locations</b> | The number of optimization locations.                                                                                                    |  |  |  |  |  |
| Store Count                   | The number of distinct stores for a given level.                                                                                                    |  |  |  |  |  |
| Planogram Length              | A comma-separated list of selected planogram lengths                                                                                                    |  |  |  |  |  |
| <b>Total Lengths</b>          | The total count of planogram lengths for which the optimization<br>was run. If more than one total is displayed, you can click the<br>number to access a pop-up window. You can modify selected<br>planogram lengths for the specified optimization location. |  |  |  |  |  |
| Available Products            | A count of the available products for a given space cluster level.                                                                                                    |  |  |  |  |  |
| Included Products             | A count of the included products in an assortment for a given<br>space cluster level.                                                                                                    |  |  |  |  |  |
| <b>Sales Units</b>            | The value for sales units in the optimization results. This value is<br>aggregated at higher levels by summing the values for the lower<br>levels.                                                                                                    |  |  |  |  |  |
| Sales Value                   | The value for sales. This value is aggregated at higher levels by<br>summing the values for the lower levels.                                                                                                    |  |  |  |  |  |
| Margin Value                  | The value for margin. This value is aggregated at higher levels<br>by summing the values for the lower levels.                                                                                                    |  |  |  |  |  |
| <b>Lost Sales Units</b>       | The value for lost sales units. This value is aggregated at higher<br>levels by summing the values for the lower levels.                                                                                                    |  |  |  |  |  |
| <b>GMROI</b>                  | This is the value of Gross Margin Return on Investment. This<br>value is aggregated at higher levels by taking a ratio of the sum<br>of margin at lower levels and sum of inventory cost at lower<br>levels                                                   |  |  |  |  |  |
| Service Level                 | The value for the service level. The value is aggregated at higher<br>levels by averaging the values for the lower levels.                                                                                                    |  |  |  |  |  |
| Alerts                        | The number of alerts. This value is aggregated at higher levels<br>by summing the values for the lower levels.                                                                                                    |  |  |  |  |  |

**Table 1-39 Optimization Results**

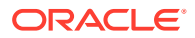

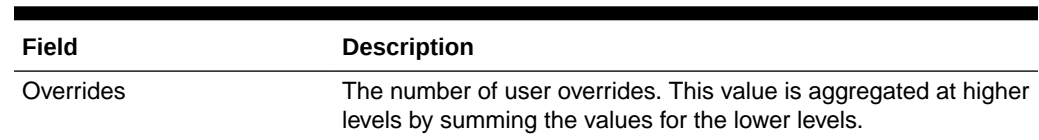

#### **Table 1-39 (Cont.) Optimization Results**

### Included Products

The Included Products table lists metrics at various levels of aggregation. You can select specific products from the table and click the **Delete** button in order to remove them from the results. You see a list of the products you want to delete and are prompted to confirm the action.

### Dropped Products

The Dropped Products table, shown in Figure 1-56, lists all the products that have been dropped per optimization process rules including but not limited to user override action or if the inclusion product constraint is set to Do Not Include. This panel functions like a simplified pivot table so you can pivot on the columns in the panel. In addition, you can also click on Export to Excel to export the list of dropped products.

| <b>Included Products</b> |               | <b>Dropped Products</b>            |                              | <b>Alerts</b>        |                                           |                                     |
|--------------------------|---------------|------------------------------------|------------------------------|----------------------|-------------------------------------------|-------------------------------------|
| 膠<br>GĐ                  |               |                                    |                              |                      |                                           |                                     |
| <b>Filters</b>           |               | <b>Planogram Length</b>            | 60                           |                      |                                           |                                     |
|                          |               |                                    |                              | $1 - 1$<br>Reason    | Average<br><b>Weekly</b><br><b>Demand</b> | <b>Demand</b><br><b>Transferred</b> |
| AH<br><b>Baarnill</b>    | ceylon        | 7152 - pw<br>thee 1pot             |                              | <b>Solver Choice</b> | 5                                         | $\Omega$                            |
|                          | thee          | $21148 - ah$<br>engelse<br>melange | Product<br>and Sort<br>Order | <b>Family Group</b>  | 12                                        | $\bf{0}$                            |
|                          | mango<br>thee | 57656 - pw                         |                              | <b>Solver Choice</b> | 4                                         | $\bf{0}$                            |

**Figure 1-56 Dropped Products**

### Alerts

The Alerts table, in [Figure 1-57](#page-80-0), shows the metrics provided for alerts.

#### <span id="page-80-0"></span>**Figure 1-57 Alerts**

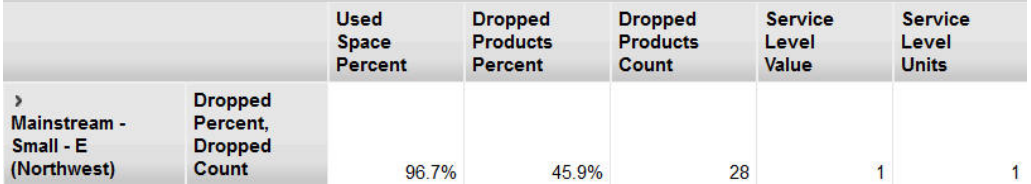

The Used Space Percent can help you see if there is too much open space.

The Dropped Products Percent and Dropped Products Count can help you see if too many products were eliminated from an assortment.

The Service Level Value and Service Level Units can help you understand stockout levels.

You can configure the following parameters to control the thresholds for the alerts.

**Table 1-40 Alerts Parameters**

| <b>Parameter Name</b>                         | <b>Description</b>                                                                                                    |
|-----------------------------------------------|----------------------------------------------------------------------------------------------------|
| ALRT_LESS_THAN_PCT_USED_SPACE                 | An alert will be triggered if the run optimization<br>results use less space than the value specified<br>by this global parameter.                    |
| ALRT_LESS_THAN_SERVICE_LEVEL_AMT              | An alert will be triggered if the run optimization<br>results have a sales service level lower than<br>he value specified by this parameter.          |
| ALRT LESS THAN SERVICE LEVEL QTY              | An alert will be triggered if the run optimization<br>results have a quantity service level lower than<br>he value specified by this parameter.       |
| ALRT MORE THAN CNT PRODUCT DRO<br><b>PPED</b> | An alert will be triggered if the run optimization<br>results dropped more products than the value<br>specified by this parameter.                    |
| ALRT MORE THAN PCT PRODUCT DRO<br><b>PPED</b> | An alert will be triggered if the run optimization<br>results dropped a percentage of product<br>higher than he value specified by this<br>parameter. |

### Contextual Information

The Results and Analysis stage provides summary information about sales units, sales value, service level, and included products.

- Results Summary
- Inclusion Summary

## Planograms

When you click the **View Results** icon, you see a pop-up window displaying a planogram your run. Depending on your permissions, you can edit the planogram.

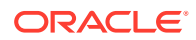

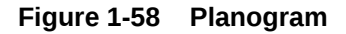

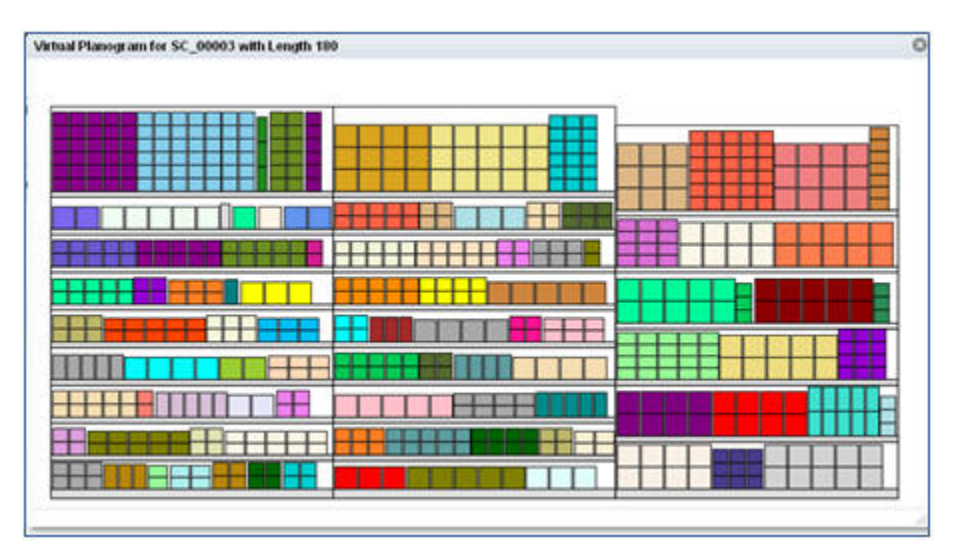

#### **Selection View**

Left-click a facing to highlight it.

#### **Fixture Details**

When you mouse over a fixture, the following information is displayed: fixture type, length, depth, and elevation.

#### **Product Details**

When you mouse over a product, the following information is displayed: product name, product code, facing count, facing ID, display style, main orientation, dimensions, stacking option, and elevation. When applicable, visual guideline information such as the attribute values used for the four levels of blocking are shown. Similarly, when applicable, the family group and sort order definition, such as the attributes used (in the order defined) and the attribute values (in the order defined) are shown.

### Actions

When you right-click a facing to select it, you have access to the following actions: editing facings, add, delete, move, save changes, cancel changes, and undo all changes.

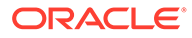

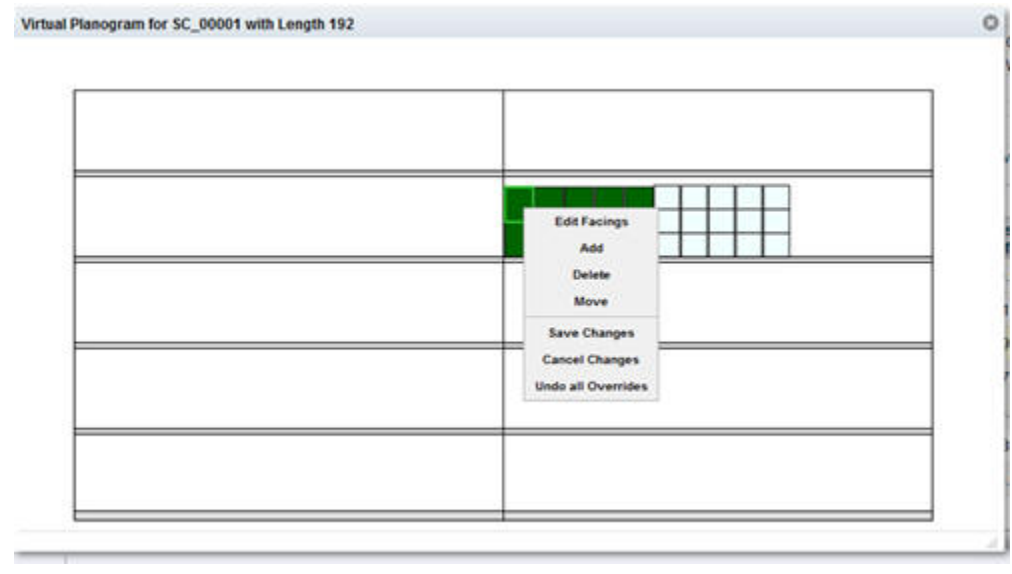

#### **Figure 1-59 Virtual Planogram with Action Menu**

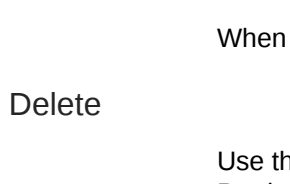

Edit Facings

you select this action, you can change the facing quantity.

his action to delete a product. Deleted products can be added back using the Add Products action.

### Add

When you select this action, you see a list of product codes for dropped products from which to choose. The product you select is restored to its original position and with the same number of facings as when it was dropped.

#### **Move**

If you move a product on a shelf, it moves to the 0 location on the shelf. For a facing move, the product is moved to the first available shelf location after the last product facing.

#### Save

The save action commits changes to the database.

#### Cancel

The cancel action rolls back any changes.

### Undo Overrides

This action restores the planogram to the original results. If you close the application without saving changes, the next time you log in, you are prompted to save the changes.

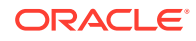

### Historical Planograms

Click the **Compare to History** button to view a historical planogram. Such planograms cannot be modified.

The historical planogram contains colored rectangles representing products. You can change the color mapping in the historical planogram and select images of products (if available). To do this, click the **Color** button. You see the Color Mapping pop-up, from which you can choose one of the following color mappings:

- Product ID (the default)
- Product Image

### Capping

Capping is an alternative way of defining the top layer(s) of a product on a shelf after the bottom layer(s) has been placed. Capping layers may differ from the corresponding bottom layers, in both numbers of rows and columns as well as the individual dimensions. The VPOG pop-up displays the applicable capping layers. It also provides capping information in the hover pop-up. This only occurs when the style indicates capping, and it is applicable to the whole product display style, independent of the hover location. The following capping information is shown:

- Capping Facing Count. The horizontal facing count for the capping layer.
- Capping Height Facing Count. The depth facing count for the capping layer.
- Capping Depth Facing Count. The depth facing count for the capping layer.
- Capping Dimensions. Product dimensions for the corresponding capping layer.
- Capping Elevation. Elevation of the corresponding capping layer.
- Capping Orientation. Orientation of the corresponding capping layer.

Figure 1-60 provides an example of the VPOG hover pop-up.

### **Figure 1-60 VPOG Hover Pop-Up**

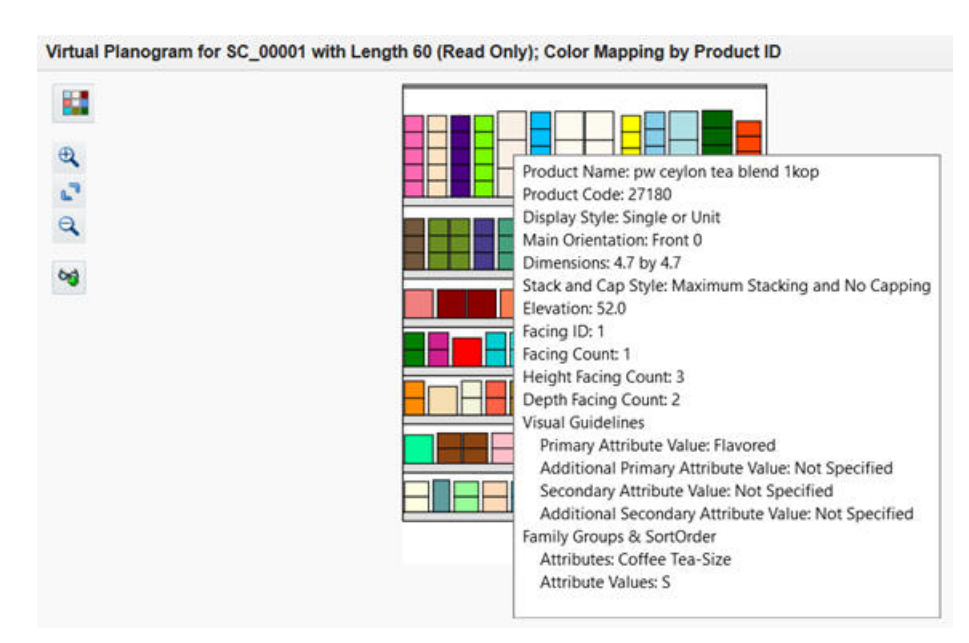

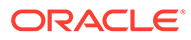

### Changing Color Mapping

You can change the colors of the displayed boxes or display product images in the virtual planogram. To do this, **click** the **Color** button.

Virtual Planogram for SC\_00002 with Length 120 Color

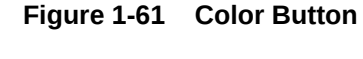

You see the Color Mapping pop-up, from which you can choose the color mapping you want:

- Product ID (the default)
- Primary Attribute Value–The coloring of products (rectangle boxes) is based on the primary attribute values.

**Figure 1-62 Primary Attribute Value**

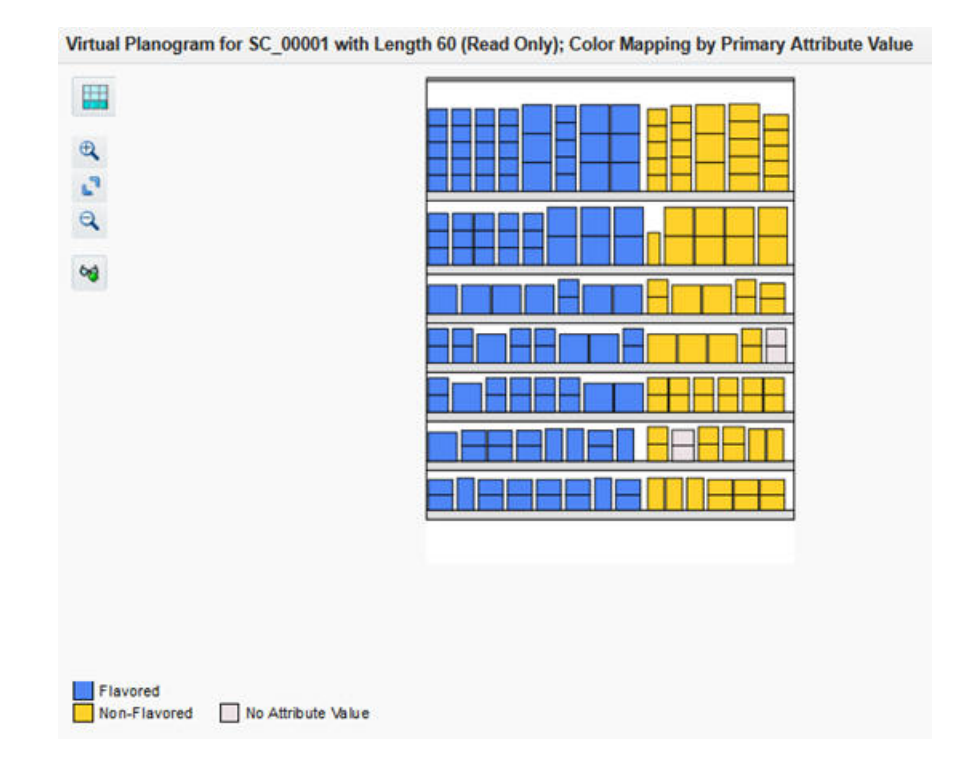

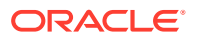

• All Visual Guidelines–In this selection, the coloring is by the complete blocking criteria: Primary Attribute Value, Additional Primary Attribute Value, Secondary Attribute Value, and Additional Secondary Attribute Value. If you do not specify any level, it will display as null, as shown in Figure 1-63.

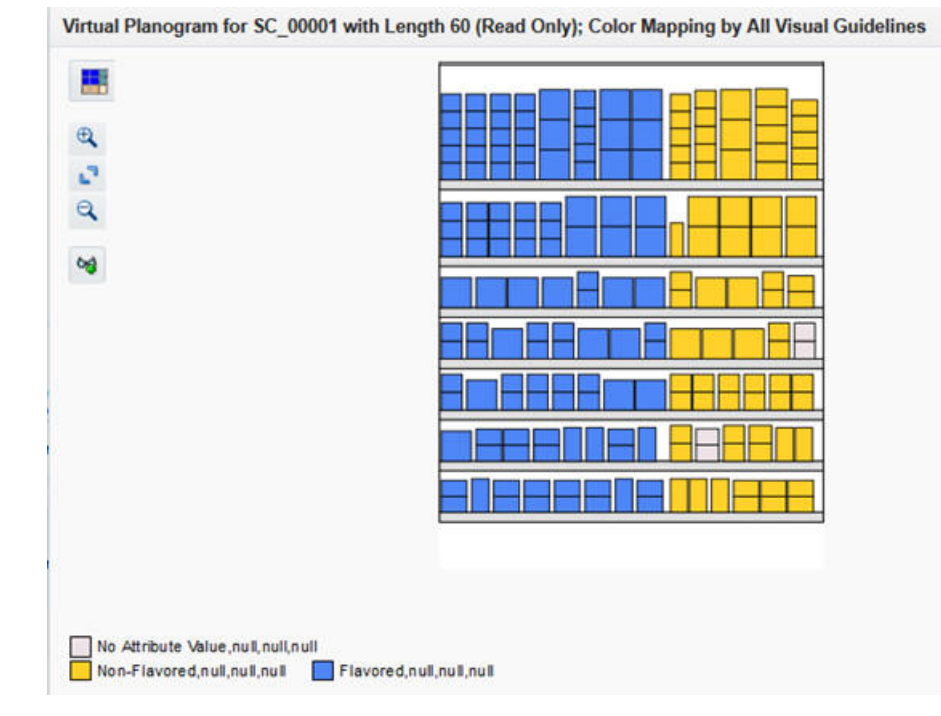

### **Figure 1-63 All Visual Guidelines**

• Product Image

### **Figure 1-64 Color Mapping Pop-Up**

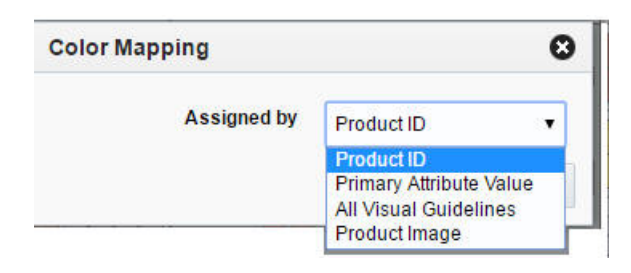

# Validation

You can validate your data and constraint settings within each stage of Execute Space Optimization by using the **Validate** option in the Action menu. Validation lets you identify problems with potential data or constraints prior to initiating a complete optimization run. The Validate functionality is enabled after you create a run, provide it with a name, and populate it with a POG set and a group of stores or clusters. The Validate functionality is disabled for a run once it has a status of Finalized or Approved.

The validation process provides you with a quick way to determine if an optimization problem has any obvious incorrect data or parameters before you submit a run and request an

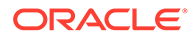

optimization result. The process is not designed to find all possible errors or warnings, as some infeasible scenarios are only identifiable by the optimization process itself. However, the validation does provide you with the opportunity to find potential issues, and to then navigate back to the Fixture and Product Data or Objective and Constraints stage in order to address the setup issues. This can help you avoid submitting a run for optimization and then discovering that changes are required.

The validation process checks on issues with price, cost, demand, and replenishment data. Specifically, it looks for invalid values, missing data and generates an error or warning, depending on whether the product is mandatory or optional. Except for replenishment data which can also be modified in the UI, other data issues will require the user to correct and re-load the data interface files.

Validation identifies two types of conflict:

- Errors. Identifies data or constraints that prevent an optimization from completing successfully. You must correct all errors before you execute the run.
- Warnings. Identifies data or constraints that you may want to review and possibly change. Warnings do not necessarily cause the optimization to fail but can have unwanted consequences in terms of the results. Thus, it is always a good practice to review the warnings before clicking Submit.

#### **Figure 1-65 Summary with Error**

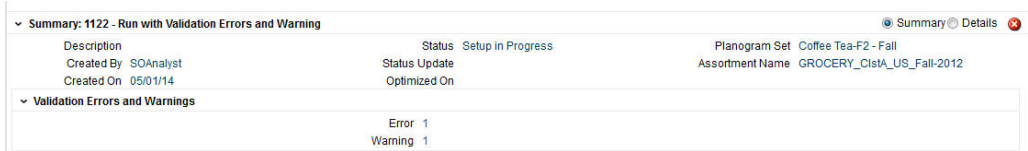

#### **Figure 1-66 Summary with Warning**

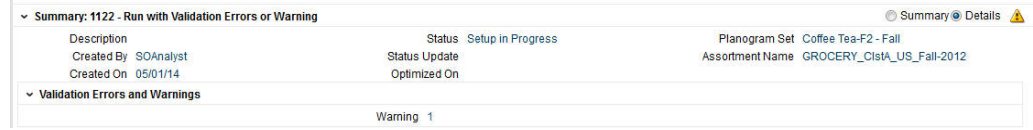

#### **Figure 1-67 Error Details**

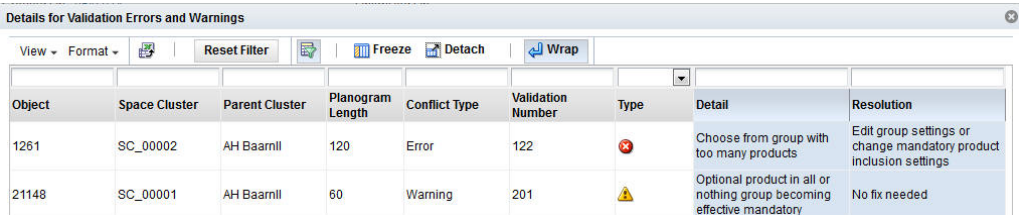

### Details About Errors and Warnings

If the validation you request finds errors or warnings, you will see an error icon in the Summary area of the stage you are in. Some validation checks only apply to shelf

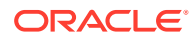

fixtures while others apply to both shelves and pegboards. To view the details, expand the Validation Errors and Warning section below the Summary section. Click each link in order to display the Details for Validation Errors and Warnings dialog box, which contains information explaining the error or warning that can help you address the problem.

# Warnings

Warnings are informational and indicate that optional items will be handled according to the constraints you set. Here is a list of possible warnings and suggested optional actions to address the warnings.

| Alert # | <b>Warning Description</b>                                                | <b>Suggested Optional Action</b>                                                                                                    |
|---------|---------------------------------------------------------------------------|----------------------------------------------------------------------------------------------------|
| 201     | Optional product in all or nothing group<br>becoming effective mandatory. | No fix needed.                                                                                                    |
| 202     | Optional choose from product becoming<br>effective mandatory.             | No fix needed.                                                                                                    |
| 209     | Optional product becoming effective drop.                                 | No fix needed.                                                                                                    |
| 211     | Optional product too wide.                                                | Reduce the minimum number of facings or<br>change the elevation or orientation.                                                                                                    |
| 212     | Optional product too tall.                                                | Change the elevation or orientation.                                                                                                    |
| 213     | Optional product lacks shelf.                                             | Change the elevation.                                                                                                    |
| 232     | No common set of shelves.                                                 | Edit the group settings or elevation ranges.                                                                                                    |
| 236     | No common facing value                                                    | Edit the group settings or facing ranges.                                                                                                    |
| 1000    | Product price is 0 or negative for (all) the<br>store(s)                  | Optional: Re-load<br>so_assort_proloc_pricecost_stg.txt file with<br>valid prices otherwise the product will be<br>dropped                                                                 |
| 1001    | Product price is 0 or negative for some stores                            | Optional: Re-load<br>so_assort_proloc_pricecost_stg.txt file with<br>valid prices otherwise the product will be<br>incorrectly valued/dropped as affected stores<br>are discarded          |
| 1002    | Product cost is 0 or negative for (all) the<br>store(s)                   | Optional: Re-load<br>so_assort_proloc_pricecost_stg.txt file with<br>valid costs otherwise the product will be<br>dropped                                                                  |
| 1003    | Product cost is 0 or negative for some stores                             | Optional: Re-load<br>so_assort_proloc_pricecost_stg.txt file with<br>valid costs otherwise the product will be<br>incorrectly valued as affected stores are<br>discarded                   |
| 1004    | Product price and cost are equal for (all) the<br>store(s)                | Optional: Re-load<br>so_assort_proloc_pricecost_stg.txt file with<br>valid prices or costs otherwise the product will<br>be dropped                                                        |
| 1005    | Product price and cost are equal for some<br>stores                       | Optional: Re-load<br>so_assort_proloc_pricecost_stg.txt file with<br>valid prices or costs otherwise the product will<br>be incorrectly valued/dropped as affected<br>stores are discarded |

**Table 1-41 Warnings and Suggested Actions**

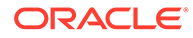

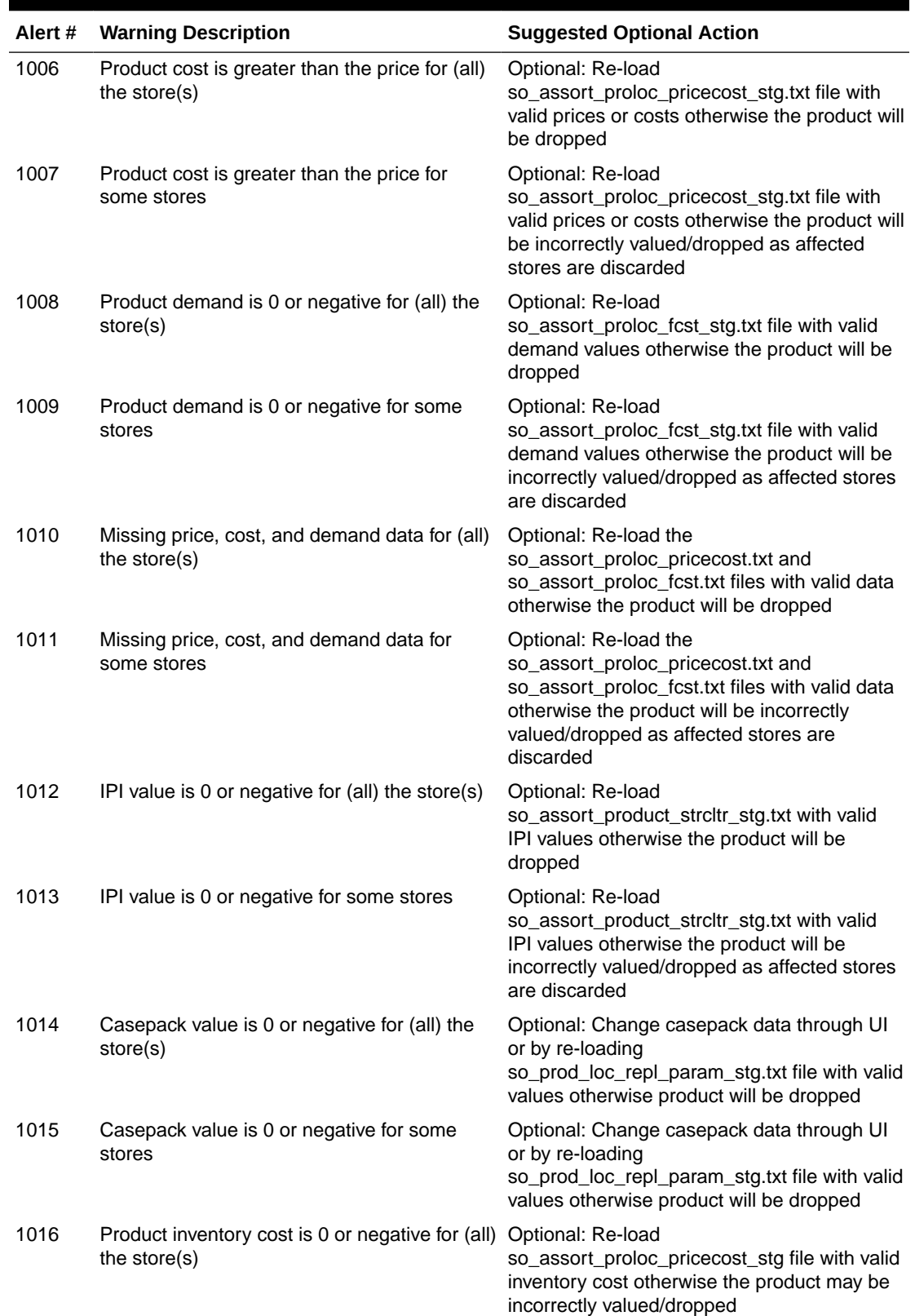

### **Table 1-41 (Cont.) Warnings and Suggested Actions**

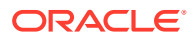

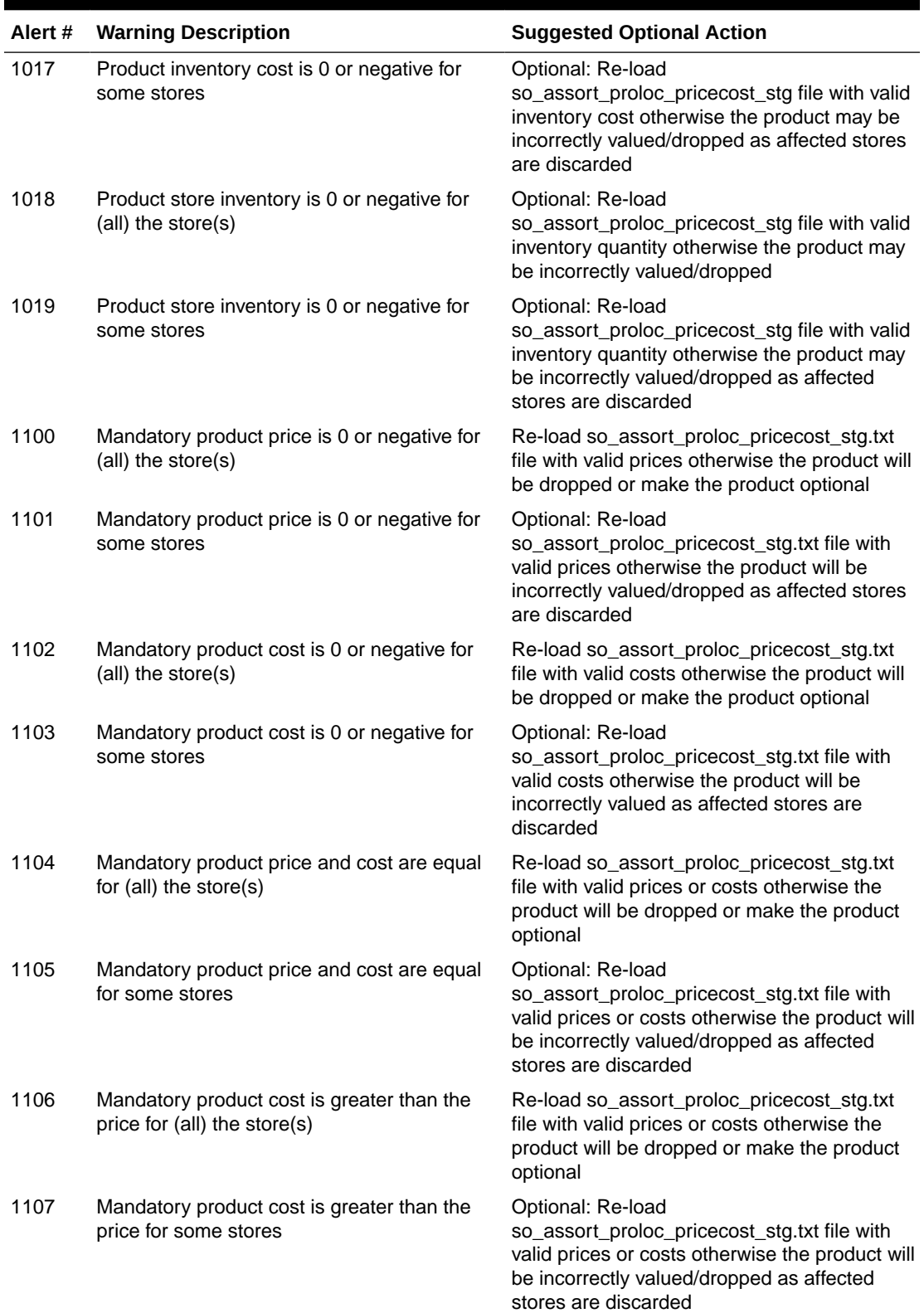

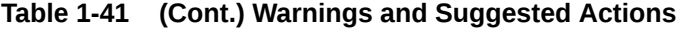

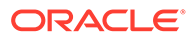

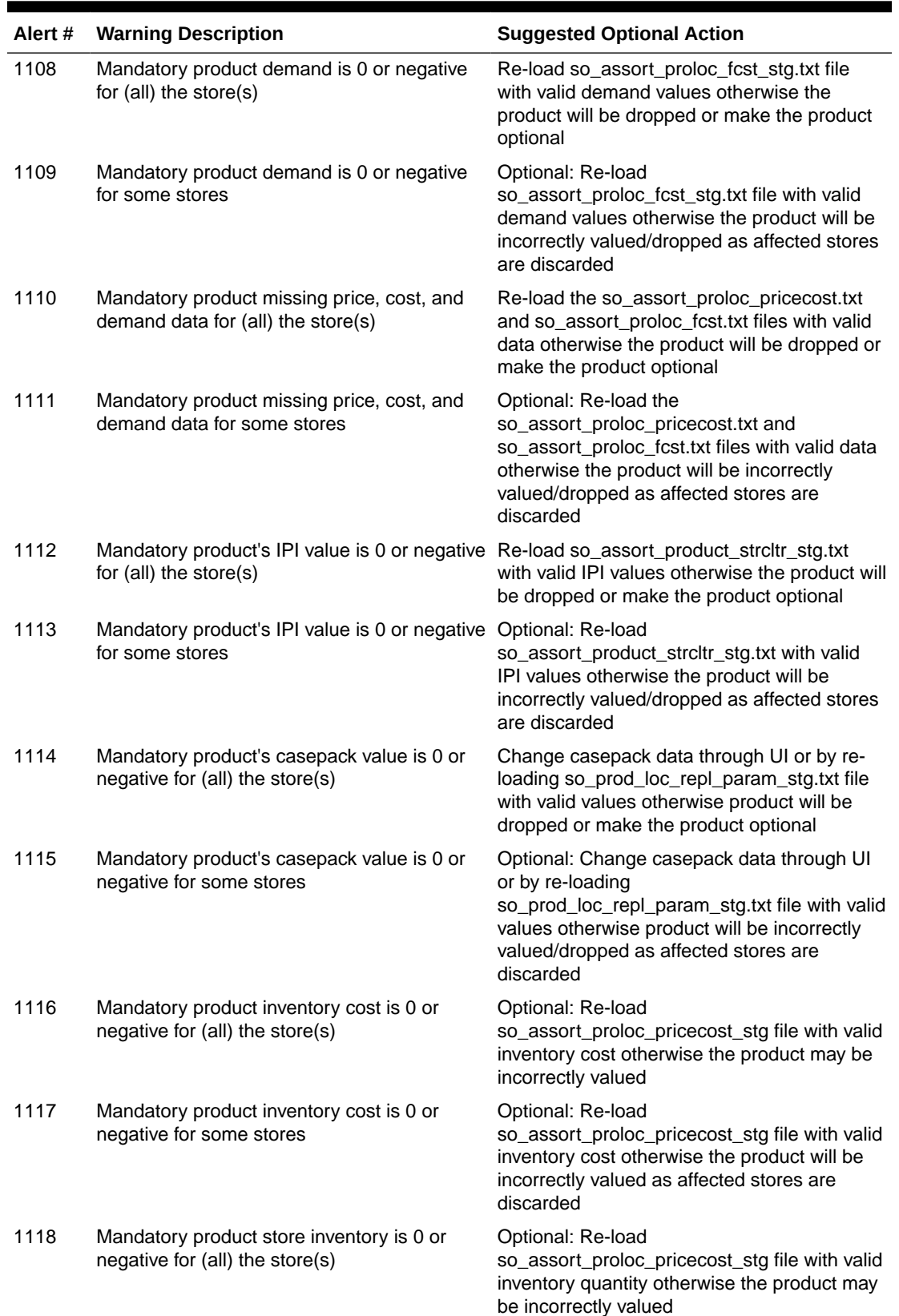

### **Table 1-41 (Cont.) Warnings and Suggested Actions**

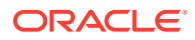

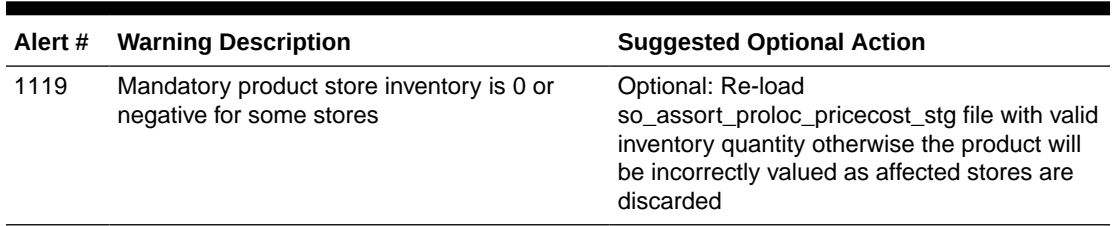

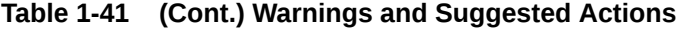

# Correcting Errors

Once you have made corrections to the errors, you must run Validate again in order to make sure that all the errors have been corrected. Here is a list of possible errors and recommended corrections.

| Alert # | <b>Error Description</b>                                    | <b>Recommended Solution</b>                                                                       |
|---------|-------------------------------------------------------------|---------------------------------------------------------------------------------------------------|
| 101     | Mandatory product too wide.                                 | Reduce minimum number of facings, change<br>product orientation, or make the product<br>optional. |
| 102     | Mandatory product too tall.                                 | Change the product orientation or make the<br>product optional.                                   |
| 103     | Mandatory product lacks shelf.                              | Change the elevation setting or make the<br>product optional.                                     |
| 106     | Mandatory products combined width too wide<br>for shelf.    | Reduce the minimum facings or make some<br>of the products optional.                              |
| 107     | Mandatory products combined area too large<br>for pegboard. | Reduce the minimum facings or make some<br>of the products optional.                              |
| 121     | Choose from group lacking products.                         | Edit the group settings or add products.                                                          |
| 122     | Choose from group with too many products.                   | Edit the group settings or change the<br>mandatory product inclusion settings.                    |
| 127     | Same shelf group lacks shelf.                               | Edit group settings or change the mandatory<br>product elevation settings.                        |
| 128     | Same shelf group is too wide.                               | Edit the group settings or change the<br>mandatory product elevation or inclusion<br>settings.    |
| 129     | Same shelf group is too tall.                               | Edit the group settings or change the<br>mandatory product elevation or inclusion<br>settings.    |
| 132     | Match facing group without match.                           | Edit the group settings or change the<br>mandatory product inclusion settings.                    |

**Table 1-42 Errors and Recommended Solutions**

Once all errors are corrected, you can submit the optimization run.

# Assortment Mapping

The Assortment Mapping tab is used to view and edit the results of the automated mapping between assortments and planograms that the system performs.

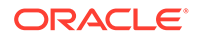

# Assortment Mapping Interface

The Assortment Mapping interface is divided into two sections. The Select Assortment table lists all assortments with a status of either Ready for SO or POG Mapping Needs Review. When you first access this screen, it is pre-filtered to show only POG Mapping Needs Review assortments, with the QBE field for the Status column already filled in. To see the Ready for SO assortments, you must clear this field and click **Enter** to trigger the update.

The Assortment to Planogram Mapping table displays the planogram mappings for each combination of location and product in a given assortment. You must have the appropriate permissions to edit the assortments.

Use the **Save** Button to save and validate any edits you make. This updates the mappings and refreshes the mapping table display. You must save your changes for one assortment before editing another assortment.

### Select Assortment

The Select Assortment table, shown in Figure 1-68, displays a list of the assortments that require mapping. These assortments have a status of either Ready for SO or POG Mapping Needs Review. Use this list to select an assortment to edit.

**Figure 1-68 Select Assortment**

| ▼ Select Assortment |                                        | w |          |  |                                                    |  |                         |                                                                                                    |  |
|---------------------|----------------------------------------|---|----------|--|----------------------------------------------------|--|-------------------------|----------------------------------------------------------------------------------------------------|--|
|                     |                                        |   |          |  |                                                    |  |                         | Choose an assortment to view and modify the assignment of products to planograms. Changes to this data immediately impact optimization run setup. |  |
|                     | Actions - View - Format - $\mathbb{Z}$ |   |          |  | <b>B Extracal Extracal Detach</b>                  |  | $\Box$ Wrap             |                                                                                                    |  |
| $ID \vee$           |                                        |   |          |  | Name∆∨ Last Updated Dy∨ Last Update Location Level |  | <b>Product Category</b> | <b>Status</b>                                                                                                    |  |
| $\overline{9}$      | Work and (SO BATCH USR                 |   | 04/15/14 |  | <b>Store Assortment</b>                            |  |                         | Work and Play Impulse POG mapping needs review                                                                                                    |  |

When you select an assortment to edit and click the **Edit** button, you see the Edit Status dialog box. You can toggle the status of the assortment between Ready for SO and POG Mapping Needs Review by using the radio buttons. These radio buttons are disabled if errors exist in the assortment mapping table.

| Field                   | <b>Description</b>                                                              |
|-------------------------|---------------------------------------------------------------------------------|
| ID                      | The ID of the assortment.                                                       |
| Name                    | The name of the assortment.                                                     |
| Last Updated By         | The user ID of the person who last updated the assortment.                      |
| Last Update             | The date when the assortment was last updated.                                  |
| Location Level          | The location level for the assortment (Store Cluster or Cluster<br>Assortment). |
| <b>Product Category</b> | The product category for the assortment.                                        |
| <b>Status</b>           | The status of the assortment.                                                   |

**Table 1-43 Select Assortment**

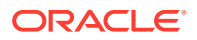

## Assortment to Planogram Mapping

Once you select an assortment from the Select Assortment table, you see the components of that assortment (Figure 1-69). You can add a planogram mapping, delete a mapping, change the planogram node for the mapping (re-mapping), or edit the demand spread factor for the mapping.

### **Figure 1-69 Assortment to Planogram Mapping**

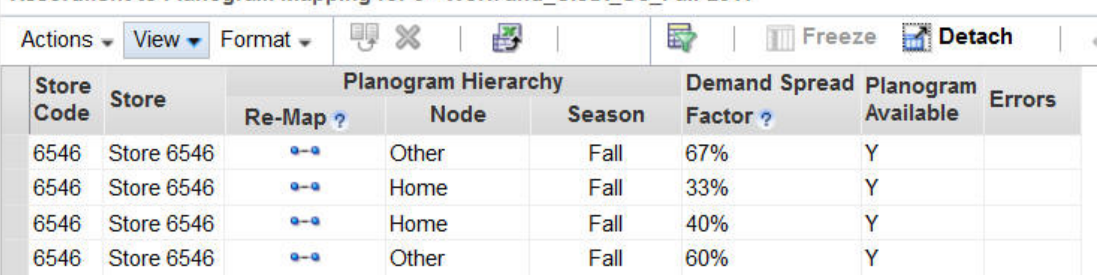

Assortment to Planogram Manning for 9 - Work and ClstA US Fall-2011

#### **Adding Planogram**

Use the **Add Planogram** button to add a planogram mapping row that is similar to the mapping row you select. This action copies all the data from the original row with the exception of Node, Season, Demand Spread Factor, Store Count, Stores with Planograms, and Errors. You are presented with a dialog box in which you specify the planogram node. If you cancel out of the dialog box without selecting a node, the row you are adding is removed.

#### **Deleting**

Use the Delete button to delete a mapping. If you try to delete the only mapping for a specific combination of location and product, you will see an error message.

#### **Re-Mapping**

Use the Re-map button to change the planogram node (displayed in the Node column) for the mapping. You see the Select Planogram Node dialog box. When you change this value, three other changes occur. The value for the planogram season (displayed in the Season column) is changed to the first available season for the node. The value for the demand spread factor is changed to 100 percent. The values for Store Count and Stores with Planograms are both changed to zero.

You cannot select a node that results in a duplicate mapping for a specific combination of location and product when the duplicate mapping is defined as a mapping that has the same location, product, and planogram node (regardless of planogram season).

#### **Editing the Demand Spread Factor**

You can edit the demand spread factor within the Assortment to Planogram Mapping table. You must enter a number between 1% and 100%. For a set of mappings for the same combination of location and product, the total of the demand spread factors for the mappings cannot be greater than 100 percent. If the number exceeds this, you will see an error message after you click **Save** (which validates your edits).

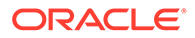

### Tables for Stores and Clusters

The Assortment to Planogram Mapping tables for Stores and for Clusters are slightly different. The following two tables describe each table.

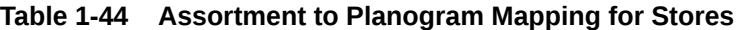

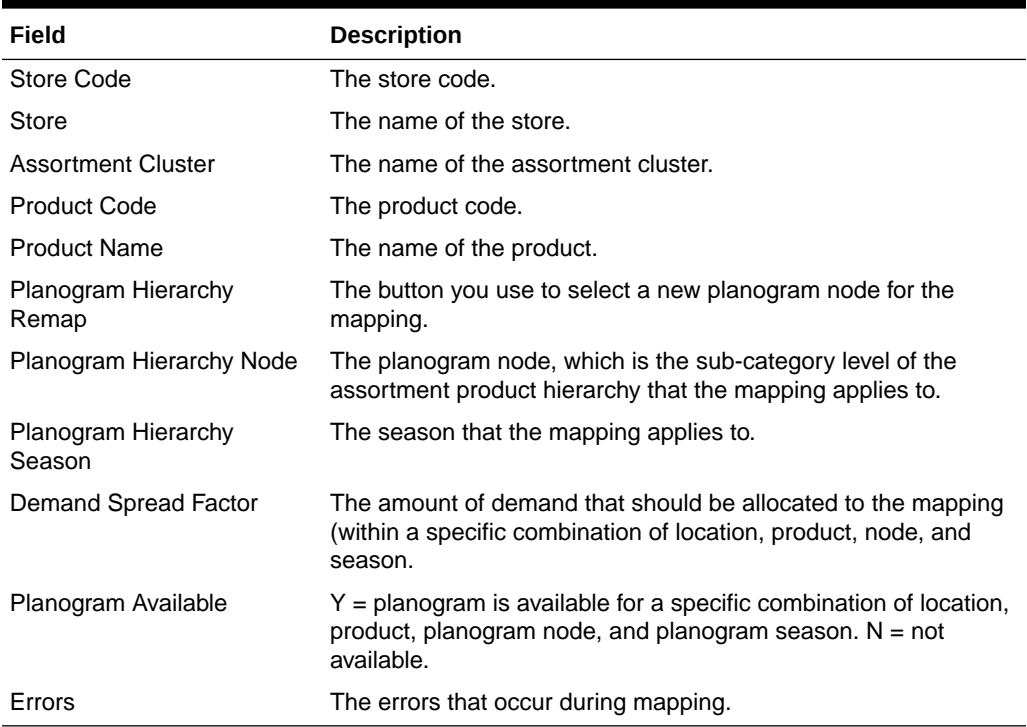

### **Table 1-45 Assortment to Planogram Mapping for Clusters**

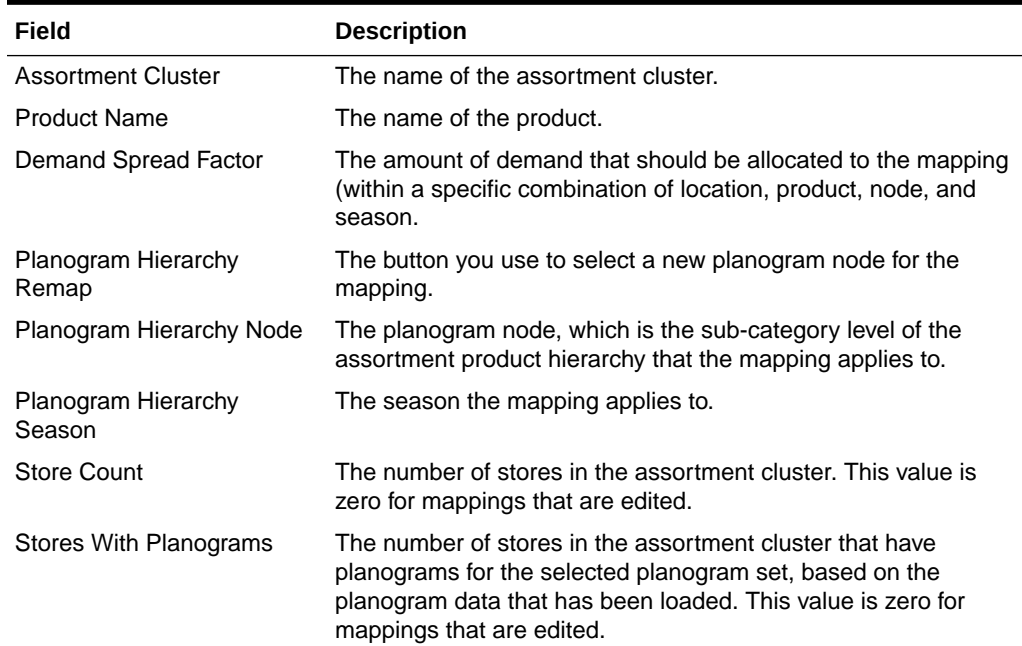

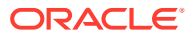

| Field               | <b>Description</b>                    |  |  |  |
|---------------------|---------------------------------------|--|--|--|
| Errors              | The errors that occur during mapping. |  |  |  |
| <b>Product Code</b> | The product code.                     |  |  |  |

**Table 1-45 (Cont.) Assortment to Planogram Mapping for Clusters**

## Mapping Errors

Three errors are identified by the mapping process.

- Total demand spread factor (DSF) out of range. Action: The value must not exceed a 100 percent the DSF within the mapping. Results must be adjusted to stay between 1% and 100%.
- Unmapped product. Action: There is no mapping information for a product. Add the mapping information and manually map the product or remove the product from the assortment feed.
- Unmapped store. Action: There is no POG available for the store. Add store information to the POG feed, remove the store from the assortment, or update the mapping information to map the assortment against a different POG Set with information for the store.

### **Note:**

After providing new data (with the exception of the assortment files), such as POGs, mapping data, and so on, that specifically provides a solution for the exceptions and errors found by the mapping process, the user must execute the Re-map action from the pull-down menu. This will trigger a new mapping process run for the assortment against the latest data available. The new data picked by the remapping process can clear the exceptions and errors found by the last mapping process and allow the assortment to move forward for optimization.

# A

# Appendix: Oracle Retail AI Foundation Cloud Services Overview

Oracle Retail AI Foundation Cloud Services provides advanced analytical insights to drive the end-to-end retail process. The foundation provides out-of-the-box analytics that are purpose built for end business users with a workflow and a user experience. The foundation also provides the ability to create a retailer's own AI/ML models and then invoke and infuse those results into the business process as well as create application extensions with Oracle's Application Express.

For information about the Control and Tactical Center, see the latest AIF User Guide on the Oracle Help Center.

Oracle Retail AI Foundation Cloud Services includes the features described below.

**Advanced Clustering** utilizes machine learning techniques to cluster stores based upon similar selling patterns, providing a more customer-centric set of clusters to drive assortment decisions. The capability also provides the ability to cluster based upon other metrics and attributes such as space to drive assortment space optimization.

**Customer Segmentation** provides the ability to utilize historical performance, customer loyalty information, and demographics to segment customers to utilize in downstream processes.

**Attribute Extraction** automates the attribution process by extracting attributes from product descriptions.

**Customer Decision Trees** provide the ability to understand exactly how your customer is shopping their assortment. Are they coming in for a specific brand, product, size? This then enables you to utilize these insights within planning as dynamic attributes to pivot from your static merchandise hierarchy to analyze your assortment decisions in the way in which your customer is shopping.

**Demand Transference** drives insights into the overall uniqueness of items and the potential demand transferable to other items which is then utilized in assortment recommendations for both assortment planning as well as space optimization.

**Profile Science** helps retailers understand how to break their buys by size, looking at not just historical sales but also where there were stock outs and missed opportunities.

**Affinity Analysis** identifies associations across products and product types such as halo and cannibalization. These insights can help drive the overall decisioning of process of promotion planning and impact analysis.

**Innovation Workbench** enables data scientists to create their own AI/ML models with open source programming language as well as SQl.

Each of these capabilities can further fuel data-driven decisions for retailers.

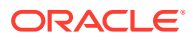